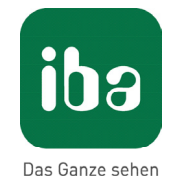

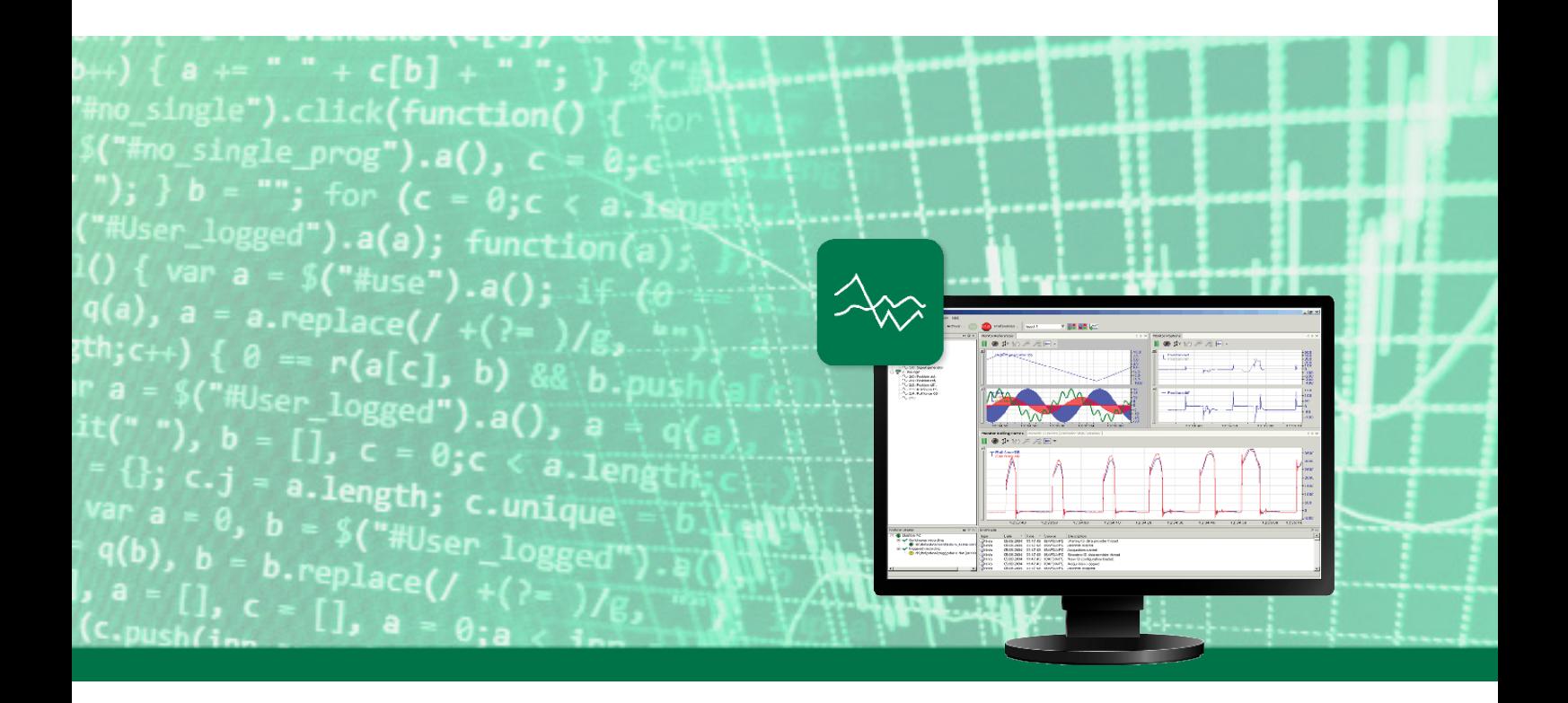

# ibaPDA

# Диспетчер ввода/вывода

Руководство Часть 2 Версия 7.0.0

> Системы измерения для промышленности и энергетики

#### **Производитель**

iba AG Königswarterstr. 44 90762 Фюрт Германия

#### **Контактные данные**

Центральный +49 911 97282-0 офис Факс +49 911 97282-33 Служба под-+49 911 97282-14 держки Технический +49 911 97282-13 отдел E-Mail iba@iba-ag.com Веб-страница www.iba-ag.com

Распространение и воспроизведение данного документа, а также использование и передача его содержания без согласия автора запрещены. Нарушение авторских прав преследуется по закону.

© iba AG 2019, все права защищены.

Содержание данной публикации было проверено на предмет соответствия описанному аппаратному и программному обеспечению. Отклонения, однако, не могут быть исключены, поэтому гарантия на полное совпадение не предоставляется. Информация, содержащаяся в данной публикации, регулярно актуализируется. Необходимые исправления содержатся в последующих изданиях или могут быть загружены из Интернета.

Актуальную версию можно всегда найти на нашей веб-странице www.iba-ag.com

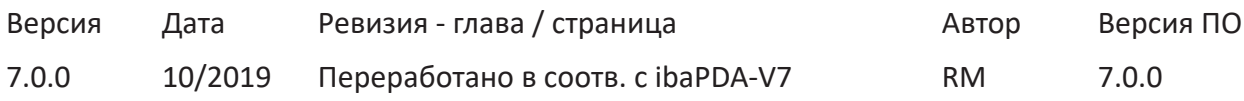

Windows® является маркой и зарегистрированной торговой маркой корпорации Microsoft. Другие упомянутые в настоящем руководстве названия продуктов и компаний могут являться зарегистрированными торговыми марками и принадлежать соответствующим лицам.

# Содержание

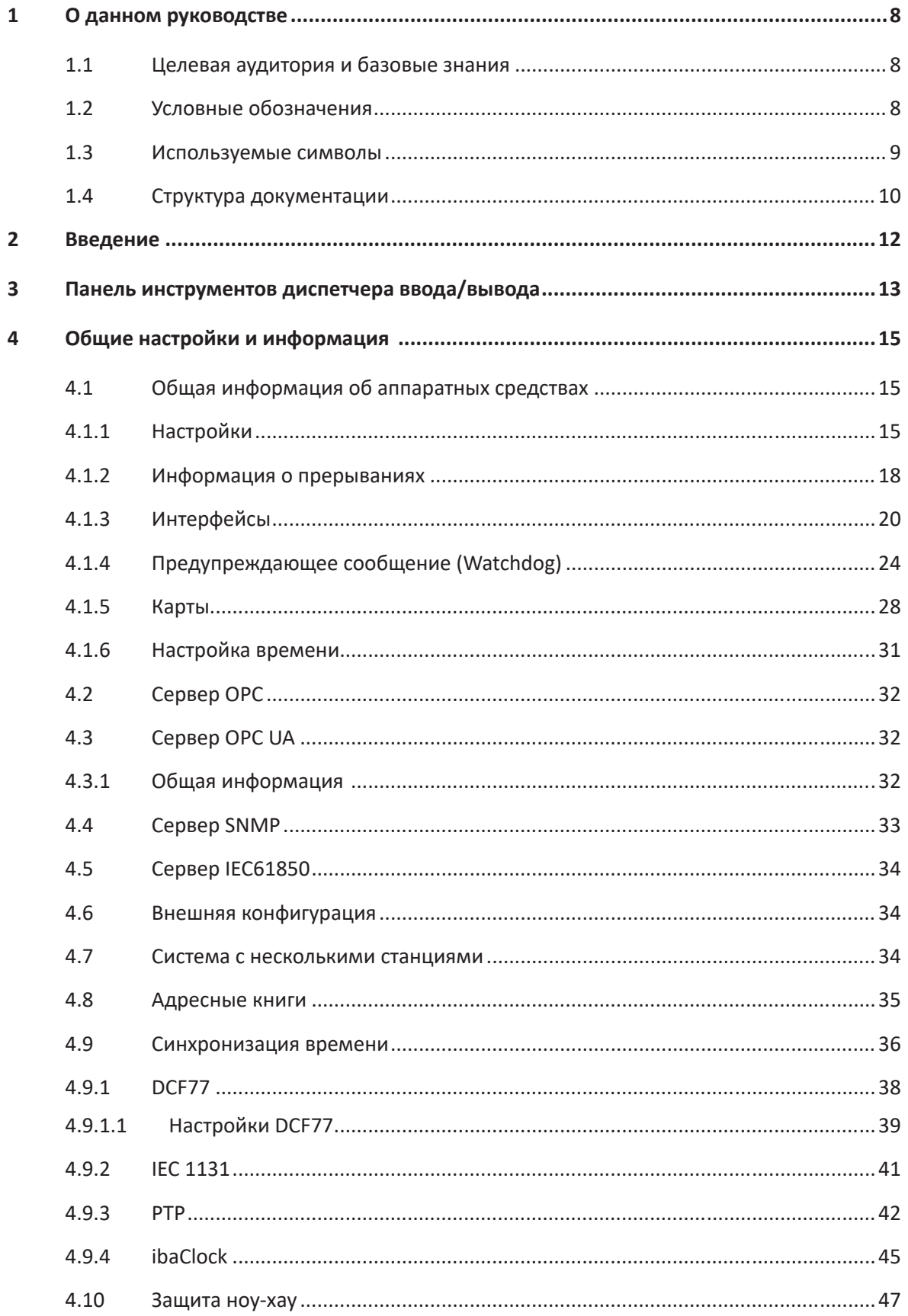

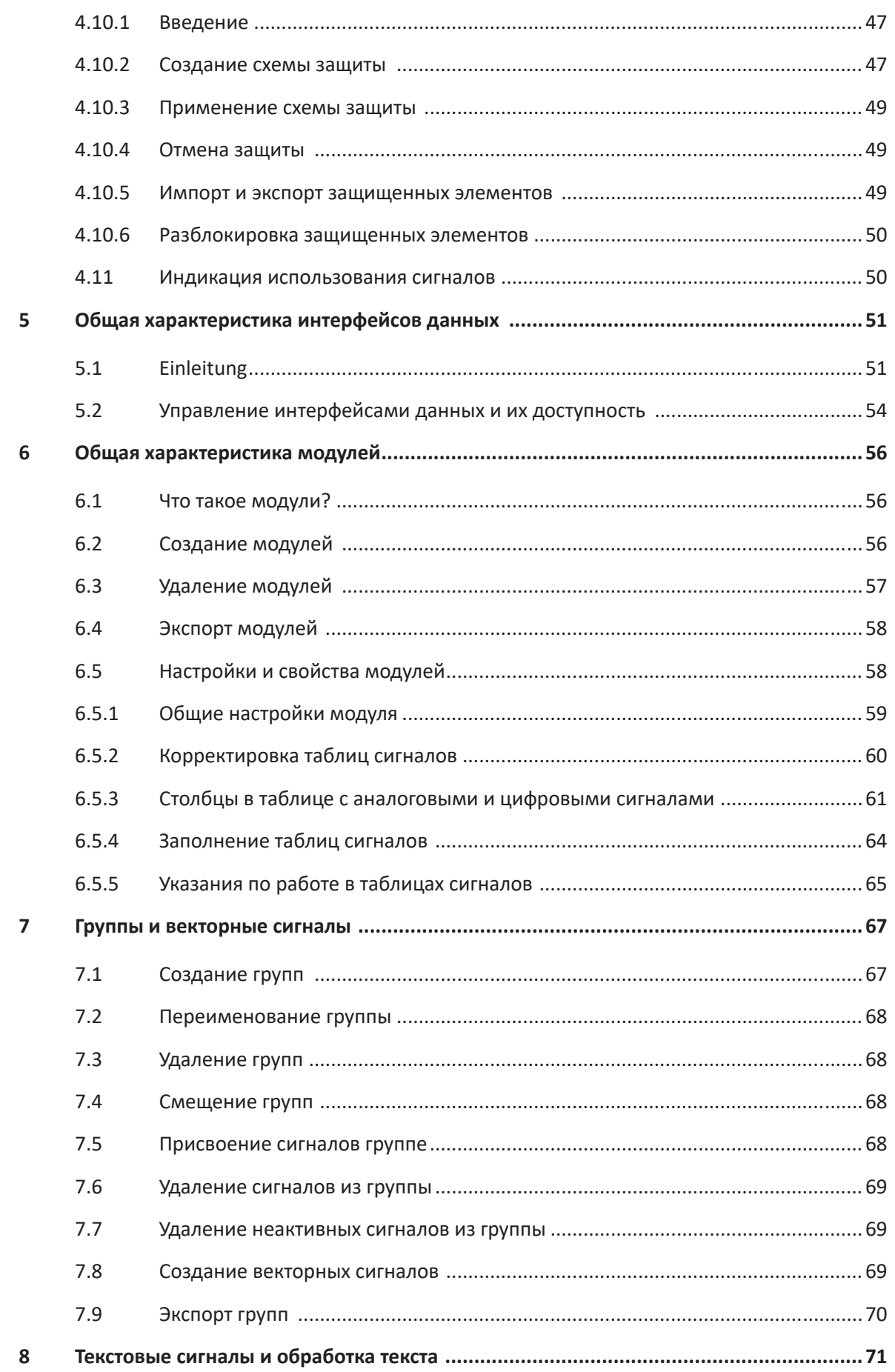

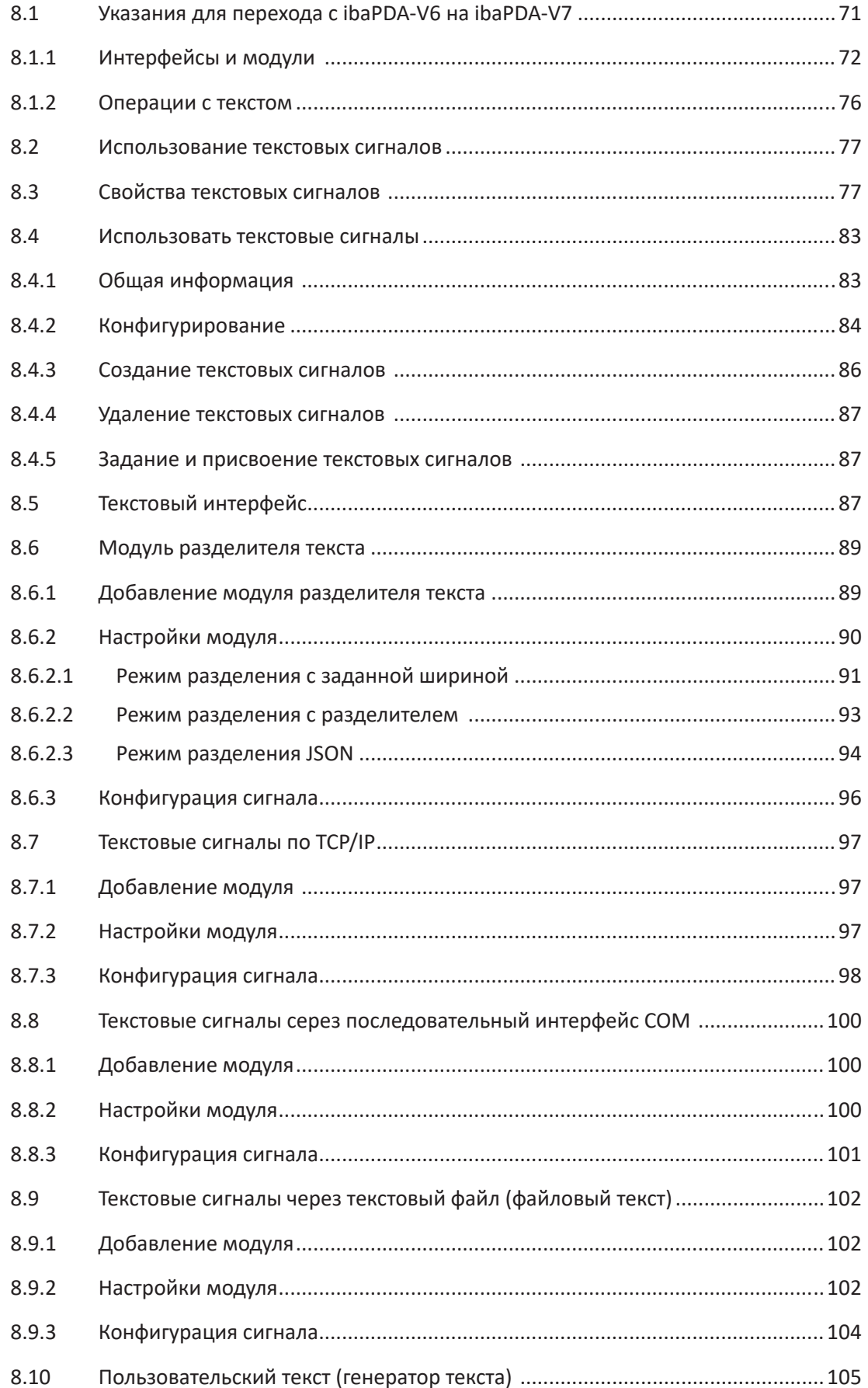

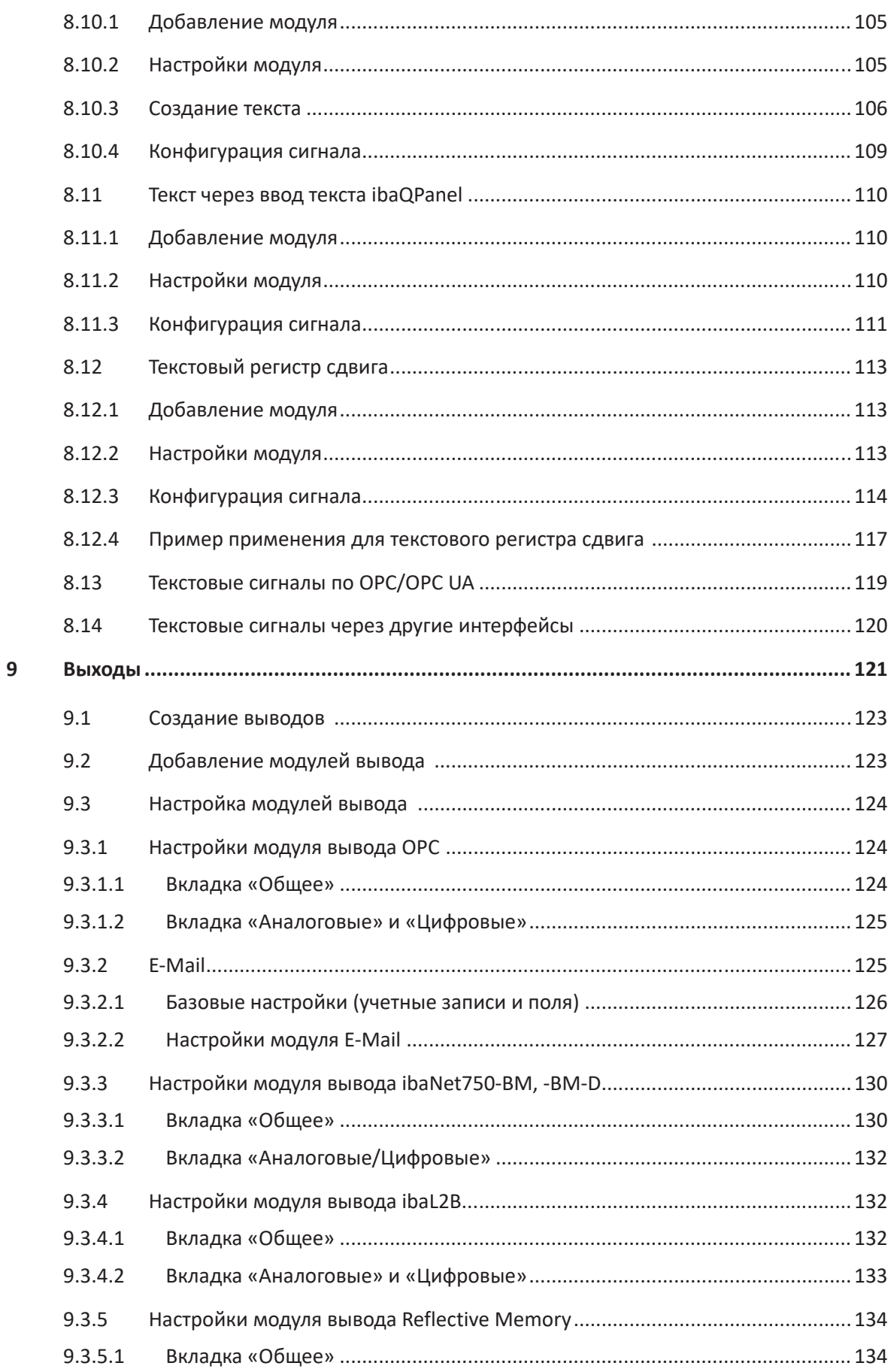

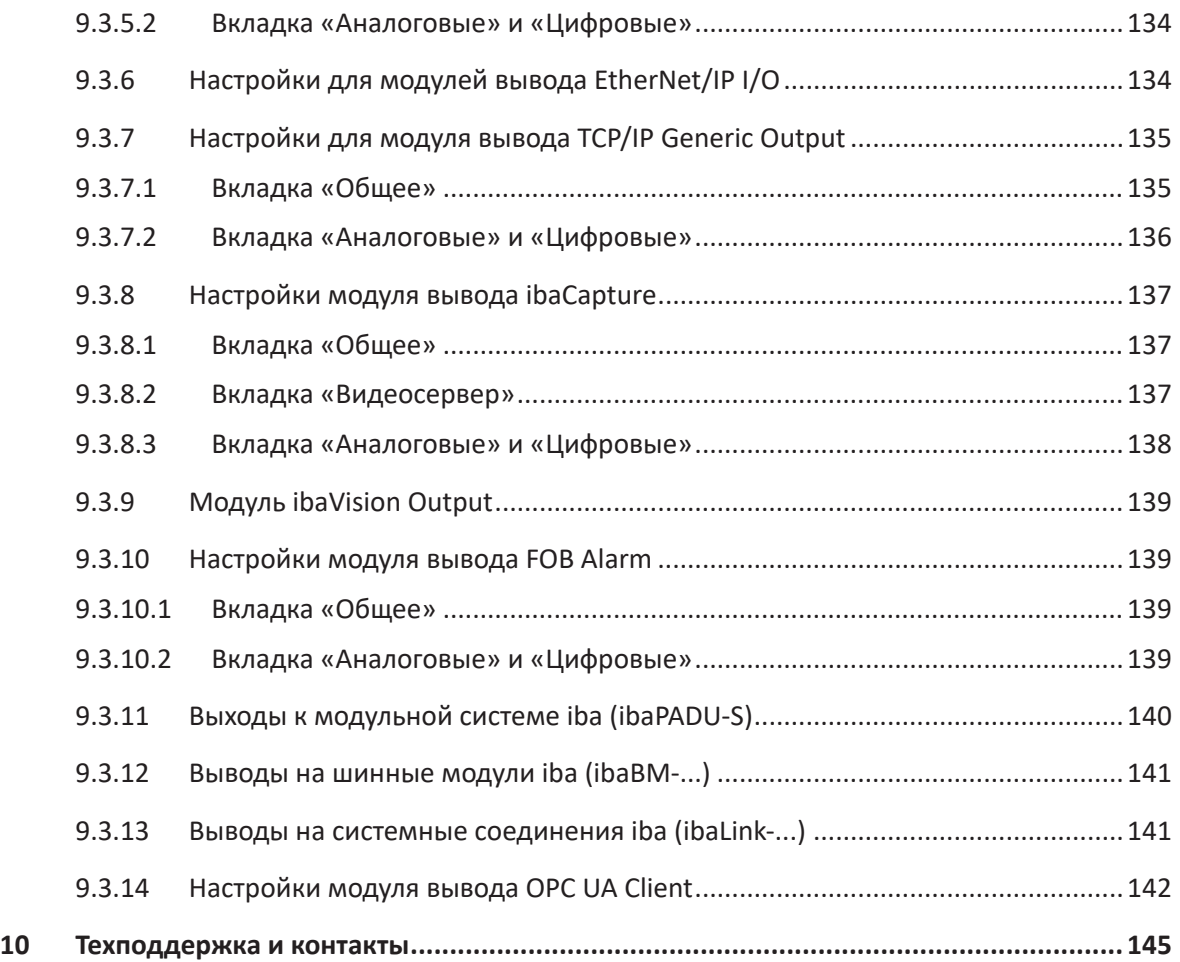

#### О данном руководстве  $\mathbf{1}$

Данное руководство описывает функцию и применение программного обеспечения  $ihaPDA$ 

#### $1.1$ Целевая аудитория и базовые знания

Данная документация предназначено для квалифицированных специалистов по работе с электрическими и электронными модулями, которые обладают необходимыми знаниями в области коммуникационных и измерительных технологий. Такими специалистами считаются лица, которые на основании своей профессиональной подготовки, специальных знаний и опыта, а также знаний соответствующих предписаний могут оценить возможные последствия и риски.

#### $1.2$ Условные обозначения

В данном руководстве используются следующие условные обозначения:

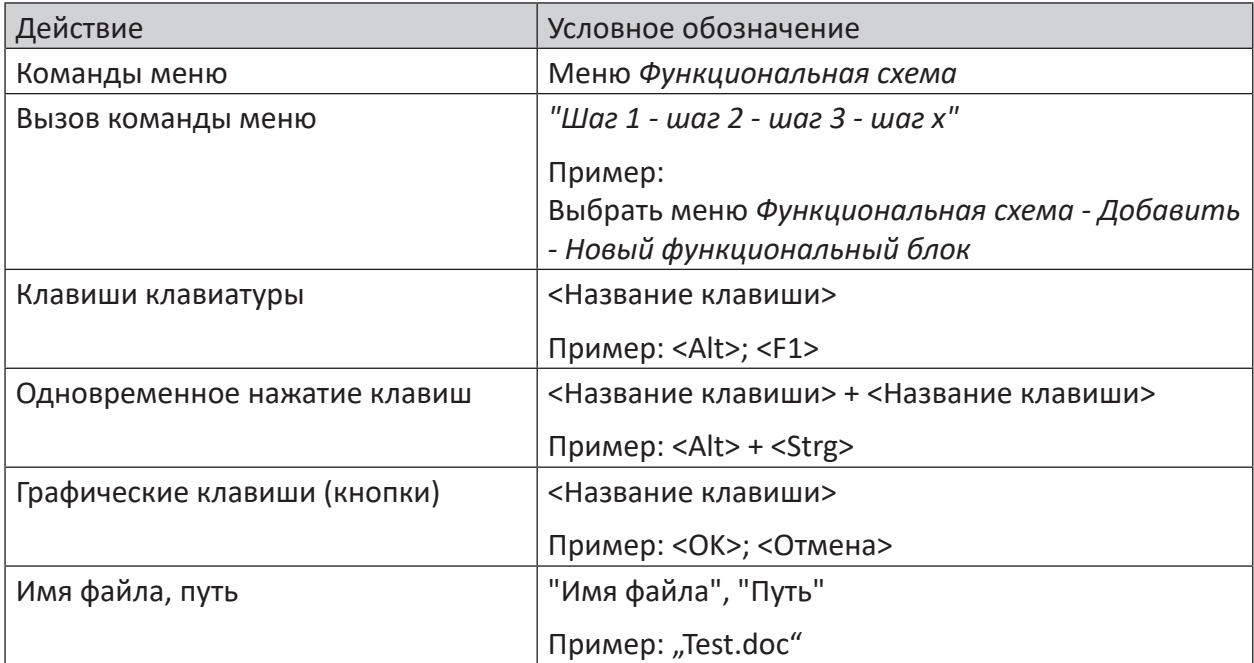

## **1.3 Используемые символы**

В данной документации используются символы техники безопасности, которые имеют следующее значение:

#### **Опасно!**

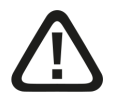

**Несоблюдение данного предписания по технике безопасности грозит летальным исходом или тяжкими телесными повреждениями!**

■ Соблюдайте технику безопасности

#### **Внимание!**

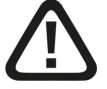

**Несоблюдение данного предписания по технике безопасности может привести к летальному исходу или тяжким телесным повреждениям!**

■ Соблюдайте технику безопасности.

#### **Осторожно!**

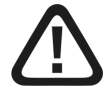

**Несоблюдение данного предписания по технике безопасности может привести к травмам или причинить материальный ущерб!**

■ Соблюдайте технику безопасности.

#### **Важно**

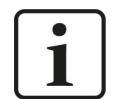

Особые указания, например, исключения из правил и т.д.

#### **Совет**

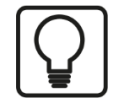

Советы, наглядные примеры и маленькие хитрости, позволяющие облегчить работу.

#### **Дополнительная документация**

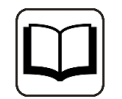

Ссылка на дополнительную документацию или специальную литературу.

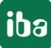

#### $1.4$ Структура документации

Данная документация полностью описывает функции системы ibaPDA. Она создана как руководство для введения в эксплуатацию, а также как справочный документ. Части и разделы расположены в последовательности, соответствующей порядку конфигурирования системы.

Дополнительно к данной документации для получения последней информации об установленной версии программы Вы можете обратиться к журналу версий в главном меню Справка - Изменения (Файл versions.htm). В данном файле рядом с перечисленными устраненными программными ошибками есть краткие ссылки на изменения в системе.

Кроме того, с каждым обновлением ПО, содержащим существенные новые свойства, выходит специальная документация «Новые свойства...» с подробным описанием новых функций.

Версия программного обеспечения, к которой относится соответствующий текст данной документации, приведен соответственно в таблице ревизий на странице 2.

Документация системы ibaPDA-(PDF и печатная версия) поделена на семь отдельных частей. Каждая часть имеет свою собственную нумерацию глав и страниц и актуализируется независимо.

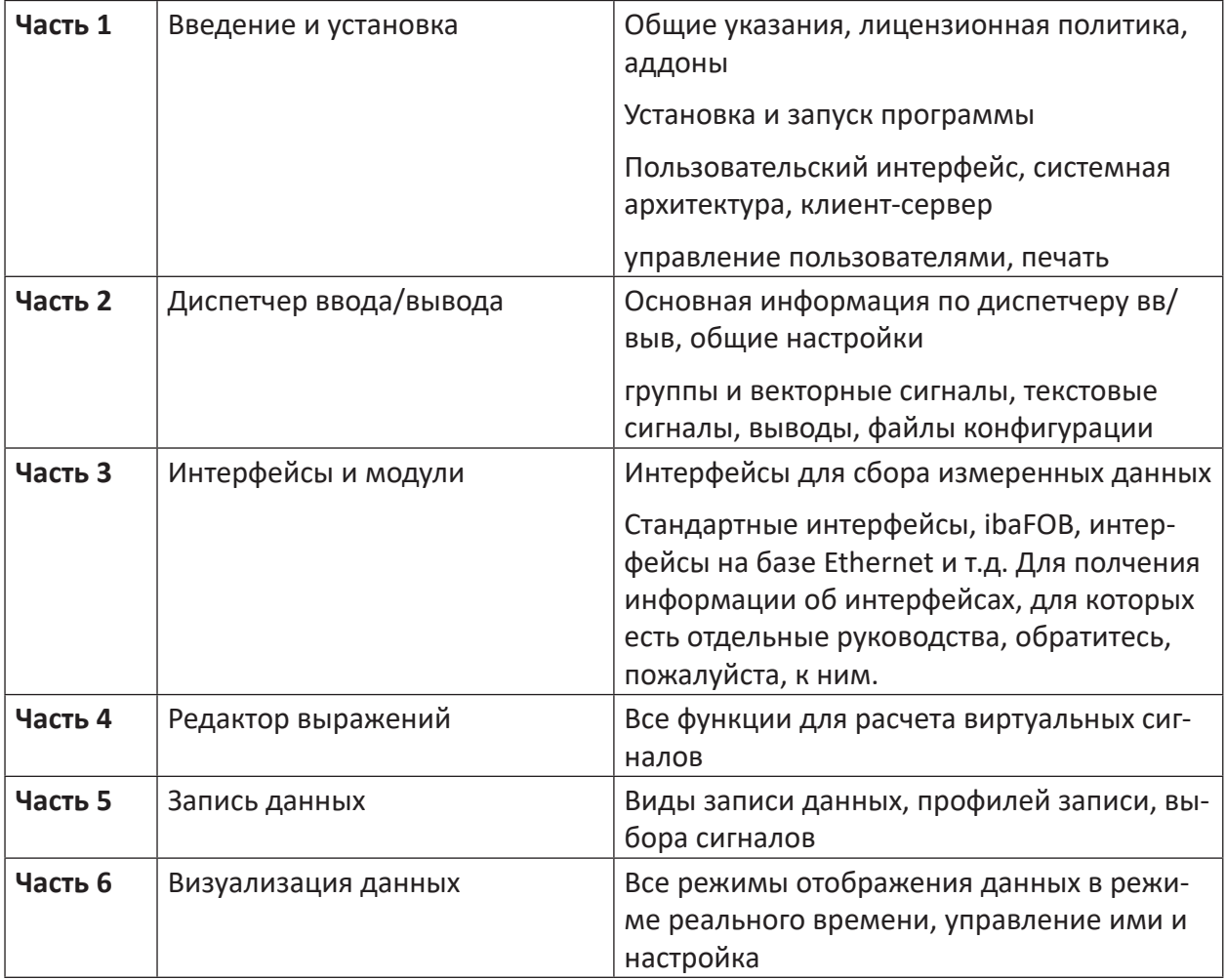

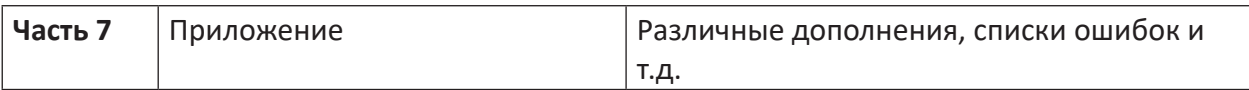

#### $\overline{2}$ Введение

"I/O" означает"Input/Output", т.е. ввод/вывод. Диспетчер ввода/вывода является центральным диалоговым окном, в котором проводятся настройки конфигурации относительно сигналов и интерфейсов.

Все источники данных и сигналы должны быть сначала заданы в диспетчере ввода/вывода. Как затем будут использоваться сигналы (индикация, запись и т.д.) будет задано в других диалоговых окнах.

Здесь обзорно представлены все возможности настройки. При конфигурировании входных и выходных модулей пользователю активно оказывает поддержку контекстно-чувствительное меню. Таким образом возможно предотвратить некорректную конфигурацию. Любое изменение конфигурации проверяется системой перед ёё принятием.

## Совет

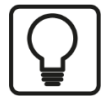

Изменения настроек конфигурации в диспетчере ввода/вывода всегда влекут за собой автоматическую остановку и запуск сбора. Поэтому изменения конфигурации в диспетчере ввода/вывода следует проводить с осторожностью, чтобы случайно не прервать текущую запись.

Диспетчер ввода/вывода открывается следующим образом:

- Через меню Konfiguration I/O-Manager (Конфигурация Диспетчер ввода/вывода)
- Через символьную кнопку

В диспетчере ввода/вывода есть следующие категории, в которых могут быть проведены настройки:

- Аппаратное обеспечение
- $\blacksquare$  Группы
- Технострока
- Выходы

Описание диспетчера ввода/вывода структурировано в соответствии с данными категориями.

Вследствие большого объема информации описание интерфейсов данных, являющихся частью диспетчера ввода/вывода, выделено в отдельную часть 3 руководства.

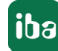

# $\overline{\mathbf{3}}$ Панель инструментов диспетчера ввода/вывода

Панель инструментов диспетчера ввода/вывода предлагает следующие основные функции:

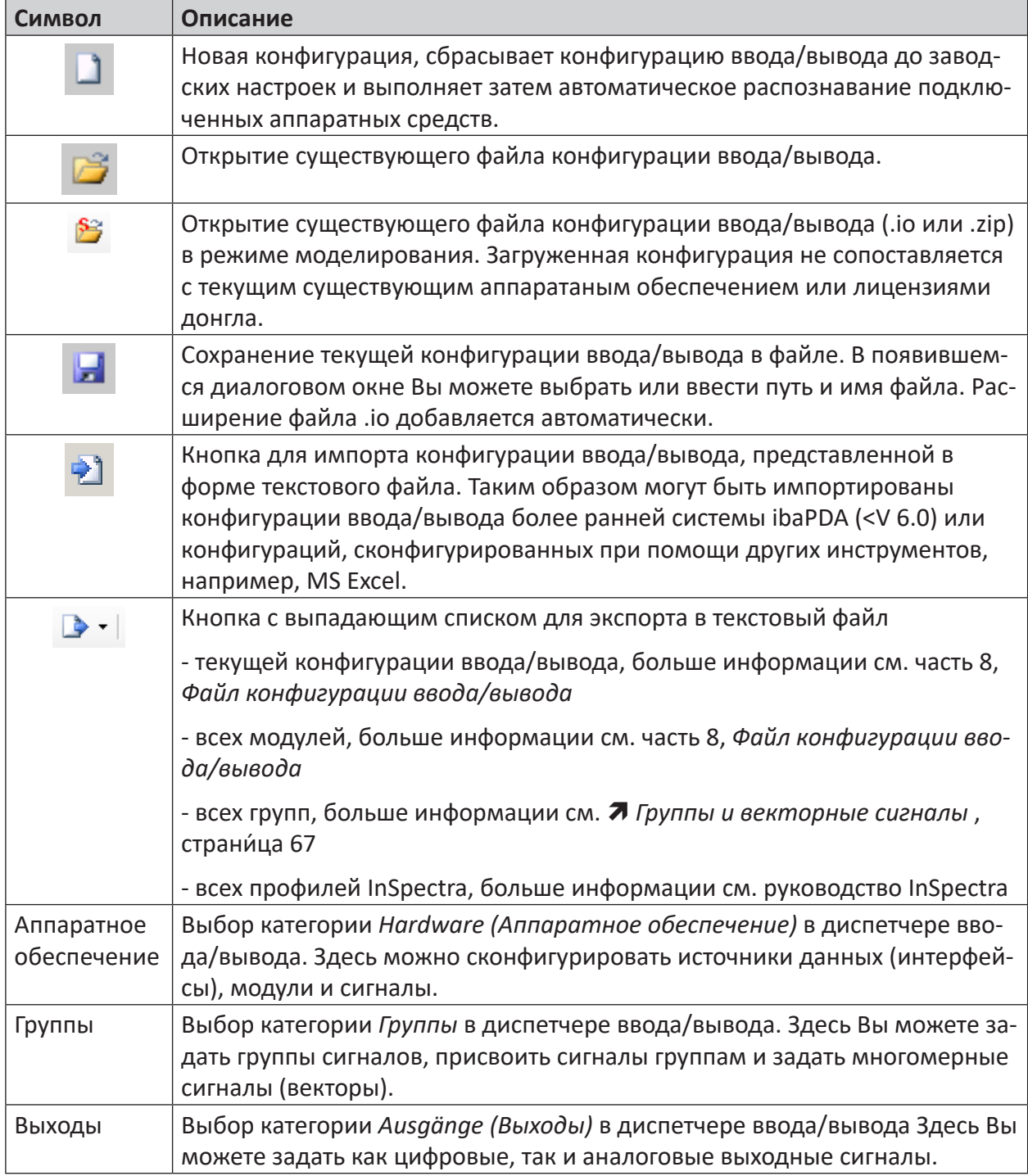

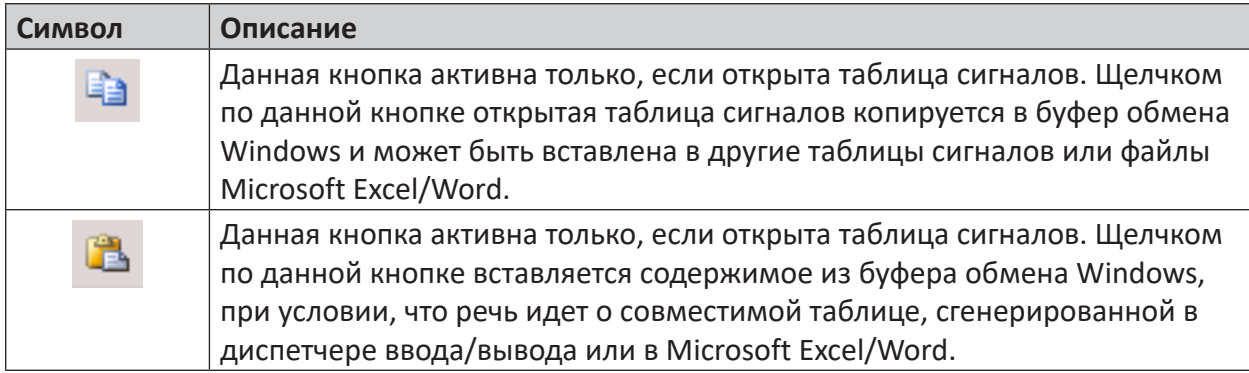

Table 1: Диспетчер ввода/вывода, кнопки

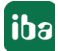

#### Общие настройки и информация  $\overline{\mathbf{A}}$

#### $4.1$ Общая информация об аппаратных средствах

Данный раздел описывает информацию в ветви Allgemein (Общая инф.) дерева интерфей-COB.

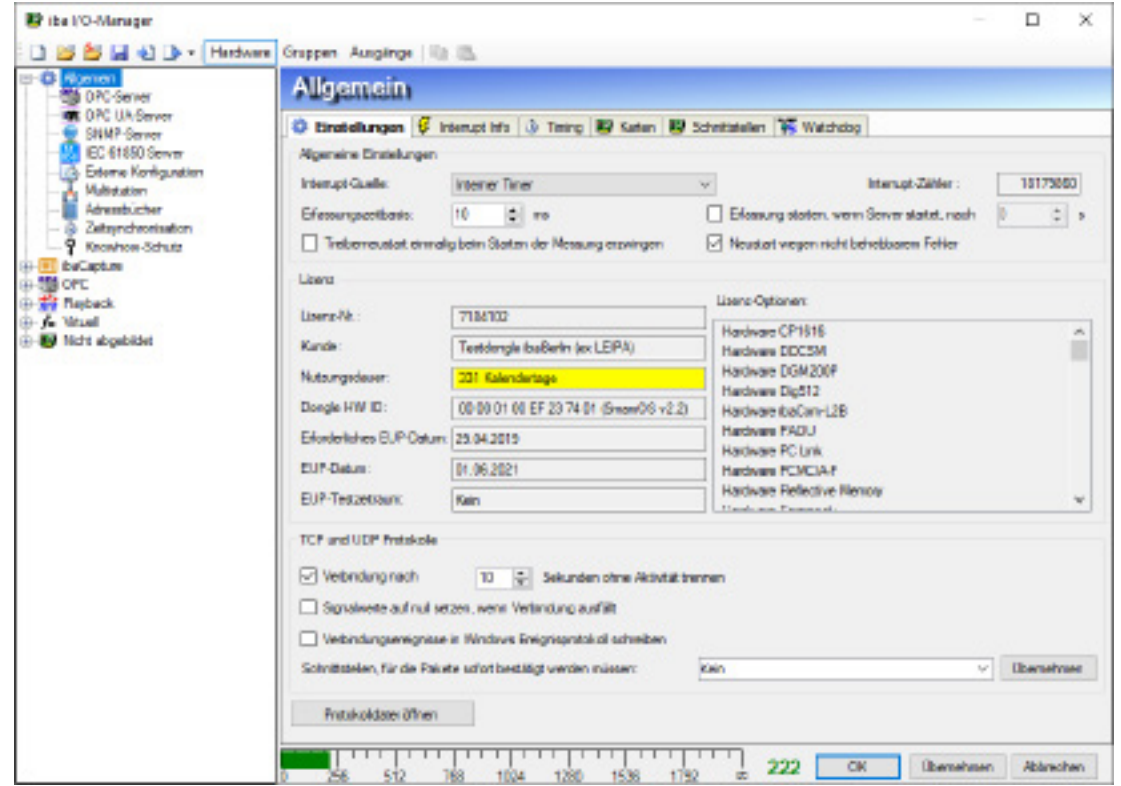

Рис. 1: Общие настройки аппаратных средств

#### $4.1.1$ Настройки

## Общие настройки

#### Источник прерываний

В данном поле, в т.ч. В данном списке выбора отображаются вставленные в серверный ПК iba-карты. Выберите из данного списка выбора карту, которая должна служить источником прерываний на шине PCI-/PCIe.

Если і а-карта не вставлена, в данном случае отображается Внутренний таймер.

#### Счетчик прерываний

Если запущены ibaPDA-Server и драйверы и опорное время сбора установлено на 1 мс, то показания счетчика прерываний увеличиваются с шагом 1000/с.

## Опорное время сбора

Здесь необходимо ввести значение общего базового периода измерений для всей системы, которое должно использоваться для «медленных» измерений (от 1 мс до 1000 мс). Данное опорное время относится при этом только к сбору данных, но не к записи данных.

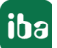

Более высокие значения периода измерений могут затем быть настроены индивидуально для каждого модуля. Опорное время для записи данных (сжатие) задается в профиле хранилища данных.

## Начать сбор после запуска сервера через ... с.

Если активирована данная опция, то измерение запускается автоматически после каждой перезагрузки системы сервера (аналогично кнопке GO (Выполнить)). Данную опцию следует выбрать, если нужно обеспечить полностью автоматический запуск, например после перебоя в подаче питания. Условием является то, чтобы серверная служба ibaPDA запускалась автоматически при запуске системы.

В поле рядом Вы можете задать время задержки в секундах. Задержка >0 имеет смысл, если задействованы другие компоненты, драйверы или интерфейсы, требуемые для корректного запуска сбора и которым самим требуется время для активизации (например, удаленный сервер ОРС).

## Принудительная перезагрузка драйвера при запуске измерения

Данная опция вызывает перезагрузку и перезапуск драйвера при следующем изменении конфигурации ввода/вывода. Выбор данной опции не сохраняется. После перезагрузки и перезапуска драйвера данная опция деактивируется автоматически. В случае необходимости ее нужно активировать повторно.

Выбор данной опции рекомендуется, если *ibaPDA* не имеет прерываний. При запуске измерений система постоянно выполняет проверку прерываний. Если прерывания не обнаружены, выводится сообщение об ошибке.

## Перезагрузка в случае неустранимой ошибки

В случае неустранимой ошибки активация данной опции автоматически останавливает сбор данных, например, если соединение с источником данных прервано. В таком случае соответствующие модули данных деактивируются (и присваиваются ветви «Не присвоено» в дереве диспетчера ввода/вывода) и сбор выполняется повторно без учета соответствующих сигналов.

## Информация о лицензии

## Номер лицензии:

Данный номер лицензии соответствует номеру в донгле, серийному номеру системы і рарда и номеру в накладной или упаковочном листе. Данный номер связан с Вашим номером заказа в компании «iba» и сохраняется в базе данных. В случае вопросов апгрейда или техподдержки данный номер всегда запрашивается службами «iba».

## Заказчик

В данном поле Вы найдете имя Заказчика, на которого оформлен данный донгл. В проектах, реализуемых через подрядчиков/посредников, либо сразу либо по истечении гарантийного периода необходимо подать заявку в компанию «иба» на внесение конечного пользователя. Это облегчит идентификацию лицензий в случае дальнейших расширений или случаях техподдержки.

## Срок действия

В данном поле Вы найдете информацию о сроке действия лицензии. В случае ограниченных тестовых или демо-версий здесь отображается оставший срок действия в днях.

### Аппаратный ключ HW ID

ibaPDA использует новую библиотеку донглов, которая поддерживает как MPI так и донглы SmartOS. Информация в поле «Номер лицензии» состоит из следующих данных:

#### Dongle-HW-ID (тип донгла)

ID донгла, требуется только для сервисного персонала.

#### Требуемая дата EUP, дата EUP, тестовый период EUP

Информация о возможностях и сроках бесплатного обновления ПО

Если «дата EUP» истекает после «требуемой даты EUP», то у Вас есть возможность пользоваться бесплатными обновлениями и техподдержкой. «Дата EUP» показывает, до какой даты действительна текущая активация или договор на поддержку ПО. Если «дата EUP» истекает до «требуемой даты EUP», то время истекло и установка обновления больше невозможна.

Если Вы устанавливаете обновление ПО, несмотря на истекшую «дату EUP», у Вас есть возможность использовать ПО в течение ограниченного «тестового периода EUP», напр., для инициирования продления договора на поддержку ПО. Информация здесь указывает на длительность тестового периода. По истечении тестового периода ПО приостанавливает свою работу, если не было проведено лицензированное обновление.

#### Опции лицензии

Приведенные здесь компоненты, такие как программные пакеты, интерфейсы, записи данных или функции могут использоваться с текущим донглом (лицензия).

#### Протоколы TCP и UDP

#### Разъединить после ... секунд неактивности

Данная опция активирует время ожидания для соединений TCP/IP. Если в пределах заданного времени (указать в поле ввода рядом с полем выбора) сообщения через интерфейc(ы) TCP/IP не поступают, соответствующее соединение разъединяется. Отключение неиспользуемых соединений экономит ресурсы.

#### Сбросить значения сигнала на нуль при сбое соединения

При активации данной опции все измеренные сигналы соединения сбрасываются на нуль, если соединение потеряно. В противном случае значения сигналов показывали бы последнее текущее значение перед потерей соединения.

#### Записать события соединения в журнал событий Windows

Данная опция позволяет записывать события из раздела коммуникации в протокол событий, чтобы они отображались в индикации событий Windows «Система».

#### Интерфейсы, требующие незамедлительного подтверждения пакетов ...

Для интерфейсов на базе ТСР, принимающих данные быстрее 200 мс, должен осуществляться «быстрый прием». Для этого в Windows Registry должен быть изменен параметр "TcpAckFrequency". Чтобы пользователю не нужно было проводить редактирование в реестре, то при помощи данной опции может быть выбран сетевой адаптер(ы), для которого требуется быстрый ответ. Тогда изменения в реестре проводятся автоматически.

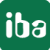

## Кнопка <Protokolldatei öffnen> (<Открыть лог-файл>)

Щелчком мыши по данной кнопке открывается лог-файл сервера *ibaPDA* в стандартном текстовом редакторе системы (Windows). В данном протоколе регистрируются все события и процессы, релевантные для системы.

Если в файле техподдержки при помощи функции Сохранить информацию для техподдержки iba... в меню «Справка» Вы создадите файл техподдержки, то данный лог-файл будет в нем содержаться.

#### $4.1.2$ Информация о прерываниях

Индикация состояния драйверов (драйверы ibaPDA) должна показывать состояние "Загружено" на зеленом фоне, если система работает надлежащим образом. В случае ошибки поле становится красным. Тогда появится индикация, что экземпляр программы уже активен.

Кроме того, Вы найдете ряд индикаций, отражающих поведение прерывания.

По поведению прерывания можно делать также выводы по надлежащей работе системы. В поле «Прерывания» отображается общее число собранных прерываний, которое складывается из iba-прерываний и сторонних прерываний.

## Прерывания iba PCI

Индикация счетчика прерывания, генерируемая iba-PC-картой (или ExpressCard). В обычном случае индикация счетчика должна возрастать с 1000/с (соответствует циклу прерывания 1 мс), если опорное время сбора настроено на 1 мс.

#### **Прерывания PCI сторонних производителей**

Данная индикация счетчика изменяется только, если карты сторонних производителей в компьютере генерируют прерывания. Это может происходить при «разделяемых прерываниях». Если iba-карте, которая генерирует прерывание, присваивается эксклюзивное прерывание, то показание счетчика изменяться не должно.

#### Внутренний счетчик времени

Внутренний счетчик времени: активен в тех случаях, когда нет источника прерываний (РС-карта). Например, в ноутбуке без карты ibaFOB-io-ExpressCard.

Показание данного счетчика также должно возрастать с 1000/с.

#### Корректировка времени

Значение корректировки времени отображается только во время измерения, и внутренний счетчик времени служит как источник прерывания.

Обычно, внутренний счетчик времени имеет не то же разрешение, что и базовый период измерений. Таким образом, каждый шаг счета ведет к отклонению в несколько микросекунд. Данные микросекунды суммируются в счетчике корректировки времени. Как только сумма станет равна разрешению таймера, сработает триггер двойного счётчика. Данный метод позволяет приблизить внутренний таймер к базовому периоду измерений.

#### Разрешение таймера

Данное число в мс должно примерно соответствовать базовому периоду измерения. Таймер используется для внутреннего генерирования прерывания.

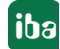

## Буфер прерываний (степень заполнения)

Данная индикация показывает, сколько данных в буфере прерываний драйвера. ibaPDA-Server периодически осуществляет чтение из данного буфера. Если процедура обработки прерываний (ISR) драйвера продолжается слишком долго, то серверу ibaPDA не хватает времени считать все данные из буфера, что приводит к его переполнению. Это может привести к остановке сбора. В данном случае нужно либо уменьшить количество сигналов либо увеличить общее опорное время, чтобы обеспечить надлежащую работу системы. Это уменьшит время, которое требует ISR, чтобы считывать данные.

Информация для расширенной диагностики доступна в 3 подвкладках.

#### Вкладка прерываний

#### Время прерывания

Значения времени отображаются только, если сбор осуществляется.

Система измеряет при этом фактическую длительность процедуры службы прерывания (ISR, фактическое значение) и сохраняет наименьшее (минимум) и максимальное (максимум) время. ISR считывает запрошенные данные с разных карт ПК. Отношение времени прерывания к времени цикла прерывания показывает, сколько процентов времени ЦП требуется, чтобы считать данные с карт. Фактическое время прерывания никогда не должно превышать удвоенное время цикла прерывания. В случае превышения прерывания теряются, и измерение становится неточным.

#### Время цикла прерывания

Значения времени отображаются только, если сбор осуществляется. Система измеряет при этом фактическое время цикла прерывания и сохраняет наименьшее (минимум) и максимальное (максимум) время.

#### Вкладка асинхронного режима

В данной вкладке Вы найдете информацию о времени процедуры DPC в асихронном режиме.

В основном система работает в «синхронном» режиме. Синхронно означает, что собранные данные при помощи процедуры обработки прерываний (ISR) копируются картой в оперативную память компьютера. В асинхронном режиме данный процесс осуществляется вне процедуры обработки прерываний при помощи т.н. процедуры DPC (Deferred Procedure Call - отложенный вызов процедуры). Процедура DPC имеет низкий приоритет и не блокирует таким образом систему, если отработка процедуры осуществляется недостаточно быстро, например, из-за слишком потока данных. При каждом прерывании осуществляется проверка завершения процедуры DPC. Если процедура DPC к прерыванию еще активна, значение «счетчика «DPC занят» возрастает.

Переключение на асинхронный режим может быть активировано для более ранних карт, таких как ibaFOB-S или ibaFOB-X (диспетчер ввода/вывода, ветвь «Общее», вкладка «FOB»). Но и другие карты, например, Reflective Memory, могут работать асинхронно. Более новые карты, такие как *ibaFOB-D*, не требуют асинхронного режима, т.к. они записывают данные при помощи техники DMA непосредственно в память процессора.

Процедура DPC всегда копирует блоки данных, которые группируются по времени сбора (опорному времени). Таким образом блоки данных, которые собираются, например, при

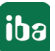

10 мс, группируются в одном элементе ввода. Каждый из данных элементов ввода отображается в таблице в нижней части вкладки.

Данные о «Времени в процедуре DPC (мс)» показывают суммы времени копирования всех элементов ввода, которые были скопированы в одно и то же время.

В других столбцах таблицы отображается время, которое требовалось для копирования данных соответствующего элемента ввода. Копируемые элементы перечислены в списке ожидания. Максимальное количество элементов в очереди ожидания соответствует обычно макс. времени копирования, деленное на время цикла. Если максимальное количество элементов ввода в списке ожидания значительно выше, то это означает, что система могла копировать данные недостаточно быстро, проводя измерение с настроенным временем цикла/опорным временем сбора.

Если в очереди ожидания больше 25 элементов ввода, то измерение останавливается с сообщением об ошибке.

## Вкладка «Мультипроцессор»

В данной вкладке Вы можете найти данные по распределению операций или прерываний в многоядерных процессорах. Данная информация служит для расширенной диагностики службой техподдержки iba.

#### $4.1.3$ Интерфейсы

Вкладка Интерфейсы выполнят две функции:

- Присвоение физического места установки карт и их ID
- **Управление отображением (видимостью) интерфейсов в дереве ввода/вывода**

## Физическое место

Вставляемым картам в ПК БИОС компьютера автоматически присваивает номер шины и номер слота. На базе данной информации *ibaPDA* присваивает каждой карте ID. Данный ID отображается в 7-сегментной индикации карты. Т.к. для каждого типа карты в ПК можно вставить максимально 8 карт в ПК, каждому типу карт присваивается ID от 0 до 7. Карты в дереве интерфейсов в диспетчере ввода/вывода сортируются в соответствии с ID в порядке возрастания. Данный порядок ге обязательно совпадает с фактической последовательностью или расположением карт в компьютере. Может быть, что карта, вставленная в первый слот, имеет более высокий ID, чем карта во втором слоте.

Если Вы хотите, чтобы порядок карт в диспетчере ввода/вывода совпадал с фактическим расположением и порядком в слотах, Вы можете скорректировать его в таблице «Физическое место».

Обратите внимание, что данная функция доступна только для определенных поддерживаемых в *ibaPDA* материнских плат:

- SuperMicro C2SBC-Q
- SuperMicro X10SAT
- SuperMicro X10SAT

В таблице в разделе «Физическое место» представлены распознанные карты в слотах X1 -Xn с их текущим ID.

|    | <b>Allgemein</b>                                                           |                                                                                                    |          |                              |          |   |
|----|----------------------------------------------------------------------------|----------------------------------------------------------------------------------------------------|----------|------------------------------|----------|---|
|    | C Einstellungen G Interrupt Info   B Karten   B Schnittstellen 35 Watchdog |                                                                                                    |          |                              |          |   |
|    | Physischer Ort                                                             |                                                                                                    |          | Sichtbarkeit                 |          |   |
|    | Kaitennummern den physischen Oiten zuordnen                                |                                                                                                    |          | Leere Adressknoten verbergen |          |   |
|    |                                                                            |                                                                                                    |          |                              |          |   |
|    | Gerät                                                                      |                                                                                                    | Neue ID  | Name                         | Sichtbar |   |
| X1 | ■ ibaFOB-PlusControl                                                       | $\mathbf{I}$                                                                                                    | $\sigma$ | ibaCapture-CAM               | V        |   |
| х2 | <b>BO</b> Emoty                                                            |                                                                                                    |          | ibaCapture-HMI               | V        |   |
| X3 | ■ baFOB-2io-Dexp                                                           | a.                                                                                                    | $\sigma$ | X6: CP1616                   | V        |   |
| X4 | ■ baCom-L2B-4-8                                                            | a                                                                                                    | $\sigma$ | X3: baFOB-2io-Dexp           | V        |   |
| X5 | D baFOB-4lo-Dexp                                                           | ı                                                                                                    | 1        | X5: baFOB-4io-Dexp           | V        |   |
| X6 | <b>殿</b> CP1616                                                            | a                                                                                                    | ō        | X7: baFOB-PlusControl        | V        |   |
|    | X7 DE baFOB PlusControl                                                    | a                                                                                                    | 1<br>۰.  | X1: baFOB-PlusControl        | V        |   |
|    |                                                                            |                                                                                                    | ٥        | X4: baCom-L2B-4-8            | V        | Е |
|    |                                                                            |                                                                                                    |          | Modbus Serial                | 7        |   |
|    |                                                                            |                                                                                                    |          | <b>HPG Request</b>           | V        |   |
|    |                                                                            |                                                                                                    |          | X-Pact                       | 7        |   |
|    |                                                                            |                                                                                                    |          | E-mail                       | V        |   |
|    |                                                                            |                                                                                                    |          | EtherNet/IP                  | V        |   |
|    |                                                                            |                                                                                                    |          | Generic Output TCP/IP        | V        |   |
|    |                                                                            | √ Physischen Ort zum Schnittstellennamen hinzufügen<br>Aktuelle ID<br>V<br>Generic TCP/IP<br>V<br>Generic UDP<br>V<br>iballogic TCP/IP<br>V<br><b>IEC 61850 Cient</b><br>$\overline{\mathbf{v}}$<br>LANDSCAN<br>V<br>Vorschau<br><b>Modbus TCP Client</b><br>$\overline{\phantom{a}}$ |          |                              |          |   |
|    |                                                                            |                                                                                                    |          |                              |          |   |
|    |                                                                            |                                                                                                    |          |                              |          |   |
|    |                                                                            |                                                                                                    |          |                              |          |   |
|    |                                                                            |                                                                                                    |          |                              |          |   |
|    |                                                                            |                                                                                                    |          |                              |          |   |

Рис. 2: Присвоение слота и ID карты

Если Вы хотите изменить ID, щелкните по столбцу Новый ID и выберите желаемый номер ID.

Обратите внимание, что ID для каждого типа карты должны быть уникальными.

Карты, ID которых был изменен, выделяются в таблице оранжевым.

При нажатии кнопки <Vorschau> (<Предварительный просмотр>) новый номер ID мигает в 7-сегментной индикации карты. Таким образом Вы можете проконтролировать корректность присвоения перед применением новой конфигурации нажатием на <OK>.

Если Вы уже сконфигурировали модули и сигналы для карты, то модули не переходят вместе с ID! Поэтому следует удостовериться, что модули присвоены корректным картам (разъемам). В противном случае, необходимо переместить модули вручную в диспетчере ввода/вывода.

ibaPDA обеспечивает сохранение ID карты, если добавляются дополнительные карты.

Но если одна из нескольких карт одного типа удаляется, ID может автоматически измениться.

Если Вы, например, установили 3 карты ibaFOB-D и удалили карту с ID 1, то карта с ID 2 автоматически получит теперь ID 1, т.к. в подсчете ID не должно быть пробелов.

## Присвоить номера карт физическим местам

Если активирована данная опция. ID карт присваиваются в соответствии с порядком слотов. Распознанные карты выделяются в таблице зеленым цветом.

В случае первой установки *ibaPDA* на компьютере *ibaRackline или ibaDeskline* данная опция активирована по умолчанию. Во всех других случаях она деактивирована.

## Добавить физическое место к имени интерфейса

Если Вы активировали данную опцию, то имена карт в *ibaPDA* получают префикс с физическим местом.

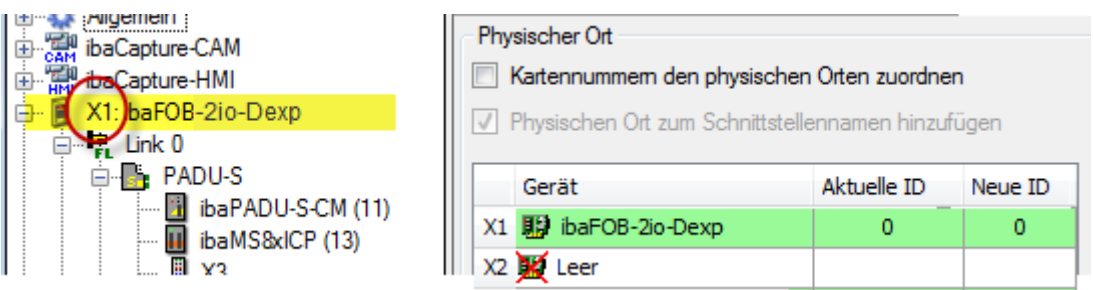

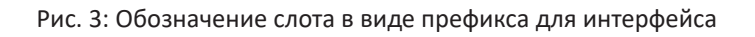

## Отображение

В таблице «Видимость» (в более ранних версиях «Отображение») перечислены все интерфейсы, доступность которых обеспечена лицензиями или картами. Данные интерфейсы доступны также в дереве интерфейсов.

Посредством флажка в столбце Sichtbar (Отображается) Вы не можете скрыть или отобразить требуемые интерфейсы в дереве интерфейсов.

Интерфейсы со сконфигурированными модулями выделяются зеленым и не могут быть скрыты.

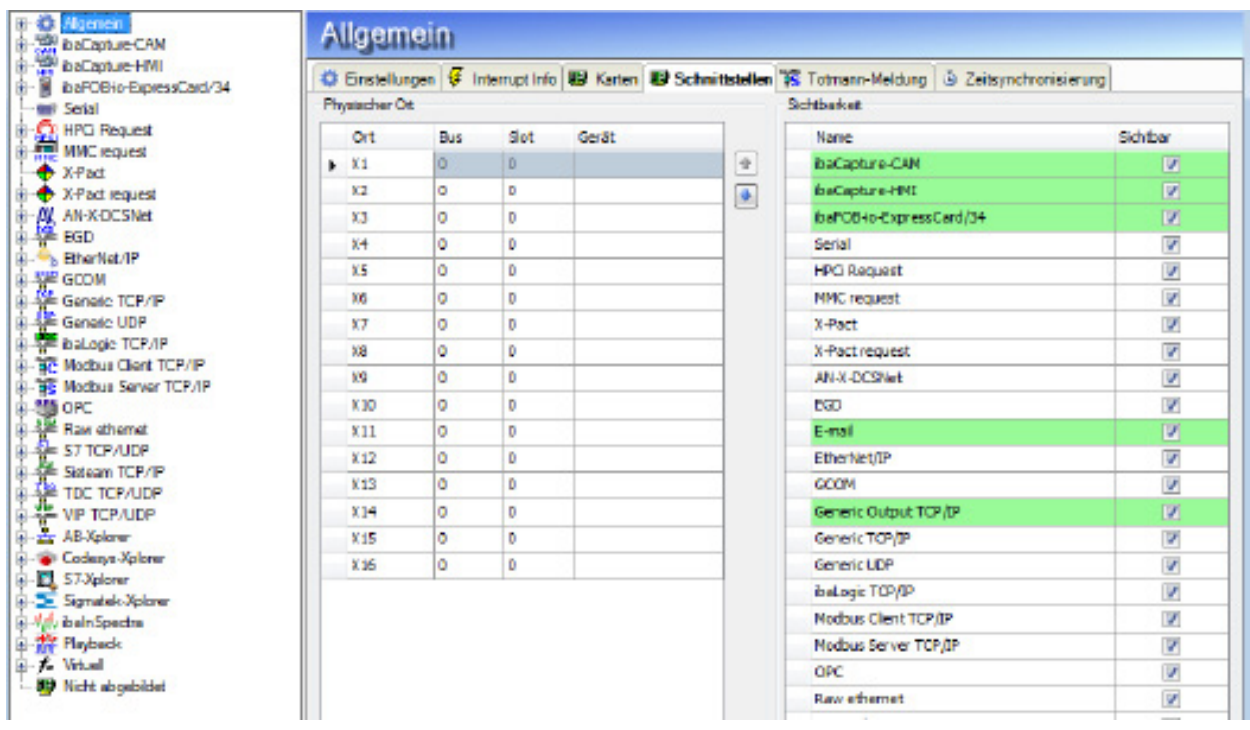

Рис. 4: Все интерфейсы отображаются

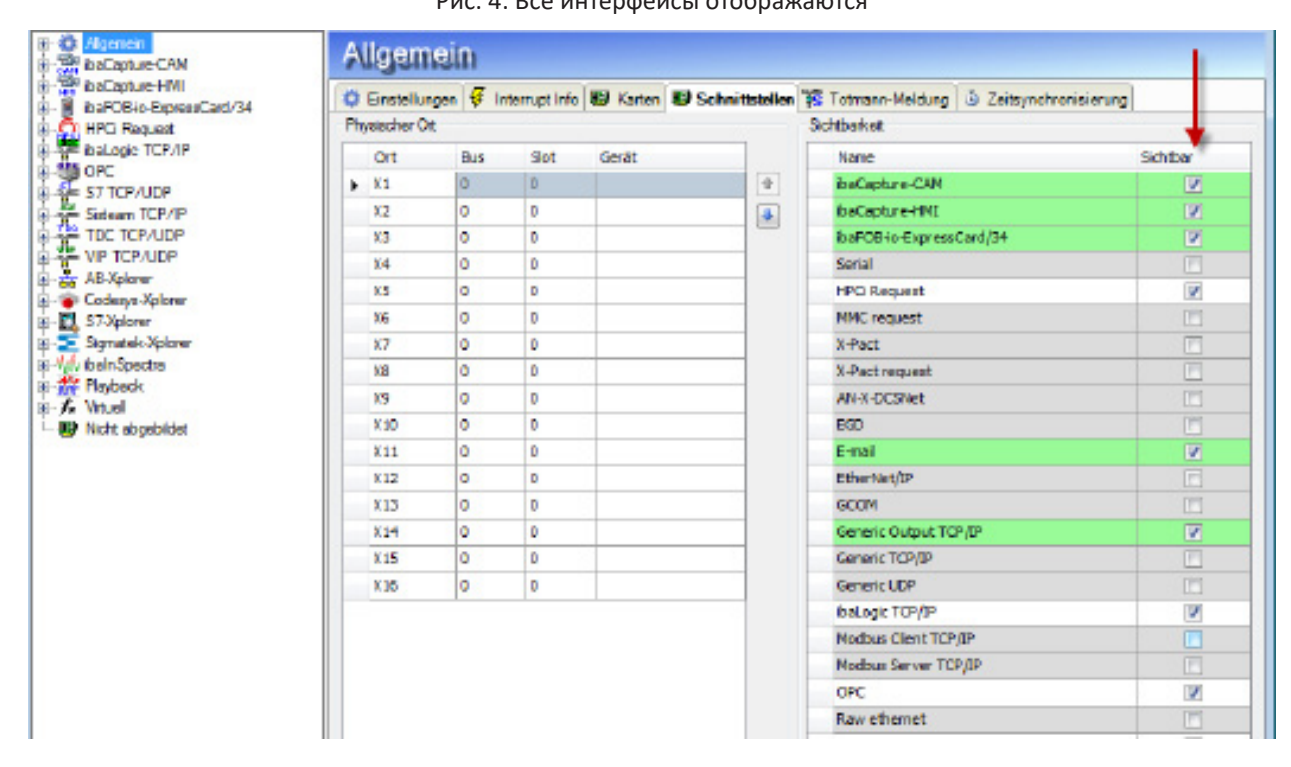

Рис. 5: Некоторые интерфейсы скрыты

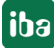

#### $4.1.4$ Предупреждающее сообщение (Watchdog)

Функция Watchdog служит для того, чтобы контролировать состояние и работу ibaPDA при помощи другой системы, например, при помощи ПЛК верхнего уровня.

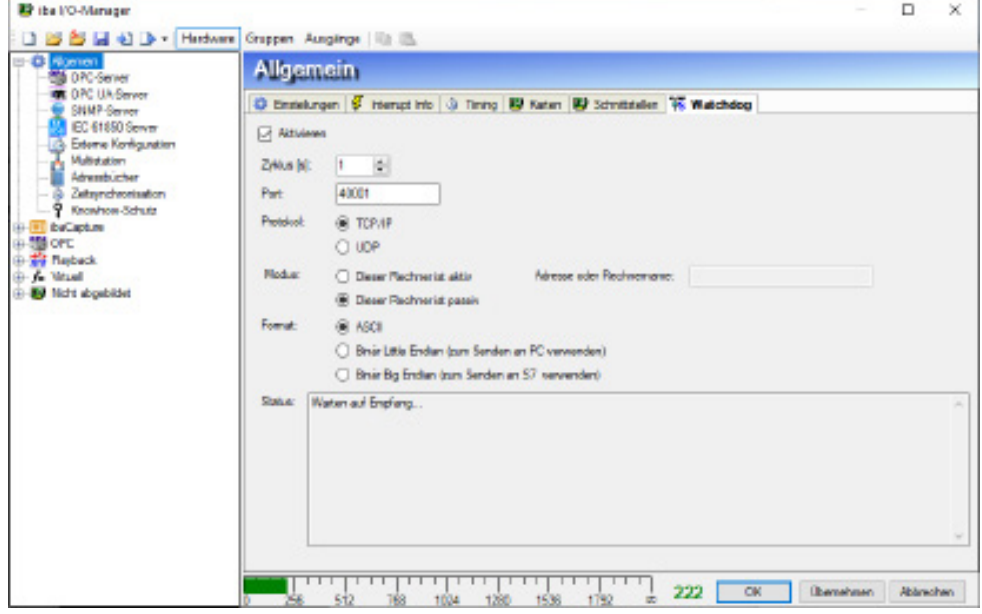

Рис. 6: Диалоговое окно конфигурации сообщения Watchdog по TCP/IP

#### Активировать

При активации данной опции *ibaPDA* отправляет телеграмму Watchdog на какой-либо один компьютер или несколько удаленных компьютеров. Таким образом возможен мониторинг ibaPDA другими системами. Если функция активирована, то отправка телеграммы Watchdog осуществляется с определенной периодичностью - независимо от того, осуществляется ли измерение, или оно остановлено.

#### Цикл

Здесь можно указать или выбрать цикл отправки телеграмм Watchdog.

#### Порт

Адрес порта для телеграммы Watchdog. Адрес по умолчанию - 40001, в соответствии с определением RFC. При необходимости его можно изменить.

Данный адрес порта для данного соединения должно соответствовать адресу целевого компьютера.

#### Протокол

Выберите тип протокола

- $TCP/IP$  или
- $\blacksquare$  UDP

для отправки телеграммы Watchdog, в зависимости от приемной системы верхнего уровня. Протокол UDP содержит меньше информации о накладных расходах..

#### Режим

■ Узел активен

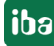

Выберите данное поле опций, если ПК с іваРDА должен активно устанавливать соединение UDP или TCP/IP. В поле "IP-Adresse oder Hostname" («IP-адрес или имя хоста») необходимо указать IP-адрес или имя целевого компьютера (хоста) в сети, с которым ibaPDA должна установить соединение. В активном режиме допустим только целевой компьютер.

■ Узел пассивен

Выберите данное поле опций, если соединение ТСР/IР должно устанавливаться с ibaPDA по инициативе другого или нескольких других компьютеров. Если для телеграммы Watchdog установлено дополнительно "Enable» («Активировать»), то знак активности отправляется на все компьютеры, которые устанавливают и поддерживают соединение с *ibaPDA*.

#### Формат

- Выберите тип формат телеграмм
- $ASCII$
- **Binär Little Endian**
- **Binär Big Endian**

В зависимости от того, как интерпретируется телеграмма Watchdog другими системами или устройствами, необходимо выбрать один из форматов. Формат ASCII рекомендуется для индикаций или систем на базе ASCII, в то время как бинарный формат подходит для компьютеров или систем ПЛК. Если целевой системой является контроллер SIMATIC S7. выберите в бинарной телеграмме формат Big Endian.

Обычно бинарный формат проще интерпретировать, так как он имеет постоянный размер, и информация записывается на заданные смещения в пределах телеграммы.

#### Состояние

В данном поле появляются сообщения о состоянии, которые позволяют делать вывод о состоянии соединения Watchdog. Если Watchdog в пассивном режиме, отображаются все соединения. Если она в активном режиме, то отображается только одно соединение.

Дополнительные сообщения о состоянии:

Остановлено Watchdog не активирована.

- Соединено с...хуz Соединение с компьютером хуz активно
- Ожидание приема *ibaPDA* ожидает, что другой компьютер установит соединение
- Ошибки: ... Текстовое сообщение об ошибке

#### Информация о структуре телеграммы Watchdog, формат ASCII

Как описано, *ibaPDA* может быть настроена так, что сообщения Watchdog периодически отправляются одному или нескольким компьютерам в сети. Наряду с информацией о том, что *ibaPDA* «еще жива», имя возможность рассылать данные сообщения, в телеграмме содержится еще ряд информации, позволяющей делать выводы о текущем состоянии  $ihaPDA$ 

#### Метка времени

Дата и время в мс-разрешении

## Имя ПК

Имя компьютера ibaPDA в сети

## Имя файла (в записи 1, 2, ...n)

Имя текущего файла измерений соответствующей записи данных на жестком диске.

#### Состояние записи 1, 2, ... n

Состояние измерения и записи данных; возможные значения:

- Idle измерение не осуществляется (после запуска *ibaPDA или* перезагрузки драйвера)
- WaitForTrigger измерение осуществляется, ожидание старт-триггера, предтриггерная фаза
- Recording идет запись данных в файл
- PostTrigger срабатывание стоп-триггера, посттриггерная фаза

#### MB свободной памяти для записи 1, 2, ... n

Еще доступное место на жестком диске

Телеграмма удлиняется для дополнительных записей данных соответственно на последние три позиции.

Вышеназванная информация в пределах телеграммы отделяется запятыми. Конец телеграммы обозначается знаком НУЛЬ (\0). Ввод элементов осуществляется в формате ASCII. Если сохраняется только одна запись, то телеграмма оканчивается элементом свободной памяти для записи 1. Длина телеграммы варьируется в зависимости от длины отдельных элементов ввода, например, путь и имена файлов.

Если запись данных не активирована, то телеграмма состоит из: Метка времени, имя ПК, PDA6,, Idle, -1

Телеграмма заканчивается знаком НУЛЬ ('\0').

#### Примечание

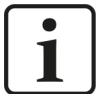

Если под системой подразумевается ibaQDR-V6, то в телеграмме содержится больше информации:

QDR выполняется (QDR, Running)

QDR остановлена (QDR, Idle)

Пример возможной структуры телеграммы см. в части 8 (Приложение), «Структура телеграммы Watchdog, ASCII».

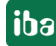

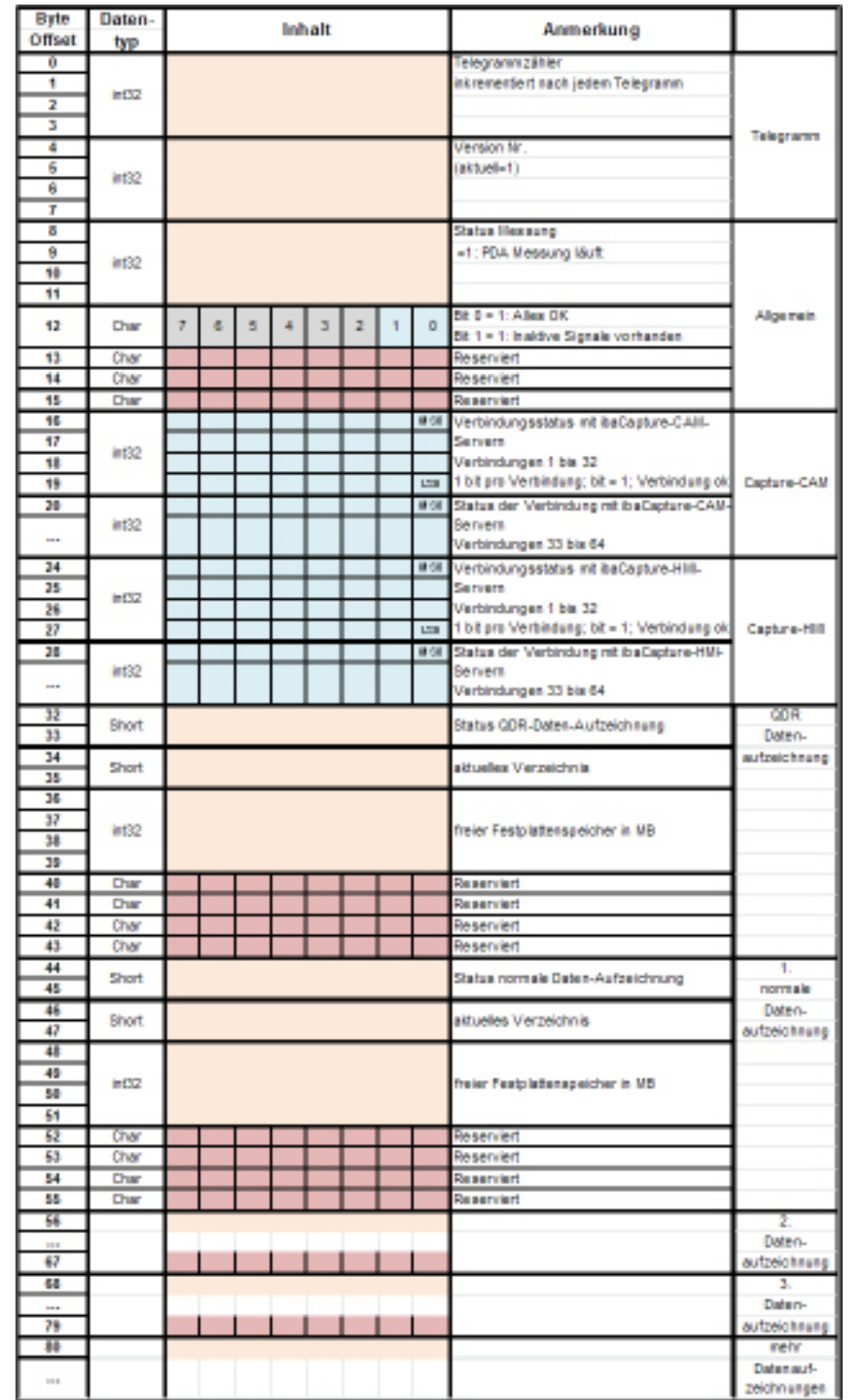

## **Структура телеграммы Watchdog, бинарный формат**

## **Информация о структуре телеграммы Watchdog, бинарный формат**

Список показывает С-структуру телеграммы в бинарном формате

Пример бинарного кода телеграммы Watchdog см. в части 8 (Приложение), «Бинарная телеграмма Watchdog».

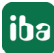

## **4.1.5 Карты**

Данная вкладка отображается только, если одна из этих карт вставлена в компьютере.

- ibaFOB-2io-X, ibaFOB-2i-X, ibaFOB-4iX или
- ibaFOB-io-S, ibaFOB-4iS или
- ibaFOB-io-D/-Dexp, ibaFOB-2io-D/-Dexp, ibaFOB-4i-D/-Dexp или ibaFOB-2i-D/-Dexp
- ibaFOB-io-ExpressCard (Notebook)
- ibaCom-L2B-4-8 или -8-8

В данном месте могут быть проведены опциональные настройки, чтобы задать поведение системы при ошибках коммуникации.

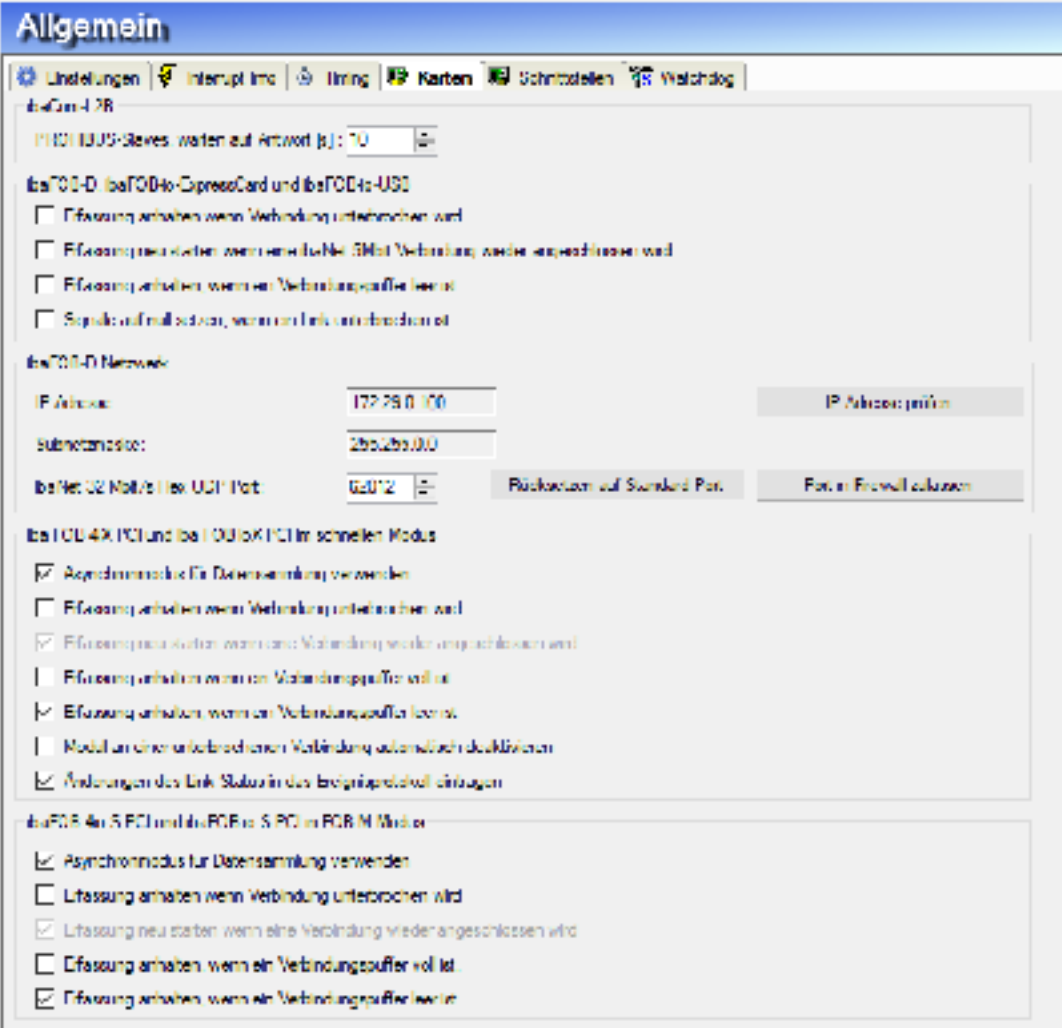

Рис. 7: Общие опции для карт ibaFOB

#### **ibaCom-L2B**

#### **Слейвы Profibus, ожидание ответа [с]**

Введите время ожидания установления соединения с DP-мастером.

Если сбор запущен (кнопка <GO>), ibaPDA пытается установить соединение с DP-мастером. Если соединение не удается установить в течение заданного здесь промежутка времени, то признается сбой соединения.

## ibaFOB-4io-D, ibaFOB-io-ExpressCard и ibaFOB-io-USB

Данные настройки действуют либо для быстрых измерений (25 кГц) с более высокой скоростью передачи данных (5Мбит/с) либо для измерений с быстрой скоростью передачи данных (32 Мбит/с).

#### Остановить сбор, если соединение прервано

Если активирована данная опция, то контролируются все соединения FOB соответствующей карты. При сбое одного соединения измерение останавливается, и в протоколе событий выводится сообщение об ошибке, при условии что опция отчета также активирована.

#### Перезапускать сбор, если возобновилось соединение ibaNet 5 Mbit.

Выберите данную опцию, если система должна восстановить работу, как только соединение будет восстановлено. Все деактивированные модули будут снова активированы.

#### Остановить сбор, если буфер соединения пуст.

Буфер соединения не должен быть пустым. Пустой буфер соединения означает некорректную работу между картой и компьютером.

#### Установить сигналы на нуль, если соединение прервано

Если Вы активируете данную опцию, все сигналы измерения соответствующего соединения при его прерывании сбрасываются на нуль. В противном случае значения сигналов показывали бы последнее текущее значение перед обрывом соединения.

## Сеть ibaFOB-D

#### **IP-адрес и маска подсети**

Настройка по умолчанию 172.29.1.100/255.255.0.0

Как при установке *ibaPDA или сети ibaFOB-D*, так и при каждой проверке конфигурации ввода/вывода автоматически осуществляется проверка, является ли IP-адрес по умолчанию частью существующей подсети. Если это так, то IP-адрес для сети ibaFOB-D нужно изменить. При помощи кнопки <IP-Adresse prüfen> (<Проверить IP-адрес>) Вы можете вручную активировать данную проверку. По завершении проверки появляется соответствующее сообщение.

## Порт ibaNet 32 Mbit/s Flex UDP

Здесь Вы можете настроить номер порта, используемый для коммуникации UDP протоколом ibaNet 32 Mbit Flex. Порт по умолчанию 62012. В случае, если коммуникация через данный порт не разрешена брэндмауэром, при помощи кнопки <Port in Firewall zulassen> (<Разрешить порт в брэндмауэре>) Вы можете переконфигурировать брэндмауэр таким образом, чтобы порт был разрешен.

При помощи кнопки <Rücksetzen auf Standard-Port> (<Разрешить порт в брэндмауэре>) Вы можете в любое время заново настроить порт 62012.

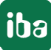

## ibaFOB-4i-X PCI и ibaFOB-2io-X PCI в быстром режиме

Данные настройки действительны только для измерений с высокой скоростью передачи данных (32 Мбит/с).

#### Использовать асинхронный режим для сбора данных.

В основном система работает в «синхронном» режиме. Синхронно означает, что собранные данные при помощи процедуры обработки прерываний (Interrupt Service Routine - ISR) копируются картой в оперативную память компьютера. В асинхронном режиме данный процесс осуществляется вне ISR. Режим «Асинхронный» требует буфер карт, доступный только в М-режиме и в Х-режиме. Выберите данную опцию, если возникнут такие проблемы, как переполнение буфера или потеря прерываний.

#### Остановить сбор, если соединение прервано

См. выше.

#### Перезапустить сбор, если соединение восстановлено

CM. BHILLA

#### Остановить сбор, если буфер соединения заполнен

Состояние буфера соединений должно быть между «пусто» и «заполнено». Состояние «заполнено» считается нормальным, если оно не приводит к переполнению буфера. Активируйте данную опцию, если Вы хотите остановить сбор данных, когла буфер заполнен.

#### Остановить сбор, если буфер соединения пуст

См. выше

#### Автоматически деактивировать модуль на прерванном соединении

Если Вы активируете данную функцию, система проверит соединение во время проверки конфигурации ввода/вывода. Если соединение признано ошибочным, все соответствующие модули деактивируются. Проверка конфигурации ввода/вывода выполняется, и измерение запускается. Рекомендуется активировать данную опцию, чтобы выполнять измерение несмотря на один или несколько сбоев при установлении соединения, если задействованные сигналы не требуются.

#### Внести изменения состояния соединения в журнал событий

Активируйте данную опцию, если Вы хотите фиксировать в протоколе любые изменения состояния соединения.

## ibaFOB-4io-S PCI и ibaFOB- io-S PCI в режиме FOB-M

Данные настройки действительны только для быстрых измерений (25 кГц) с высокой скоростью передачи данных (5 Мбит/с). См. выше описание опций.

30

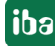

#### $4.1.6$ Настройка времени

Вкладка Timing предлагает обзор настроенного опорного времени модулей других значений времени системы.

|       | <b>Allgemein</b>                                                                                               |                |                                       |
|-------|----------------------------------------------------------------------------------------------------|----------------|---------------------------------------|
|       | ◆ Einstellungen   <del>\$</del> Interrupt Info   ① Timing   <b>\$</b> Karten   \$ Schnittstellen   \$ Watchdog |                |                                       |
|       | Modul                                                                                                    | Zeitbasis (ms) | Erfassungszeitbasis:                  |
|       | Hydr. Adjustment (0)                                                                                           | 20             | 10 <sub>ms</sub>                      |
| 龄     | Shear / RSF / S1-S6 (1)                                                                                        | 20             | Interruptzyklus:                      |
| 益     | Stands 1-7 a roll forces (2)                                                                                   | 20             | 10 <sub>ms</sub>                      |
|       | IBA-Logic (3)                                                                                                  | 20             | Kleinster Ausgabezyklus:              |
|       | 論 Shear (4)                                                                                                    | 20             | 50 <sub>ms</sub>                      |
| $f_*$ | Virtuell (5)                                                                                                   | 10             | Client-Aktualisierungszyklus:         |
| Щ.    | Trigger module (7)                                                                                             | 10             | 200 ms                                |
| ווכם  | ibaCapture (8)                                                                                                 | 10             |                                       |
| P     | ibaQPanel Input (9)                                                                                            | 10             | $\vee$ Deaktivierte Module ausblenden |
|       | 16 16 bit decoder (10)                                                                                         | 10             |                                       |
|       |                                                                                                    |                | Module mit fester Zeitbasis verbergen |
|       |                                                                                                    |                |                                       |
|       |                                                                                                    |                |                                       |

Рис. 8: Обзор настроенного времени

## Таблица

В таблице перечислены все сконфигурированные модули с их настроенным опорным временем. Опорное время модулей вносится в соответствующих настройках модуля.

#### Значения системного времени (только индикация)

- Опорное время сбора Центральное опорное время сбора, как задано в ветви Общее, вкладка Настройки.
- Цикл прерывания: Цикл прерывания сбора
- Наименьший цикл вывода: Самый бытрый цикл, с которым могут обновляться или выводиться сигналы, сконфигурированные как выводы.
- Цикл обновления клиента: Цикл, с которым обновляется отображение данных в режиме реального времени на подключенных клиентах.

#### Скрыть деактивированные модули

Если активирована данная опция, то модули, которые были деактивированы в их общих настройках, не отображаются в таблице.

#### Скрыть модули с постоянным опорным временем

Некоторые виртуальные модули, например, 16- и 32-разрядный дешифратор, напрямую связаны с центральным опорным временем сбора. Если активирована данная опция, соответствующие модули не отображаются в таблице.

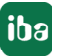

#### $4.2$ Сервер ОРС

В данной ветви Вы можете провести общие настройки для использования интерфейса ОРС DA.

Для OPC UA есть отдельные диалоговые окна конфигурации.

В данном месте настроить нужно только количество максимально допустимых клиентов ОРС, которые могут быть одновременно подключены к іваРДА.

Данная настройка служит для предотвращения перегрузки ресурсов ibaPDA вследствие обмена большого объема данных. Настройка по умолчанию - 64. Увеличивайте данное значение только в случае безусловной необходимости.

Другие поля отображают различные фактические значения по коммуникации ОРС.

Кроме того, у Вас есть возможность подавить предупреждения ОРС.

Все остальные настройки коммуникации ОРС проводите в интерфейсе и в модулях.

См. также часть 3, раздел Интерфейс ОРС

См. также часть 3, раздел Тип модуля ОРС-клиент

См. также часть 3, раздел Тип модуля ОРС-сервер

См. также часть 3, раздел Резервированный ОРС-клиент

#### $4.3$ **Сервер ОРС UA**

#### Дополнительная документация

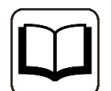

Подробное описание функций сервера ОРС UA см. в руководстве к продукту ibaPDA-OPC-UA-Server+.

#### $4.3.1$ Общая информация

ibaPDA предлагает с OPC UA по умолчанию функцию сервера OPC UA для предоставления в общем доступе данных и информации о состоянии. Речь идет о такой информации, как например,

- Версия
- Активированные лицензии
- Состояние сбора и записи данных
- Подключенные клиенты OPC UA

Функция сервера ОРС UA является альтернативой интерфейса SNMP или телеграммы Watchdog, чтобы сообщать другим системам информацию о состоянии *ibaPDA*.

Расширение ibaPDA-OPC-UA-Server+ позволяет опубликовывать через ОРС UA все собранные и рассчитанные сигналы, а также текстовые каналы.

Таким образом другие системы с функцией ОРС UA могут иметь доступ к собранным программой *ibaPDA* данным.

Выбор сигналов, публикуемых через OPC UA, осуществляется при помощи дерева сигналов в диспетчере ввода/вывода ibaPDA.

Технически обусловленный предел возможного времени обновления - 50 мс.

Обновление значений сигналов осуществляется периодически.

Предоставленный программой *ibaPDA* в качестве сервера ОРС UA тэги могут только считываться клиентами ОРС UA, но не записываться.

Требуемые для коммуникации между сервером OPC-UA (ibaPDA) и клиентом OPC-UA сертификаты могут быть импортированы или сгенерированы в ibaPDA.

#### $4.4$ **Сервер SNMP**

*ibaPDA* имеет интегрированный сервер SNMP.

SNMP (Simple Network Management Protokoll) был разработан для возможности мониторинга и управления сетевыми элементами (например, маршрутизатором, коммутатором, принтером, компьютерами и т.д.) с центральной станции. При помощи сервера SNMP система ibaPDA может контролироваться инструментом мониторинга сети, например, Paessler PRTG или Nagios. При этом поддерживаются варианты SNMP V1, V2c и V3. Сервер SNMP предоставляет по умолчанию пакет диагностических сигналов, которые дают обратную связь о состоянии системы и различных записей данных. Дополнительная лицензия (ibaPDA-SNMP-Server+, артикул 30.670050) позволяет, кроме того, любой собранный через ibaPDA сигнал предоставлять как объект на сервере SNMP.

#### Дополнительная документация

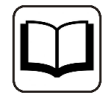

Подробное описание функций сервера SNMP см. в руководстве к продукту ibaPDA-SNMP-Server+.

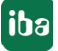

# **4.5 Сервер IEC61850**

*ibaPDA* имеет интегрированный сервер IEC61850, который может использоваться при наличии соответствующей лицензии (*ibaPDA-IEC61850-Server*, артикул 30.670052).

Может быть сконфигурировано до 16 клиентских соединений IEC61850.

## **Дополнительная документация**

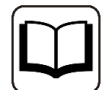

Подробное описание функций сервера IEC61850 см. в руководстве к продукту *ibaPDA-IEC61850-Server*.

# **4.6 Внешняя конфигурация**

Подробное описание внешней конфигурации см. часть 1, раздел *Внешняя конфигурация*.

## **4.7 Система с несколькими станциями**

Режим работы с несколькими станциями представляет собой расширение функции *ibaPDA* для реализации возможности высокоточной синхронизации сбора данных на нескольких компьютерах *ibaPDA*. Режим нескольких станций используется в случаях, где количество требуемых измеренных сигналов превышает способность переработки входных карт компьютера или где вследствие условий размещения требуется несколько компьютеров с *ibaPDA*.

Чтобы использовать функции режима нескольких станций, требуется специальная лицензия.

*ibaPDA-Multistation-License* (каталожный номер 30.001130)

Конфигурация нескольких станций может иметь от 2 до 33 систем *ibaPDA*. .

Конфигурация системы *ibaPDA* для работы в режиме нескольких станций осуществляется в диалоговых окнах в данной ветви Здесь также нужно задать активность системы *ibaPDA*-S как мастера или слейва в соединении нескольких станций. .

По умолчанию, в т.ч. если нет лицензии для работы в режиме нескольких станций, настроен автономный режим.

## **Дополнительная документация**

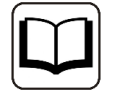

Более подробную информацию по конфигурированию системы нескольких станций и принципа работы см. в отдельной документации к продукту *ibaPDA-Multistation-License* (катал. номер 30.001130)

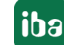

#### 4.8 Адресные книги

Узел Adressbücher (Адресные книги) служит для конфигурации и управления адресными книгами, которые требуются для соединений с другими системами на базе адресных книг, например, некоторые интерфейсы Xplorer или SIMATIC.

| <b>R</b> ibs I/O-Manager                             |                                                                             |                         |                         |                                                                                 | ×      |  |  |  |
|------------------------------------------------------|-----------------------------------------------------------------------------|-------------------------|-------------------------|---------------------------------------------------------------------------------|--------|--|--|--|
| □ 29 台目 43 D ·   Hardware   Cruppen Aungänge   33 B. |                                                                             |                         |                         |                                                                                 |        |  |  |  |
| <b>Alumnon</b><br>ෙ ෙ<br><b>Big OPC Server</b>       | <b>Adressbücher</b>                                                         |                         |                         |                                                                                 |        |  |  |  |
| <b>OPC U.L.Sarver</b><br>SNMP-Server                 | TWICK WORCUL LE Smalle ST L. SHOTION TWICKT                                 |                         |                         |                                                                                 |        |  |  |  |
| EC 61850 Server                                      | 57 Operanden in (iii) Englach                                               |                         | Adverbücher Inportionen | Advertsücher erseugen                                                           |        |  |  |  |
| Edeme Konfiguration<br>Multiplation                  | C Deutsch                                                                   |                         |                         | Ausgemählte Adressbücher Gechan-                                                |        |  |  |  |
| Adrenabücher<br>Zeitsynchronisation                  | Adversbuch auslagem, wenn Messung lauft, um Speicherbelegung zu reduzieren. |                         |                         |                                                                                 |        |  |  |  |
| Knowhow-Schutz                                       | CPU                                                                         | / Bresiguegedatum Größe |                         | 57-Prejekt                                                                      | Nedule |  |  |  |
| 审<br><b>baCapture</b><br>(中間 OPE)                    | Protekttrex Step7<br>s                                                      |                         |                         |                                                                                 |        |  |  |  |
| G-20 Rayback                                         | DRJ mt DP-P (DPU 3140-1 18.12.2017 14:18)<br>۰<br>DF)                       |                         | 165,345                 | D:/Demos/S7-Kaffer/Done_ber/DPPS_Ser D<br>PMS Berin/Ib                          |        |  |  |  |
| de Av Morel<br>(ii) 100 Main abgebides               | SB/MTDC 300 (CPU 30YC-2)<br>л                                               | 18.08.28.17.08.08       | 385                     | E: Donas B7 Besalde Pärth B7 Sengle DP<br>NE-Sniffler (S7-San, 1157-Sangli s7p) |        |  |  |  |

Рис. 9: Диалоговое окно адресных книг, пример для SIMATIC S7

Соответствующие вкладки адресной книги отображается только в случае, если соответствующие интерфейсы и/или лицензии активны в системе ibaPDA.

Основная структура одинакова во всех вкладках.

В верхней части находятся некоторые настройки, которые зависят от типа соединения, а также кнопки для импорта, создания и удаления адресных книг.

Под ними находится таблица, в которой перечислены все имеющиеся в системе адресные книги, со ссылкой на ПЛК, дату создания и - если доступно - проект. В последнем столбце приведены модули, которые были сконфигурированы для соответствующего СРU.

Для следующих систем доступны вкладки адресной книги:

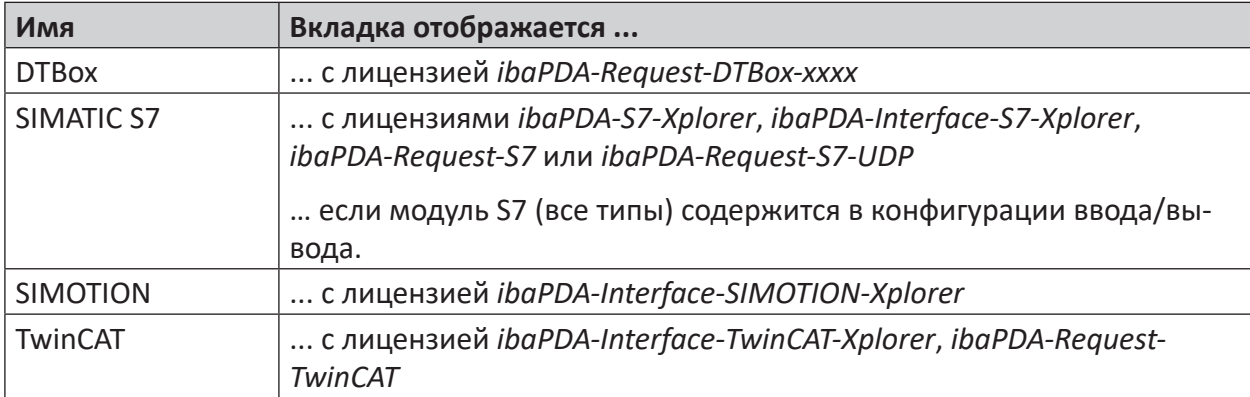

Table 2: Системы с поддержкой адресной книги

## **Пример SIMATIC S7**

## Операнды S7 на английском / немецком

Здесь Вы можете выбрать, на каком языке Вам будут доступны операнды S7 при поиске в таблицах сигналов.

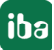

## Кнопка <Adressbücher erzeugen> (<Создать адресные книги>)

Щелчком по данной кнопке открывается диалоговое окно «S7 Adressbuchgenerator» («Генератор адресной книги S7»), и Вы можете выбрать исходный каталог проекта S7 для создания адресной книги S7. Это может быть локальный или сетевой диск.

#### Важно

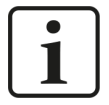

Генератор адресной книги S7 поддерживает все S7-CPU, которые поддерживает STEP7 версия 5.4 SP4. Он также поддерживает станции SIMATIC S7-H, СРU с технологией S7-300 и системами С7 (включая СРU 317ТF-2). Генератор адресной книги поддерживает также системы WinLC и WinAC, С8.0 (engl.) и БД с максимальным количеством участников 999999.

## Кнопка <Adressbücher importieren> (<Импортировать каталоги адресов>)

Щелкните по данной кнопке, если Вы уже создали адресные книги, и они доступны в zip-формате.

#### Кнопка <Adressbücher löschen> (<Удалить адресные книги>)

Щелкните по данной кнопке, чтобы удалить адресные книги из каталога сервера ibaPDA.

#### Выгрузить адресную книгу, ...

При активации данной опции адресная книга будет выгружена в ходе измерения на жесткий диск, чтобы активировать оперативную память для сбора.

#### 4.9 Синхронизация времени

ibaPDA предлагает различные возможности синхронизации времени. Целью синхронизации времени является корректировка времени системы ibaPDA по времени центрального сервера времени. ibaPDA является в данном случае так называемым Слейв времени. В случае синхронизации времени PTP ibaPDA сама может быть сервером времени для других систем и скрнфигурирована тогда как так называемый Мастер времени.

#### Важно

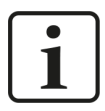

Если синхронизация времени активна, то Вам нужно активировать опцию «Использовать системное время» для записи данных. В противном случае время начала файла измерения будет неточным.
### Важно

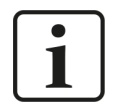

Чтобы избежать конфликтов между учетом времени Windows и синхронизацией ibaPDA, Вам необходимо деактивировать локальную службу Датчик времени Windows на компьютере, как только Вы активируете один из режимов синхронизации времени ibaPDA.

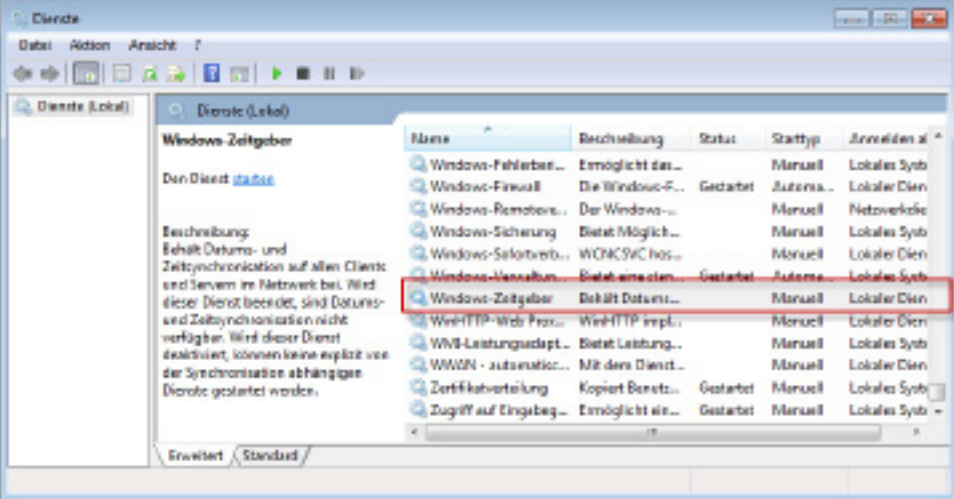

Существуют следующие методы синзронизации времени.

- $\blacksquare$  DCF77
- IEC 1 131
- $PTP$
- $\blacksquare$  ibaClock

В зависимости от использования специальных интерфейсов, как например, GE DGM200P, предлагаются дополнительные методы учета времени.

Вы можете выбрать один из методов:

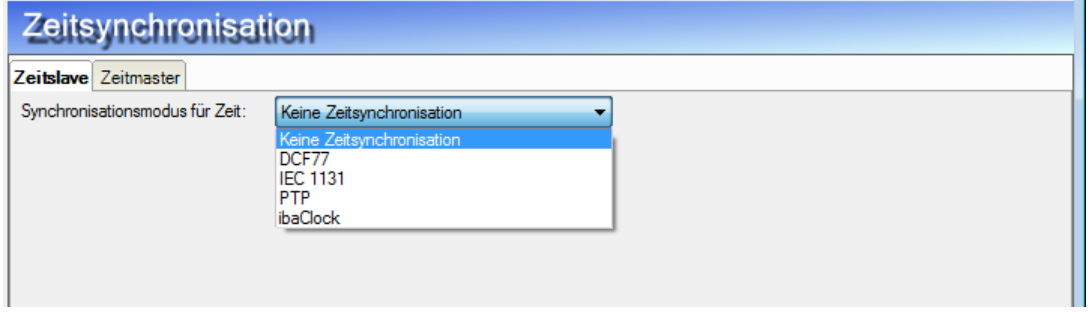

Рис. 10: Выбор метода синхронизации времени

Если Вы используете интерфейс DGM200P (GE Energy), то у Вас есть возможность реализовать синхронизацию времени по шине DGM200. Настройка проводится во вкладке HPCi Lite или - если Вы используете HPCi Request - во вкладке Обзор интерфейса HPCi Request.

См. также часть 3, раздел HPCi Lite

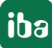

См. также часть 3, раздел *HPCi Request*

# **4.9.1 DCF77**

Данный метод позволяет сконфигурировать внешнюю синхронизацию времени системы через сигнал DCF77. Осуществляется настройка системного времени компьютера *ibaPDA*. Могут использоваться и другие источники времени, если вы генерируете сигнал в соответствии с конвенцией DCF77

# **Что такое DCF77?**

Под DCF77 понимают закодированный сигнал времени, передаваемый на нормальной частоте 77,5 кГц на длинных волнах. Прием сигнала осуществляется в радиусе 2000 км от Франкфурта-на-Майне.

Аббревиатура DCF77 состоит из индексов D - Deutschland (Германия), C - передатчик в длинноволновом диапазоне, F - Frankfurt (Франкфурт) и 77 обозначает несущую частоту.

Передаваемое время - это официальное время ФРГ и центрально-европейское время или центрально-европейское летнее время.

Опорное время представляют в настоящий момент трое цезиевых атомных часов, работающих под контролем Федерального физико-технического института Германии.

Для приема и преобразования сигнала на рынке есть множество устройств.

# **Сигнал DCF77 и информация о времени**

Информация о времени передается в виде цифрового сигнала на стандартной несущей частоте 77,5 кГц. Цифровой сигнал образуется за счет негативной модуляции сигнала (уменьшение амплитуды несущей до 25%) в секундном такте.

Начало уменьшения находится соответственно в начале секунд от 0 до 58 в пределах одной минуты. На 59-ой секунде уменьшение не происходит, тем самым следующая отметка секунды отображает начало следующей минуты. Длина уменьшений амплитуды в начале секунды дает соответственно бинарное значение цифрового сигнала. Уменьшение 100 мс означает значение «0» (ЛОЖЬ), 200 мс ß «1» (ИСИНА),

С каждой секундой передается часть информации о времени, поэтому передача всей информации о времени длиться как минимум одна минута.

Время и дата кодируются 58 цифрами, т.е. 58 секундами.

Наряду с чистой информацией о времени и дате содержится дополнительная рабочая информация (секундные метки от 1 до 14), а также используемые передающие антенны, временная зона, летнее время и корректировочные секунды (секундные маркеры от 15 до 19).

# **Подключение к ibaPDA**

Интегрированный драйвер DCF77 декодирует информацию о времени из цифрового входного сигнала, образованного в соответствии со стандартом DCF77.

Если система *ibaPDA* установлена в зоне доступа исходного сигнала DCF77, на рынке представлены различные устройства, преобразующие радиосигнал DCF77 в дискретный цифровой сигнал. Строки ASCII, содержащие информацию л времени, не могут быть обработаны программой *ibaPDA*.

Для передачи времени DCF77 в *ibaPDA* необходимо соединить импульсный выход приемника DCF77 с цифровым входом на устройстве *ibaPADU* или *ibaNet*.

В диалоговом окне конфигурации диспетчера ввода/вывода *ibaPDA* данный вход выбирается как сигнал DCF77.

Устройства, которые уже использовались с *ibaPDA*:

- Meinberg DCF77 COM52HS приемник для монтажа на DIN-рейку
- Meinberg RU226-30: Приемник DCF77 в компактном корпусе

Использование простого цифрового входа делает возможным синхронизацию системного времени ibaPDA с внешними источниками времени, например, с заводскими часами.

Таким образом возможна синхронизация времени в *ibaPDA* в местности, в которой невозможен прием DCF77.

# **4.9.1.1 Настройки DCF77**

Диалог конфигурирования предлагает возможность конфигурации двух сигналов DCF77. Таким образом реализуется резервированный учет времени.

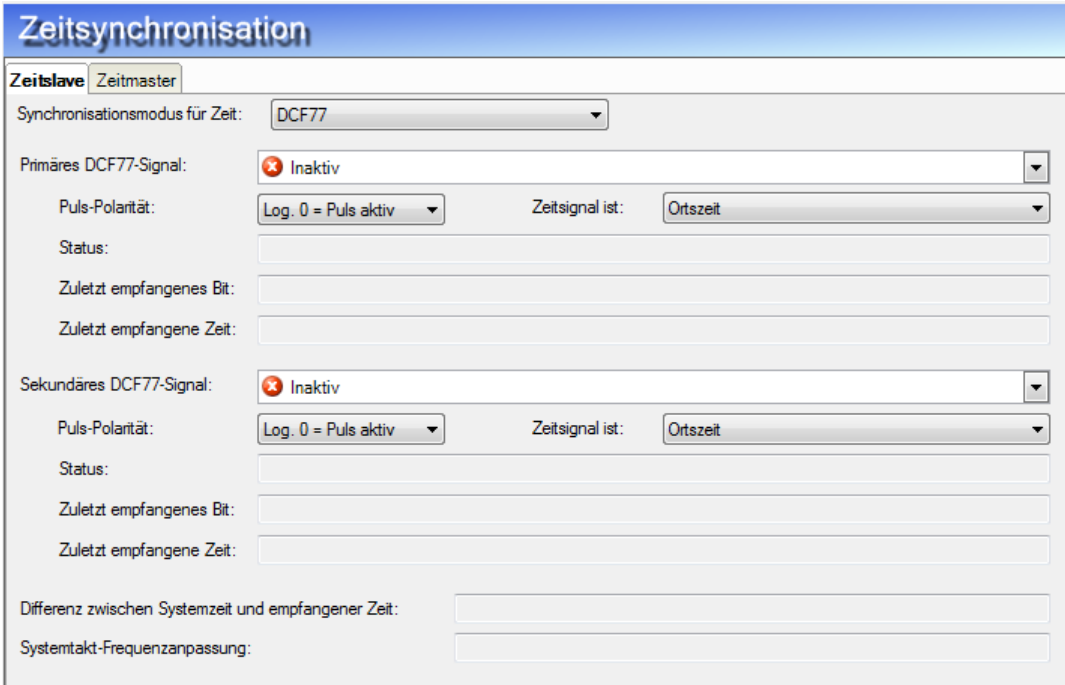

Рис. 11: Диалоговое окно конфигурации для DCF77

# **Первичный сигнал DCF77**

В данном поле следует выбрать входной сигнал, который передает декодированный сигнал DCF77. Для выбора сигнала щелкните по маленькой стрелке. Откроется дерево сигналов со всеми доступными модулями и сигналами. Щелкните по желаемому сигналу.

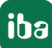

# Полярность импульсов

В данном поле следует выбрать корректную полярность импульсов. В зависимости от приемного устройства секундный импульс логический «1» (TRUE) или логический «0» (FALSE). Ознакомьтесь в руководстве приемника DCF77, какую полярность имеет секундный импульс и настройте ее здесь соответствующим образом.

# Формат времени сигнала...

Откройте данное поле выбора, чтобы задать режим времени сигнала DCF77. Для выбор доступно

- Местное время
- UTC (всемирное координированное время)
- **UTC с компенсацией DST**

Примечание: DST (переход на летнее время) для летнего времени. В данном режиме ibaPDA скорректирует время с UTC на местное время, как в обычном режиме UTC. Если в телеграмме установлен бит летнего времени, то ibaPDA вычтет 1 час, чтобы синхронизировать время. Во всех других режимах бит летнего времени будет игнорироваться.

# Состояние

Здесь отображается текстовое сообщение по состоянию соединения DCF77.

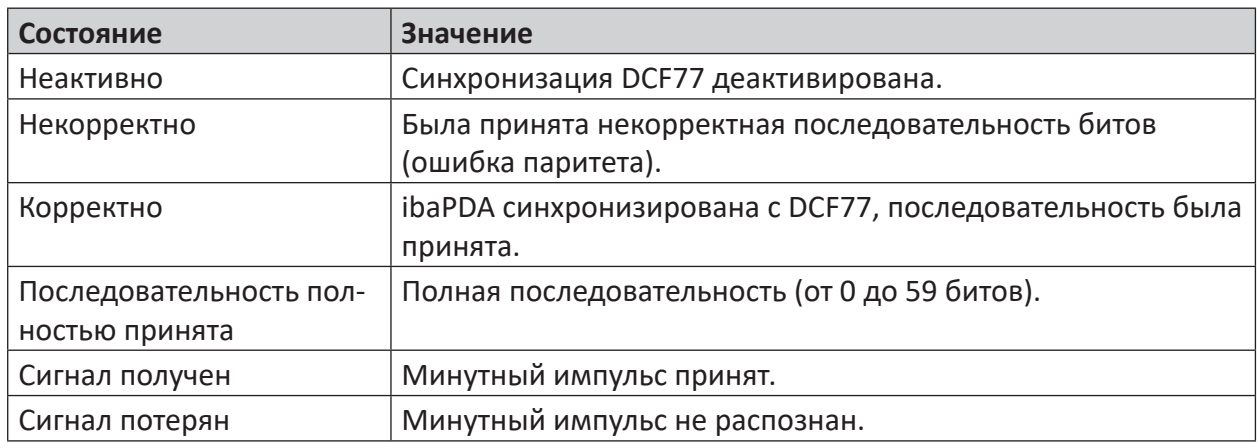

Table 3: Состояние соединения DCF77

# Последний принятый бит

В данной строке отображаются номера битов и значение последнего принятого бита. Номер бита от 0 до ... 59, значение: 0 (FALSE) или 1 (TRUE). При помощи схемы декодировки можно выяснить значение бита. Только для сервисных целей.

# Последний принятый бит

В данной строке отображается последний принятый бит в формате дд/мм/гг чч:мм:сс.мс. По нему можно определить, когда система была синхронизирована последний раз.

# Разница между системным временем и полученным временем.

Полученное время периодически сравнивается с собственным системным временем, и рассчитывается отклонение. В зависимости от разности, положительной или отрицатель-

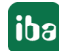

ной, вычисляется соответствующая корректировка частоты собственной системной синхронизации.

# Корректировка частоты системной синхронизации

Значение корректировки частоты, рассчитанной их разности между системным временем и полученным временем. Таким образом корректируется системное время в случае, если часы спешат или отстают.

#### $4.9.2$ **IEC 1131**

# Что означает время IEC 1131?

В соответствии со стандартом IEC 1131 (EN 61131) время может быть передано при помощи значения DWORD. Время отображает количество секунд, прошедших с 1 января 1970  $00:00$  частов.

Для большей точности ibaPDA требует второй DWORD с микросекундным счетчиком, который покрывает диапазон от 0 до 999999. С начала каждой секунды счетчик сбрасывается.

Датчиком времени может быть любая система, сервер времени или ПЛК, пока есть возможность генерировать такое значение времени.

# Настройка времени IEC 1131

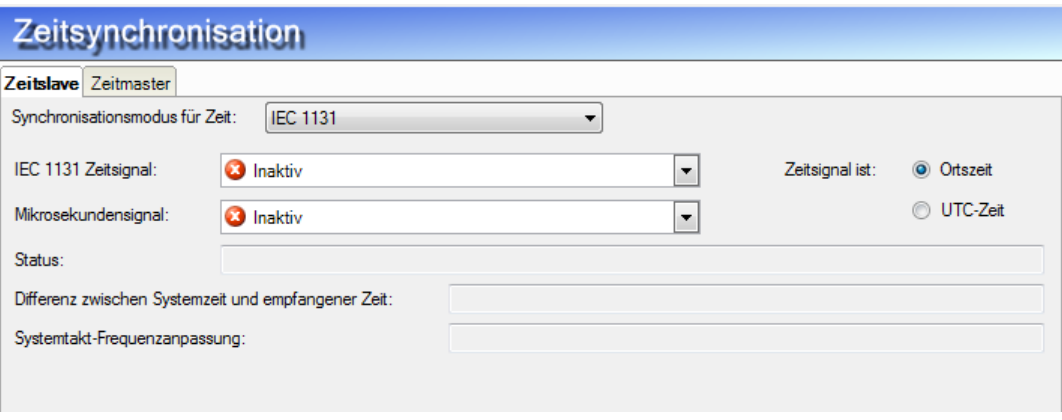

Рис. 12: Диалоговое окно конфигурации для синхронизации времени со временем IEC 1131.

# Сигнал времени IEC 1131

Здесь необходимо выбрать аналоговый сигнал со значением времени из списка выбора.

# Микросекундный сигнал

Здесь необходимо выбрать из списка выбора аналоговый сигнал со значением времени в микросекундах.

# Выбор «Сигнал времени по местному времени/времени UTC»

Активируйте желаемую опцию в зависимости от того, какой формат времени генерируется датчиком времени. Если выбрано «местное время», то *ibaPDA* применит данное время без перевода. Если выбрано «UTC», то *ibaPDA* скорректирует время по местному времени в соответствии с настроенной временной зоной компьютера.

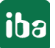

# Состояние

Поле состояния показывает текущий статус синхронизации времени. Синхронизация времени работает только, если осуществляется сбор.

# Разница между системным временем и полученным временем.

Полученное время периодически сравнивается с собственным системным временем, и рассчитывается отклонение. В зависимости от разности, положительной или отрицательной, вычисляется соответствующая корректировка частоты собственной системной синхронизации.

# Корректировка частоты системной синхронизации

Значение корректировки частоты, рассчитанной их разности между системным временем и полученным временем. Таким образом корректируется системное время в случае, если часы спешат или отстают.

#### $4.9.3$ **PTP**

# Что означает РТР?

Протокол точной синхронизации времени (Precision Time Protocol - PTP) является протоколом обмена данными для синхронизации системного времени различных систем (ПК, ПЛК, другие устройства) в сети. Протокол задан в соответствии со стандартом IEEE 1588.

В типичной топологии РТР есть мастер времени и один или несколько слейв-часов, которые синхронизируются по мастеру. Наивысшая точность синхронизации программных приложений РТР, как в *ibaPDA*, составляет ок. 5 мс.

ibaPDA может быть сконфигурирован как мастер или ка слейв. Если система ibaPDA сконфигурирована как мастер времени, то по нему синхронизируются другие системы (ibaPDA) в сети. ibaPDA отправляет телеграммы UDP-Multicast от мастера к слейвам. Если система і baPDA сконфигурирована как слейв, то она синхронизируется по мастеру времени в сети, если он существует.

Начиная с версии v6.39.6 *ibaPDA* поддерживает стандарт PTPv2 в соответствии с IEEE 1588-2008 (или "IEEE 1588-V2"). В новом методе для распределения времени в сети используется только адрес многоадресной рассылки 224.0.1.129 во всех доменах. Номер домена может иметь значение от 0 до 255 и являться частью телеграммы времени.

# Настройки РТР (слейв-часы)

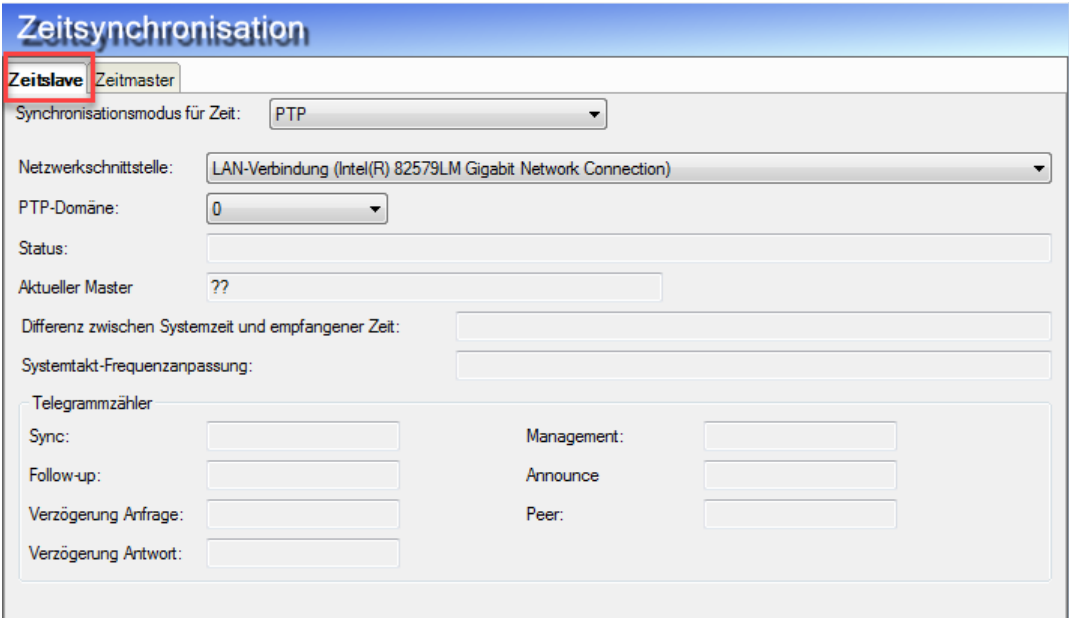

Рис. 13: Диалоговое окно конфигурации для синхронизации времени по РТР (слейв-часы)

# Сетевой интерфейс

Выберите сетевой интерфейс компьютера *ibaPDA*, который должен использоваться для синхронизации времени.

# Домен РТР

Если ibaPDA конфигурируется как слейв, настройте здесь тот же домен, на котором работает мастер.

Если ibaPDA конфигурируется как мастер, то Вы можете настроить любой домен РТР между 0 и 255.

# Состояние

Поле состояния показывает текущий статус синхронизации времени. Синхронизация времени работает только, если осуществляется сбор.

# Текущий мастер

Если ibaPDA сконфигурирован как слейв, то здесь для информации отображается IP-адрес мастера. Если *ibaPDA* сконфигурирована как мастер, то в данном поле отображается N/A (not available - недоступно).

# Разница между системным временем и полученным временем.

Полученное время периодически сравнивается с собственным системным временем, и рассчитывается отклонение. В зависимости от разности, положительной или отрицательной, вычисляется соответствующая корректировка частоты собственной системной синхронизации.

# Корректировка частоты системной синхронизации

Значение корректировки частоты, рассчитанной их разности между системным временем и полученным временем. Таким образом корректируется системное время в случае, если часы спешат или отстают.

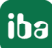

# **Счетчик телеграмм**

Данный вид показывает различные счетчики телеграмм. На один тип телеграмм доступен один счетчик. Обычно показания счетчиков Sync, Announce, delay request и delay response возрастают, если есть соединение мастер-слейв.

# **Настройки PTP (мастер-часы)**

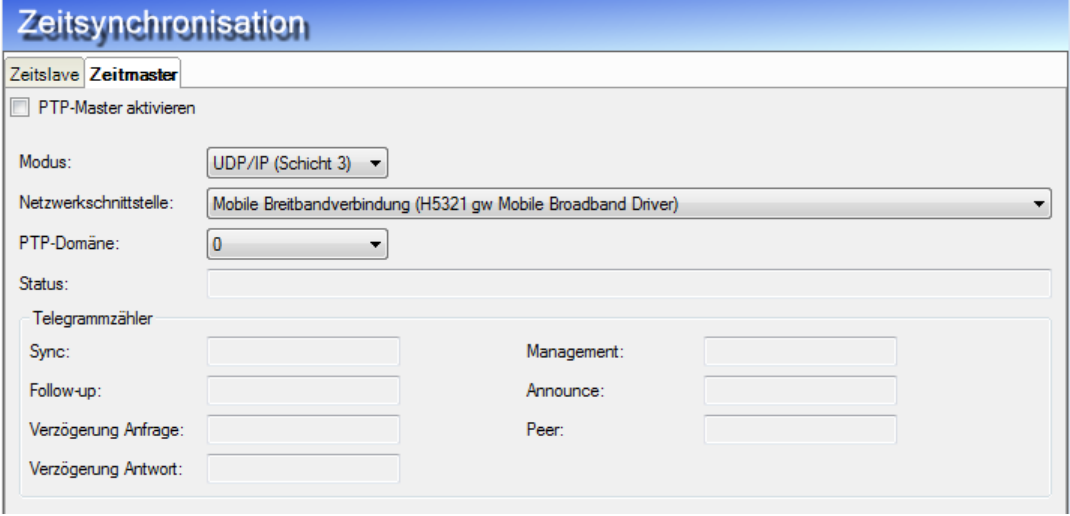

Рис. 14: Диалоговое окно конфигурации для синхронизации времени PTP как мастер-часы

Если ibaPDA должна работать как мастер-часы, то выберите вкладку «Мастер-часы» и активируйте опцию «PTP-Master aktivieren» («Активировать мастер PTP»).

Проведите требуемые настройки:

### **Режим**

Выберите режим обмена данными, который должен использоваться программой *ibaPDA* при работе в качестве мастера PTP. Доступны следующие режимы на выбор:

- UDP/IP (уровень 3)
- Ethernet (уровень 2)

Для мастера PTP необходимо настроить один или несколько уровней.

Слейвы PTP могут работать параллельно с обоими уровнями.

# **Сетевой интерфейс**

Выберите сетевой интерфейс компьютера *ibaPDA*, который должен использоваться для синхронизации времени.

# **Домен PTP**

Если *ibaPDA* конфигурируется как мастер, то Вы можете настроить любой домен PTP между 0 и 255. Данный домен должен быть настроен и в других слейв-часах PTP в сети, время которых контролирует *ibaPDA*.

### **Счетчик телеграмм**

Данный вид показывает различные счетчики телеграмм. На один тип телеграмм доступен один счетчик. Обычно показания счетчиков Sync, Announce, delay request и delay response возрастают, если есть соединение мастер-слейв.

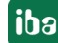

#### **ibaClock** 4.9.4

# Что такое ibaClock?

ibaClock представляет собой компактное устройство для синхронизации времени нескольких подключенных систем ibaPDA.

В качестве центральных мастер-часов ibaClock задает опорное время для всех подключенных систем *ibaPDA* и отвечает за точный, синхронизированный по времени сбор данных. Устройство позволяет достичь точности более 150 нс.

Прием времени с высокой точностью осуществляется через активную антенну GPS.

Другие службы времени, такие как IRIG-В и DCF77 находятся в подготовке.

Чтобы использовать *ibaClock*, необходимо вставить карту *ibaFOB-...-D* в компьютер.

Кроме того, необходимо сначала сконфигурировать устройство в диспетчере ввода/вывода в узле интерфейса ibaFOB-...-D.

# Настройки ibaClock

# Дополнительная документация

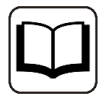

Подробное описание настроек ibaClock см. в руководстве к устройству.

Во вкладке Слейв времени узла Синхронизация времени мотображаетс информация к устройству, такту и синхронизации времени. Здесь Вы не можете проводить никаких настроек. Информация идентична вкладке Диагностика модуля ibaClock под картой ibaFOB- $...$ -D.

# Кнопка <Firmware schreiben> (<Записать встроенное ПО>)

Данная кнопка позволяет выполнить обновление встроенного ПО. Выберите в браузере файл обновления clock v[xx.yy.zzz].iba и запустите обновление нажатием на  $\langle$  OK  $>$ 

### Важно

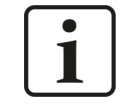

Данная операция может длиться несколько минут и не должна прерывать-CЯ.

Выполняйте обновление встроенного ПО только после консультации со службой техподдержки.

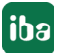

# **Кнопка <Возврат к заводским настройкам>**

При помощи данной кнопки все настройки сбрасываются до заводских, после подтверждения действия нажатием кнопки <Да>.

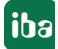

# **4.10 Защита ноу-хау**

# **4.10.1 Введение**

Раздел защиты ноу-хау предлагает механизмы защиты интеллектуальной собственности в сочетании с определенными вычислениями и/или настройками в *ibaPDA*, которые рассматриваются как подлежащее защите ноу-хау пользователя.

Реализуются следующие функции защиты:

- Защита от изменений Защищенные элементы не могут быть изменены без ввода пароля.
- ■ Защита от чтения Конфигурация защищенных элементов не отображается без ввода пароля.
- ■ Донгл-защита

Защищенные элементы выполняются только в системах, работающих только в заранее зарегистрированным донглом. Может быть зарегистрировано несколько номеров донгла.

Защита реализуется через так называемую схему защиты, которая задается один раз и затем используется многократно.

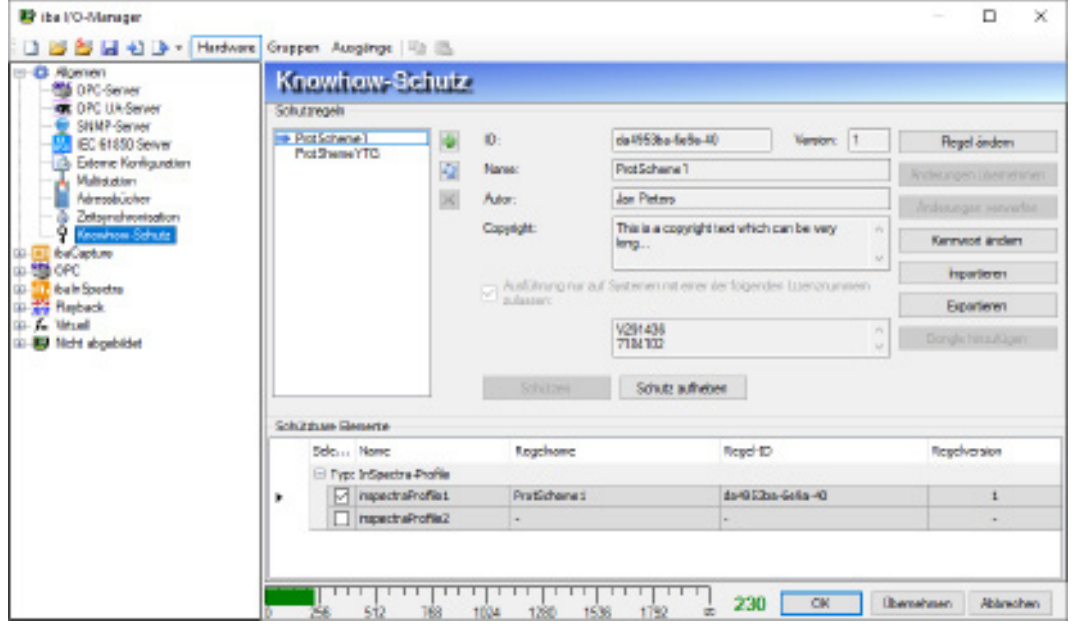

Рис. 15: Конфигурация защиты ноу-хау

Выполните следующие действия:

- 1. Создать схему защиты
- 2. Применить схему защиты к элементу

# **4.10.2 Создание схемы защиты**

1. Откройте диспетчер ввода/вывода и выделите ветвь *Защита ноу-хау* в дереве интерфейсов в узле *Общее*.

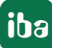

2. Щелкните по кнопке с зеленым символом «плюс», чтобы добавить новую схему. Откроется диалоговое окно «Новая схема».

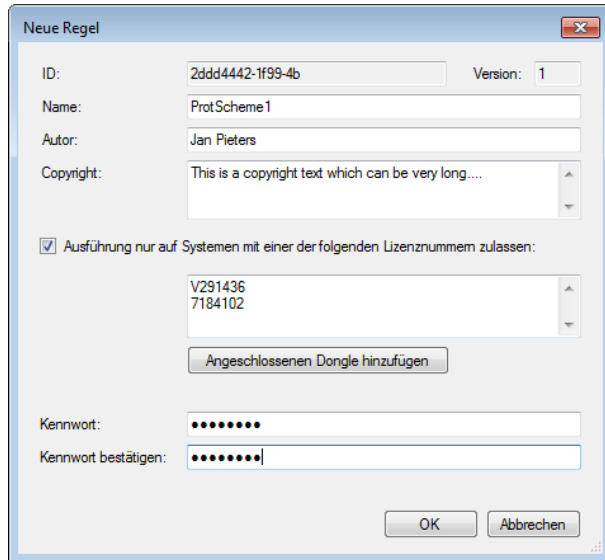

ID параметра и версия генерируются автоматически.

3. Теперь введите дополнительные параметры и щелкните затем на <OK>.

Настройки и элементы ввода для схемы защиты:

# Автор (опция)

Введите имя составителя

## Авторские права (опция)

Здесь вы можете ввести примечание или комментарий к авторским правам защищенных данной схемой элементов.

### «Разрешить выполнение только в системах с одним из следующих номеров лицензии».

Активируйте данную опцию, если защищенные данной схемой элементы должны выполняться только в системах с определенными номерами лицензий (донгл-защита). Затем введите все соответствующие номера донгла или лицензии в поле ниже. Номер только что подключенного донгла Вы можете удобно ввести при помощи кнопки <Angeschlossenen Dongle hinzufügen> (<Добавить подключенный донгл>). Если Вы не активируете данную опцию, то ограничений по выполнению защищенных элементов относительно номера лицензии не будет.

### Пароль

Введите пароль, содержащий как минимум 8 знак. Пробелы недопустимы. Пароль требуется для следующих действий:

- Просмотр конфигурации защищенного элемента
- Изменение конфигурации защищенного элемента
- Изменение или удаление схемы защиты

# **4.10.3 Применение схемы защиты**

Элемент может быть защищен только одной схемой защиты, но одна схема защиты может быть применима к нескольким элементам.

Если в Вашей конфигурации *ibaPDA* есть защищаемые элементы, например, профили InSpectra, то эти элементы отображаются в таблице ниже в диалоговом окне.

Чтобы защитить один или несколько элементов, выделите сначала в списке схем (слева вверху) желаемую схему.

Затем выделите внизу соответствующие строки, поставив флажок в поле выбора и щелкните по кнопке <Schützen> (<Защитить>).

Введите пароль соответствующей схемы защиты и щелкните на <OK>.

# **4.10.4 Отмена защиты**

Чтобы отменить защиту одного или нескольких элементов, выделите соответсвующие строки в таблицы ниже в диалоговом окне, поставив флажок в поле выбора. Затем щелкните по кнопке <Schutz aufheben> (<Отменить защиту>).

Введите пароль соответствующей схемы защиты и щелкните на <OK>.

Если Вы хотите отменить защиту одновременно для нескольких элементов, защищенных различными схемами, то в диалоговом окне пароля необходимо указать пароли всех соответствующих схем.

# **4.10.5 Импорт и экспорт защищенных элементов**

Если элементы защищены, их можно экспортировать и импортировать. В файлах экспорта (\*.protectionScheme) закодирована конфигурация элементов. Таким образом у Вас есть простая возможность распространить защиту ноу-хау на различные системы *ibaPDA*.

Для экспорта выделите желаемый элемент и щелкните по <Exportieren> (<Экспортировать>). Затем выберите желаемую директорию сохранения, введите имя файла и закройте диалоговое окно, нажав на <Speichern> (<Сохранить>).

Если Вы выделили несколько элементов для экспорта, то появится диалоговое окно с вопросом, сохранять ли все выделенные элементы в файле экспорта или Вы хотите выбрать некоторые из них.

Если вы хотите импортировать защищенный файл элементов, щелкните по <Importieren> (<Импортировать>), выберите желаемый файл (\*.protectionScheme) и закройте диалоговое окно, нажав на <Öffnen> (<Открыть>).

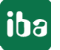

# **4.10.6 Разблокировка защищенных элементов**

Если Вы хотите иметь в приложении доступ к защищенным элементам, Вам нужно сначала разблокировать соответствующие элементы, введя пароль схемы защиты.

Если Вы хотите, например, просмотреть защищенные профили InSpectra, то нужно сначала ввести пароль в диалоговом окне «Конфигурирование профилей» и щелкнуть по <Разблокировать>.

Доступ предоставляется, пока не будет закрыт диспетчер ввода/вывода.

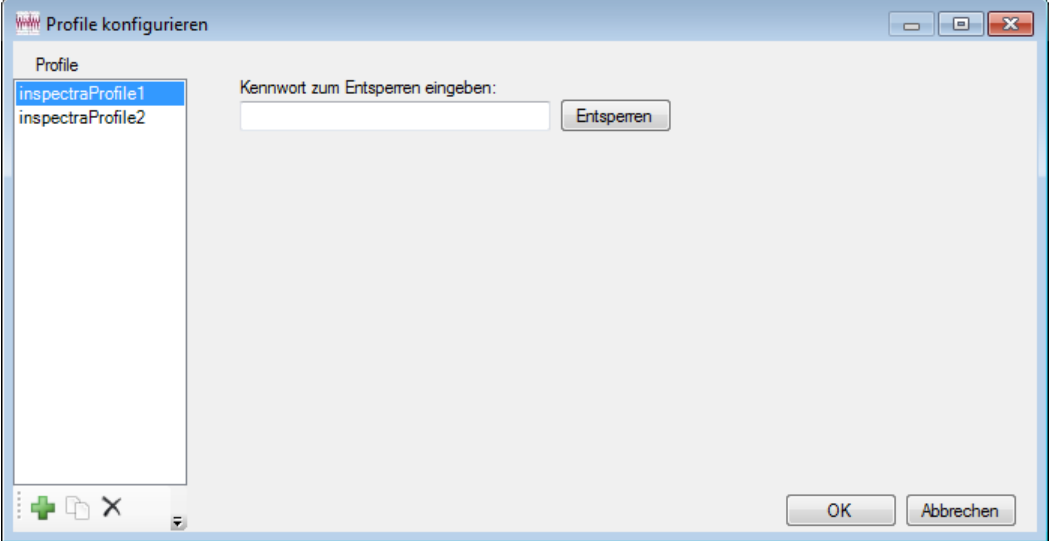

Рис. 16: Пример ibaInSpectra: Чтобы просматривать защищенные профили, необходимо ввести пароль.

# **4.11 Индикация использования сигналов**

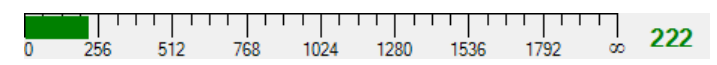

Гистограмма в нижней части диалогового окна показывает текущее использование сигналов. Значение окончания шкалы показывает максимально допустимое количество сигналов в соответствии с Вашей лицензией *ibaPDA*. Учитываются только действительно используемые сигналы, т.е. сигналы, которые были активированы в таблицах сигналов модулей флажком в соответствующей кнопке.

# **5 Общая характеристика интерфейсов данных**

# **5.1 Einleitung**

Die Datenschnittstellen bilden die Verbindung zwischen *ibaPDA* und der Anlage, dem Prozess oder der Steuerung. Über sie werden alle zu messenden Signale und Daten erfasst.

Damit Sie das *ibaPDA*-System mit den gängigsten Kommunikationsstandards und den meisten SPS-Systemen verbinden können, gibt es unterschiedliche Arten von Schnittstellen. Diese Schnittstellen unterstützen sowohl Standardprotokolle als auch ausgewählte Systemschnittstellen mit speziellen Baugruppen.

Für alle Schnittstellen stehen Ihnen bei der weiteren Konfiguration ein oder mehrere so genannte Module zur Verfügung, die eine Anpassung der Messdatenerfassung an Ihre Bedürfnisse ermöglichen und in denen die eigentlichen Messsignale konfiguriert werden.

Schnittstellen zu Standard-Feldbustechniken wie Profibus, Profinet, CAN-Bus usw. werden übrigens meist mit entsprechenden Geräten in Kombination mit ibaFOB-Eingangskarten realisiert.

Die Datenschnittstellen bilden den Stamm des Schnittstellenbaums im linken Feld des I/O-Managers.

Im Folgenden sind die Schnittstellen in verschiedenen Gruppen zusammengefasst.

■ Standard-Schnittstellen

Diese Schnittstellen sind im I/O-Manager lizenzunabhängig immer verfügbar. Dazu gehören:

- ibaCapture
- OPC
- Playback
- Virtual
- Nicht abgebildet
- ibaNet-Schnittstellen

Diese Schnittstellen sind im I/O-Manager verfügbar, wenn eine entsprechende Baugruppe (ibaFOB-Karte) im Rechner steckt. An diese Schnittstellen lassen sich alle iba-Geräte mit ibaNet LWL-Schnittstelle anschließen.

Dazu gehören:

- ibaFOB-io-D, inkl. aller Kartenvarianten (-io, -2io, -4i, -4o)
- ibaFOB-io-ExpressCard (-34, -54)
- ibaFOB-io-USB
- ibaFOB-io, ibaFOB-io-S, ibaFOB-io-X (wg. Abwärtskompatibilität, ältere Kartenmodelle nicht mehr erhältlich)
- Ethernet-basierte Schnittstellen Diese Schnittstellen sind im I/O-Manager verfügbar, wenn die entsprechende Schnittstellenlizenz im Dongle freigeschaltet ist. Hardwareseitig wird die

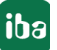

Netzwerkschnittstelle des Rechners oder eine zusätzliche Netzwerkkarte genutzt. Dazu gehören:

- AN-X-DCSNet
- $EGD$
- EtherNet/IP
- GCOM
- Generic TCP/IP
- Generic UDP
- ibaLogic TCP/IP
- **IEC 61850 Client**
- **LANDSCAN**
- LMI-Gocator
- Modbus TCP Client und -Server
- MQTT
- OPC UA
- Raw Ethernet
- Raytek
- **S7 TCP/UDP**
- Sisteam TCP/IP
- **TDC TCP/UDP**
- **VIP TCP/UDP**
- PLC-Xplorer-Schnittstellen

Diese Schnittstellen sind im I/O-Manager verfügbar, wenn Sie entweder das Produkt *ibaPDA-PLC-Xplorer* erworben oder die entsprechende Xplorer-Schnittstelle zusätzlich in Ihrem ibaPDA-System lizenziert haben. Mit Ausnahme von S7-Xplorer nutzen diese Schnittstellen ausschließlich die Netzwerkschnittstelle des Rechners. Dazu gehören:

- AB-Xplorer
- B&R-Xplorer
- Codesys-Xplorer
- Logix-Xplorer
- MELSEC-Xplorer
- S7-Xplorer
- Sigmatek-Xplorer
- TwinCat-Xplorer
- Drive-Xplorer-Schnittstellen

Diese Schnittstellen sind im I/O-Manager verfügbar, wenn Sie entweder das Produkt *ibaPDA-Drive-Xplorer* erworben oder die entsprechende Xplorer-Schnittstelle zusätzlich in Ihrem ibaPDA-System lizenziert haben.

- SIMOTION-Xplorer
- SINAMICS-Xplorer
- Spezielle Siemens-Schnittstellen Diese Schnittstellen sind im I/O-Manager verfügbar, wenn eine entsprechende Baugruppe gesteckt und/oder eine entsprechende Schnittstellen-Lizenz erworben wurde. Dazu gehören:
	- ibaFOB-SD/-SDexp
	- ibaFOB-TDC/-TDCexp
	- CP1616/CP1626
	- MMC Request
	- Simadyn Request
	- TDC Request
- Weitere Schnittstellen

Diese Schnittstellen sind im I/O-Manager verfügbar, wenn eine entsprechende Baugruppe gesteckt und/oder eine entsprechende Schnittstellen-Lizenz erworben wurde. Dazu gehören:

- DGM200P
- HPCi Request
- ibaCapture-CAM/-HMI (wg. Abwärtskompatibilität zu ibaCapture v3.x)
- ibaCom-L2B-4-8, -8-8 (wg. Abwärtskompatibilität, Karte nicht mehr erhältlich)
- ibaInSpectra
- **PC Link**
- Reflective Memory
- ScramNet+
- Serial (Modbus)
- Toshiba ADMAP JAMI1
- X-Pact
- X-Pact Request
- **DTBox Request**

Weitere Informationen zur Konfiguration der Schnittstellen finden Sie im Teil 3 des *ibaPDA*-Handbuchs bzw. jeweils im Handbuch zur Schnittstelle.

Einige Schnittstellen bieten neben der Erfassung von Messdaten auch die Möglichkeit, Daten (Werte, Texte) auszugeben. Die Konfiguration dieser Schnittstellen und Ausgangsmodule ist im Kapitel ì *Выходы*, страни́ца 121 beschrieben.

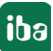

#### $5.2$ Управление интерфейсами данных и их доступность

# Доступность интерфейсов данных

В левой части окна диспетчера ввода/вывода в дереве отображаются все доступные интерфейсы данных, которые ...

а) установлены и были обнаружены автоматически (например, карта *ibaFOB-4i-D*) или

б) активированы в соответствии с лицензией в донгле (например, протоколы TCP/IP) или

в) добавлены дополнительно вручную.

Некоторые интерфейсы данных доступны всегда по умолчанию, например, OPC, Playback и Virtuell.

# Добавление интерфейса данных

Ручное добавление интерфейса данных обычно не требуется, т.к. система автоматически распознает, какие интерфейсы активированы в донгле или установлены на компьютере.

Активированные или установленные интерфейсы отображаются в дереве диспетчера ввода/вывода.

# Совет

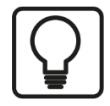

Если Вы хотите добавить интерфейс вручную, например, чтобы подготовить конфигурацию ввода/вывода, выполните следующие операции:

1. Нажмите и удерживайте <Shift> и шелкните правой кнопкой мыши по узлу Allgemein (Общее), в верхней части дерева интерфейсов.

2. Щелкните в контекстном меню по Добавить интерфейс...

3. Выберите желаемый интерфейс

# Удаление интерфейса данных

Ручное удаление интерфейса данных обычно не требуется, т.к. система автоматически распознает, какие интерфейсы активированы в донгле или установлены на компьютере.

При запуске *ibaPDA* система автоматически проверяется на доступные интерфейсы. Если в последней конфигурации ввода/вывода были интерфейсы, которых больше нет, то они отмечаются как заблокированные.

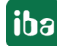

# Совет

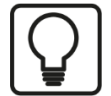

Если Вы хотите удалить интерфейс вручную, выполните следующие операции:

1. Нажмите и удерживайте <Shift> и щелкните правой кнопкой мыши по удаляемому интерфейсу в дереве интерфейсов.

2. Щелкните в контекстном меню по Удалить.

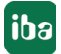

### Общая характеристика модулей 6

#### $6.1$ Что такое модули?

Обычно модулем называют программный эквивалент устройства или соединения данных, предоставляющий ряд измеренных сигналов. Модули должны быть сконфигурированы под соответствующим интерфейсом данных в диспетчере ввода/вывода.

Есть типы модулей, которые согласуются непосредственно с аппаратным устройствами, такими как ibaPADU-8 или ibaLink-SM-64 с 8 или 64 аналоговыми или с 8 или 64 цифровыми сигналами.

В других интерфейсах или источниках данных, например соединениях на базе Ethernet, модуль соответствует соединению с 1000 аналоговыми и 1000 цифровыми сигналами.

Кроме того, для некоторых типов интерфейсов есть типы модулей, которые учитывают различные типы данных (integer, real, digital).

Имя и тип модуля сохраняются в файле измерений и поэтому отображается в *ibaAnalyzer*.

В последующих разделах описаны общие свойства и настройки модуля. Дополнительную информацию по конфигурированию отдельных модулей см. в части 3 руководства *ibaPDA* или в соответствующем руководстве к интерфейсу.

#### $6.2$ Создание модулей

Все модули создаются или генерируются похожим способом. Доступны следующие мето-ДЫ:

- В дереве в диспетчере ввода/вывода, категории Hardware, щелчком правой кнопки мыши по ветви интерфейса данных открыть контекстное меню и выбрать там команду Добавить модуль. В зависимости от выбора интерфейса открывается дополнительное подменю с доступными (или допустимыми) модулями. Специально с типом модуля WAGO ibaNet750 щелчком правой кнопки мыши по созданному модулю WAGO открывается многоуровневое подменю, которое оказывает поддержку при выборе доступным клемм.
- В качестве альтернативы щелкните по синий строке Klicken um Modul anzufügen... («Щелкните, чтобы добавить модуль...) под интерфейсом данных. Там откроется диалоговое окно, в котором Вы можете выбрать сначала желаемый тип модуля из списка (если доступно), и затем в поле ввода на ним присвоить ему имя. Затем щелкните ОК, чтобы закрыть диалоговое окно. Для типа модуля WAGO inaNet750 появится дополнительная синяя строка Klicken um Klemme anzufügen («Щелкните, чтобы добавить клемму»), после того как Вы создадите модуль. Если Вы щелкните по нему, откроется новое диалоговое окно, в котором отобразятся все доступные клеммы. Чтобы добавить клемму, щелкните дважды по желаемому типу клеммы или выделите его и щелкните по кнопке <Hinzufügen> (<Добавить>). Соответствующие сигналы будут добавлены в списки сигналов модуля в соответствии с типом клемм. Если нужно добавить несколько клемм одного типа, то количество клемм может быть введено до нажатия кнопки <Hinzufügen> (<Добавить>).Для выхода из диалогового окна шелкните на <Schließen>

(<Закрыть>).

- Если Вы подключили дополнительное устройство к интерфейсу ibaPDA, щелкните правой кнопкой мыши на соответствующую ссылку (соединение) в дереве под интерфейсом данных и выберите в контекстном меню Autom. Erkennung (Автоматическое обнаружение). Система автоматически обнаружит новое устройство и добавит соответствующие модули и сигналы.
- Если Вы уже сконфигурировали модуль и хотите создать похожий модуль, просто щелкните правой кнопкой мыши по существующему модулю и выберите Коріегеп (Копировать) в контекстном меню. Копия существующего модуля прикрепляется к следующему свободному месту или к следующему свободному соединению.

Система автоматически распознает, какие типы модуля могут быть добавлены при текущей конфигурации, и предлагает в контекстно меню соответсвующий выбор.

#### $6.3$ Удаление модулей

Чтобы удалить модуль, просто выделите его в дереве диспетчера ввода/вывода и нажмите <Delete>. Или щелкните правой кнопки мыши на модуль и выберите Удалить в контекстном меню.

# Важно

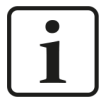

Удаление модуля удаляет также все заданные в нем сигналы из конфигурации.

Если существующий модуль не может использоваться, например, т.к. соответствующие аппаратные средства временно не работают, рекомендуется перетащить соответствующий модуль при помощи функция перетаскивания Drag & Drop в ветвь «Не присвоено». Это удаляет модуль из активной конфигурации, но заданные для модуля и сигналов настройки (имя, единицы и т.д.) сохраняются. Позднее, если аппаратные средству будут снова в работе, Вы можете перетащить модуль назад в исходную ветвь.

#### $6.4$ Экспорт модулей

Также возможно экспортировать отдельные модули. Экспорт отдельного модуля используется, когда не хочется экспортировать всю конфигурацию вв/выв. Просто щелкните правой кнопки мыши по модулю в диспетчере вв/выв и выберите «Экспортировать» в контекстном меню. В зависимости от Вашего предыдущего выбора в модулях и дочерних подмодулях экспортируются либо основной модуль и все подмодули либо только подмодуль.

В примере ниже, слева, экспортируются модули ibaBM-DPM-S, Sniffer, S7 Request и два активных слейва. Справа экспортируется только модуль сниффера.

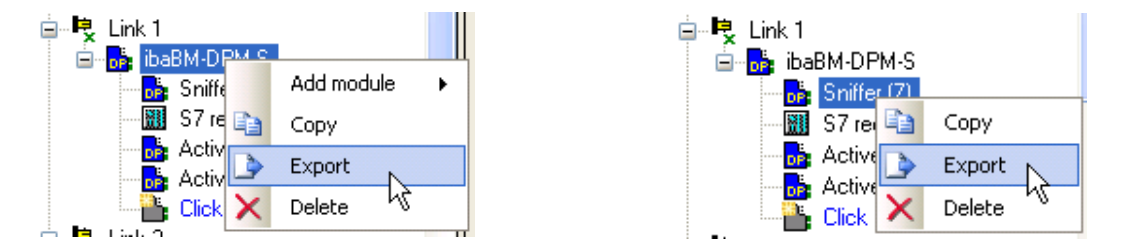

Рис. 17: Экспорт группы подмодулей (слева) и одного модуля (справа)

#### Настройки и свойства модулей  $6.5$

Как правило, диалоговое окно конфигурации модуля состоит как минимум их трех реги-CTDOB:

- Общие настройки
- Аналоговые сигналы
- Цифровые сигналы

Для некоторых типов модулей может быть доступно больше или меньше регистров.

Большая часть всех модулей имеет общие свойства, которые должны быть сконфигурированы во вкладке Общее модуля.

Т.к. большинство модулей имеют одни и те же общие настройки, они будут описаны далее.

Для некоторых модулей есть дополнительные свойства, которые должны быть сконфигурировано отдельно от данных общих пунктов. Они будут описаны в разделе соответствующего модуля.

Регистры таблиц сигналов для аналоговых и цифровых сигналов модуля также аналогичны и предлагают одинаковые функции для многих модулей. Относительно типов данных и адресации есть некоторые различия. Самые распространенные свойства описаны далее.

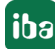

# **6.5.1 Общие настройки модуля**

# **Основные настройки**

# **Заблокировано**

Модуль может быть заблокирован для предотвращения несанкционированного или неавторизованного изменения настроек модуля. Функция блокировки привязана к управлению пользователями в *ibaPDA*. Если активировано управление пользователями, то модуль может быть заблокирован (Истина) или разблокирован (Ложь) только пользователями с соответствующими правами.

- Ложь: Любой пользователь может изменять настройки модуля.
- Истина: Изменение настроек модуля невозможно. Модули должны быть сначала разблокированы авторизованными пользователями, затем можно проводить изменения в настройках.

### **Совет**

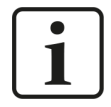

Изменение в настройках, допускающих только два состояния Истина/Ложь, Вы можете провести просто двойным щелчком по полю.

### **Активировано**

Выбор опций из списка выбора в поле справа рядом с *Aktiviert (Активировано)* или двойным щелчком задает активацию (Истина) или деактивацию (Ложь) модуля. Если модуль деактивирован, то его сигналы исключаются из сбора. Они будут также недоступны для индикации или записи. Кроме того, количество сигналов деактивированного модуля будет исключено из статистики сигналов.

# **Имя**

Здесь необходимо ввести текстовое имя в качестве обозначения сигнала.

Рекомендуется использовать проектную номенклатуру, чтобы сохранить даже при большом количестве vмодулей обзор и понимание. Например, имя модуля может быть технологическим наименованием или отражать место установки.

Количество знаков не ограничено. Имя модуля сохраняется в файле измерений и отражается в ibaAnalyzer.

# **Модуль №**

Здесь необходимо ввести номер модуля. Если вы добавляете модули в конфигурацию, то система автоматически присваивает номера в хронологическом порядке. Вы можете также выбрать другую последовательность для дальнейшего анализа в файле измерений. Нумерация модулей осуществляется на усмотрение пользователя. Порядок модулей в дереве сигналов *ibaAnalyzer* определяется по их номерам.

Номер модуля должен быть уникальным. Дублирование номеров модулей недопустимо.

Диапазон для номеров модулей от 0 до 1048575.

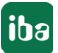

В качестве Zeitbasis (Опорного времени) здесь может быть указано значение (в мс), которое является целым кратным общего опорного времени, настроенного в ветви Allgemein (Общее), вкладка Einstellungen (Настройки), диспетчера ввода/вывода. Все сигналы данного модуля собираются с данным опорным временем. Отношение между максимальным и минимальным опорным временем ограничено значением 1000. Значение опорного времени ограничено до 1000 мс.

# Использовать имя как префикс

Если Вы установите данную опцию на ИСТИНА, то имя модуля будет стоять перед именем сигнала. Комбинация из имени модуля и имени сигнала используется для индикации в представлениях ibaPDA, а также сохраняется и в файле измерений.

#### $6.5.2$ Корректировка таблиц сигналов

Таблицы сигналов (аналоговые и цифровые) содержать сигналы, которые должна собирать *ibaPDA*.

Свойства каждого сигнала размещены в различных столбцах таблицы.

Вы можете скорректировать вид таблицы сигналов относительно следующих пунктов на Ваше усмотрение:

- Отображение столбцов
- Порядок столбцов
- Ширина столбцов

Пользовательские настройки сохраняются для каждого типа модуля, т.е., чтобы корректировка таблиц сигналов модуля была действительной и для всех других модулей того же типа.

Выбор доступных столбцов зависит, конечно, от типа модуля.

Чтобы скорректировать вид таблицы, выполните следующие действия:

1. Щелкните правой кнопки мыши в любом месте заголовка таблицы. Появится контекстное меню. Далее через подменю «Столбцы».

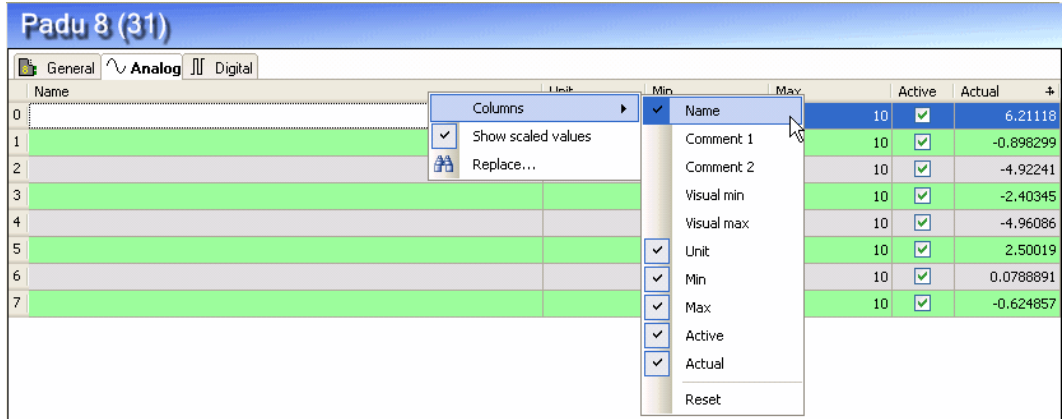

2. Щелкните по имени/именам столбцов, которые Вы хотите отобразить/скрыть. «Сбросить» восстанавливает заводские настройки. Для выхода щелкните мышью за предела-

iba

МИ МАНЮ

- 3. Чтобы изменить последовательность столбцов, щелкнте по заголовку столбца, который Вы хотите переместить, перетащите в желаемую позицию и отпустите.
- 4. Чтобы изменить ширину столбца, разместите курсор мыши над рамкой столбца, который следует переместить. При правильном позиционировании курсор мыши измениться на двунаправленную стрелку. Щелкните и переместите рамку при нажатой левой кнопке мыши влево или вправо. Если Вас устраивает ширина столбца, отпустите рамку.

#### $6.5.3$ Столбцы в таблице с аналоговыми и цифровыми сигналами

# Имя

Здесь необходимо ввести текстовое имя в качестве обозначения сигнала.

Рекомендуется использовать проектную номенклатуру, чтобы сохранить даже при большом количестве сигналов обзор и понимание. Например, имя может быть технологическим наименованием или отражать место установки.

Количество знаков не ограничено. Имена сигналов сохраняются в файле измерений и отображаются в ibaAnalyzer.

# Комментарий 1 и комментарий 2

Каждому сигналу может быть присвоено до 2 комментариев. Комментарии могут использоваться для предоставления дополнительной информации к сигналам. Это может быть также дополнительное описание сигнала или информация на другом языке. Комментарии могут быть внесены в таблицы сигналов различным способом:

- Введите комментарий непосредственно в ячейку, когда отображается столбец комментария.
- Щелкните по ячейке имени сигнала, затем по маленькой кнопке в правом углу и введите комментарий в поле комментария. Щелкните на <OK>.
- При использовании Request-модулей для выбранных систем ПЛК комментарии загружаются вместе с сигналами, если система ПЛК поддерживает комментарии.

# Совет

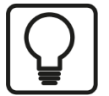

Комментарии очень важны и полезны:

- Они сохраняются в файле измерений и доступны в ibaAnalyzer.
- Они могут служить альтернативными именами сигналов.
- Они регистрируются функцией поиска (опционально) и могут отображаться в результатах поиска.
- Они отображаются в виде всплывающей подсказки для сигналов в дереве сигналов, легенды, таблицы маркеров и цифровой индикации.

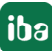

# Видимый минимум и видимый максимум (только аналоговые сигналы)

Через данные настройки может быть задано минимальное и максимальное значение для оси Ү графика кривой. Данные настройки действительны только для графика тренда, если активировано соответствующее свойство оси Y «Настройка отображаемой шкалы в таблице сигналов».

Таким образом, ось Ү можно задать уже на этапе конфигурирования, если известен окончательный диапазон сигналов.

Кроме того, ось Ү автоматически настроит значения Отображаемый минимум иОтображаемый максимум, как только будет открыт график тренда с таким сигналом. Для этого Вам нужно настроить в предварительных настройках графика тренда свойство «Настройка отображаемой шкалы в таблице сигналов» оси Ү. Тогда ось Y сразу же отобразит ожидаемый диапазон.

# Мин. и макс. (только для аналоговых сигналов на модулях ibaPADU и других модулях АЦП)

Нижняя и верхняя границы диапазона измерения, указанные в физических единицах.

Предварительно заданные значения -10/+10 для стандартных модулей ibaPADU и -20/+20 для модулей ibaPADU-8-I. Это соответствует диапазону напряжения реальных устройств от -10 В до +10 В или от -20 мА до +20 мА.

Если Вы не хотите измерять именно этот диапазон, а другие физические величины, такие как температура, давление, скорость и т.д., то Вам нужно выбрать минимальное и максимальное значение в физических единицах в соответствии с пределом диапазона измерений устройства.

Значения могут быть введены напрямую или при помощи диалогового окна для двухточечного масштабирования.

Диапазон значений: -32768 ... +32767 (Integer)

# Пример:

Измерение температуры в сочетании с модулем ibaPADU-8 дает значения -10 В при -10 °С и 10 В при 43 °С. В данном случае Вам необходимо ввести значения -10 (мин.) и 43 (макс.).

Уровень аналогового напряжения -10 V присваивается температуре -10 °С.

Уровень аналогового напряжения +10 V присваивается температуре 43 °С.

### Совет

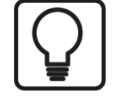

При указании данных значений Вы не создаете фактических предельных значений для сбора, а скорее масштаб для линейного масштабирования.

Если Вы не знаете фактических предельных значений измерительного устройства, возьмите просто два значения, которые Вам известны, например, из калибровочного или тестового измерения, и настройте в диалоговом окне двухточечное масштабирование.

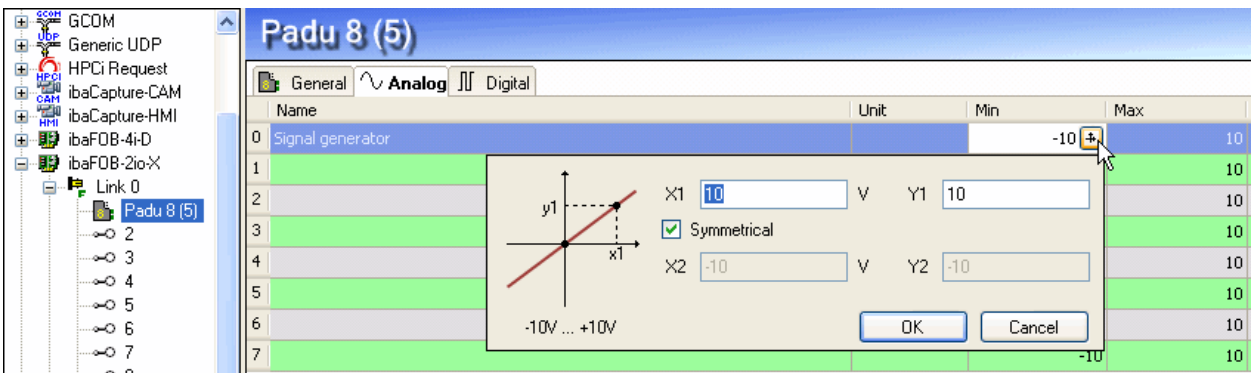

# Диалоговое окно двухточечного измерения

Диалоговое окно двухточечного масштабирования может использоваться для определения коэффициента масштабирования для аналоговых сигналов при вводе двух точек (X1/ Y1 и X2/Y2) прямой линии. Данное диалоговое окно служит для масштабирования входных величин (например, напряжения в ibaPADU-8) для получения значения величины измерения в физических единицах. (например, давление, скорость, температура и т.д.).

Диалоговое окно двухточечного масштабирования Вы можете открыть, щелкнув по маленькой кнопке инструментов  $\pm$  в полях «Мин.», «Макс.», «Усиление» и «Смещение». (Курсор мыши должен находится в поле, чтобы отображалась кнопка.)

Если Вы знаете, что одно из значений 0/0, то Вы можете активировать поле выбора «Симметрично» и указывать только одно значение. (X1/Y1).

Если подключенный модуль имеет физический диапазон ввода, то он отображается в диалоговом окне (например, от -10 В до +10 В).

# Единица (только аналоговые сигналы)

Присвоение физической единицы измерения (например, ампер, вольт, м/с, тонна и т.д.) сигналу. Данное присвоение, состоящее максимум из 11 знаков, рассматривается только как комментарий. Оно появляется всегда в сочетании с числовой индикацией значений.

# Усиление и смещение (только аналоговые сигналы)

Значения усиления и смещения (значение сигнала в нулевой точке) описывают линейную характеристику для масштабирования. Если входящие значения указаны в физических единицах, то данная функция может игнорироваться, т.е. задано усиление = 1 и смещение  $= 0.$ 

В программах управления и регулирования подключенных систем автоматизации вычисление осуществляется часто с нормированными величинами, так чтобы аналоговые значения, например, варьировались только между 0,0 и 1,0 или между -1,0 и +1,0. Для корректного масштабирования измеренных значений для индикации должен быть указан нормирующий коэффициент. Данный коэффициент образуется из данных усиления и смещения.

Значения могут быть введены напрямую или настроены при помощи двухточечного масштабирования на основе двух известных пар значений.

Диалоговое окно двухточечного масштабирования Вы можете открыть, шелкнув по маленькой кнопке инструментов  $\frac{1}{2}$  в полях «Мин.», «Макс.», «Усиление» и «Смещение». (Курсор мыши должен находится в поле, чтобы отображалась кнопка.)

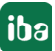

# **Активно**

# Активирование сигналов

Щелчком мыши по заголовку столбца «Активно» здесь могут быть активированы (галка) или деактивированы (отсутствие галки) одновременно все сигналы для сбора. Отдельные сигналы могут быть активированы через поле выбора. Неактивированные каналы не собираются и соответственно недоступны для визуализации или сохранения.

Кроме того, неактивированные сигналы вычитаются из статистики сигналов (индикация использования сигналов).

Элементы ввода, такие как имена или физические единицы, сохраняются. Они будут снова доступны сразу после повторной активации сигнала.

# Фактическое значение

Поля в данном столбце отображают текущее фактическое значение сигнала. Даже если сбор данных еще не осуществляется, значения уже могут отображаться здесь, т.к. считываются напрямую с аппаратных средств. При индикации значений Вы можете выбирать между масштабируемыми значениями и сырыми значениями. Шелкните на заголовок столбца для переключения значений. Как только масштабированные значения отобразятся, в заголовке столбца появится маленький значок.

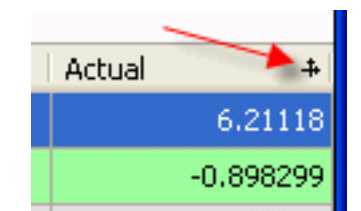

В качестве альтернативы Вы можете также открыть контекстное меню в таблице сигналов, чтобы скрыть или показать индикацию масштабированных значений.

В некоторых случаях вместо числа может отображаться "NaN" (Not a Number = не число). Это может появится при некоторых модулях, если недоступно корректное значение (например, в ibaPACO-4).

В цифровых сигналах допустимы только значения 0 и 1.

#### 6.5.4 Заполнение таблиц сигналов

Для заполнения таблиц сигналов данными, т.е. для конфигурирования измеренных сигналов, доступен ряд вспомогательных функций, которые могут облегчить проектирование в случае большого объема данных..

Здесь необходимо выделить две функции, касающиеся таблиц сигналов в целом:

# Копирование таблиц сигналов через буфер обмена

На панели инструментов диспетчера ввода/вывода есть две кнопки для функций копирования и вставки (функция Copy-Paste).

 $\left| \frac{p_{\text{a}}}{p} \right|$  (Копировать)  $\left| \frac{p_{\text{a}}}{p} \right|$  (Вставить)

Данные кнопки активны, если открыты таблицы сигналов (Аналоговые или Цифровые) модуля.

Если Вы хотите снабдить аналогичными сигналами несколько модулей (напр., ibaPADU-8), сконфигурируйте полностью первую таблицу сигналов в одном модуле.

Щелчком по кнопке «Копировать» вся таблица скопируется в буфер обмена.

Теперь откройте таблицу сигналов того же типа (Аналоговые/Цифровые) в другом модуле и нажмите на кнопку «Вставить». Все данные из буфера обмена будут скопированы в таблицу.

Затем необходимо провести незначительные корректировки, например, отредактировать имена сигналов. Автоматическая функция заполнения может помочь Вам оптимизировать Вашу работу.

Особенность функции Copy-Paste является то, что она также работает с таблицами Excel и Word. Если данные сигналов уже есть в такой таблице или Вы просто предпочитаете работать в Excel или Word, то Вы можете редактировать таблицы сигналов в данных программах и затем вставить через буфер обмена Windows в ibaPDA.

Требование: Количество строк и столбцов, а также порядок столбцов должны совпадать.

# Импорт и экспорт данных конфигурации ввода/вывода

При помощи текстовых файлов Вы можете редактировать полностью конфигурации ввода/вывода и импортировать в ibaPDA.

Дополнительную информацию см. в части 8, раздел «Файл конфигурации ввода/вывода».

По работе в различных столбцах таблицы сигналов см. практические рекомендации.

#### $6.5.5$ Указания по работе в таблицах сигналов

# Заполнение столбца «Имя»

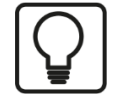

Полезной функцией при заполнении полей имени является автоматическая функция заполнения.

Если Вы вводите имя сигнала, которое имеет в конце цифру, и щелкните по заголовку столбца (когда курсор находится в поле имени), то находящиеся под ним пустые поля будут автоматически заполняться до следующей занятой строки с этим же именем и числом (нумерацией) в порядке возрастания. Данную функцию Вы можете использовать в каждой строке таблицы сигналов. Поля, которые уже содержат имена, не переписываются.

# Типы модуля для операндов S7

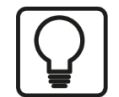

Если Вы щелкните по заголовку столбца операндов S7, то ibaPDA вставит операнды S7 с нумерацией в порядке возрастания. Данная функция доступна для всех типов модулей, у которых есть столбец для операндов S7.

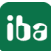

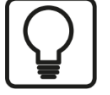

В контекстном меню таблицы сигналов есть функция «Заменить...», которая относится к столбцам «Имя» и «Единица». При этом речь идет об эффективной функции для замены имен или единиц (или его частей), особенно если применяется систематизированная номенклатура.

# Активация/деактивация сигналов

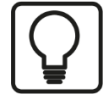

Чтобы активировать или деактивировать сигналы, поставьте или удалите флажок в самой верхней строке таблицы, а затем щелкните по заголовку столбца «Активно». Каждый раз, когда активированы или деактивированы несколько сигналов, в начале или по центру в таблице, измените активацию первого сигнала данной группы и щелкните по заголовку столбца. Изменение будет применено ко всем каналам, находящихся под ним.

Элементы ввода, такие как имена или физические единицы, сохранятся. Они будут снова доступны сразу после повторной активации сигнала.

# Настройка адресов (не во всех модулях)

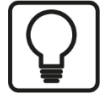

Для возврата к ячейкам столбца по умолчанию, нужно только щелкнуть по заголовку столбца. Значения адресов будут добавлены на базе адреса в первой строке и соответственно типу данных каждого сигнала. Номер бита будет возрастать автоматически.

Сконфигурируйте сначала только имена, единицы и типы данных всех сигналы и введите адрес смещения. Если Вы затем щелкните по заголовку столбца, то все другие сигналы будут адресованы корректно, при условии, что они сконфигурированы последовательно в источнике данных.

# **7 Группы и векторные сигналы**

Функция группировки сигналов служит более удобному восприятию информации с технологической точки зрения.

При помощи кнопки «Группы» на панели меню диспетчера ввода/вывода открывается раздел групп.

Одной группе может быть присвоено любое количество сигналов различных источников данных, модули и интерфейсы. Таким образом проще зафиксировать и и проанализировать технологические взаимосвязи. На усмотрение пользователя однотипные значения могут быть объединены, например, все значения температуры, давления и т.д. или все релевантные значения какой-либо машины или технологического узла будут относиться к одной группе. Сигнал может быть присвоен нескольким группам.

Как только будут созданы группы, Вы можете сортировать сигналы в дереве сигналов клиента *ibaPDA* по группам.

Присвоение сигналов группам, а также имен групп сохраняются в файле измерений (\*.dat). Поэтому их можно использовать в *ibaAnalyzer*, и Вы можете отображать сигналы в дереве сигналов по группам.

Группа может быть сконфигурирована как так называемый векторный сигнал. Векторные сигналы состоят из набора связанных друг с другом сигналов, например , сигналы системы измерения планшетности или различные зоны сканера температуры. Векторные сигналы сохраняются в dat-файле и могут использоваться в *ibaAnalyzer* для 2D-вида сверху или для 3D-изображения.

В *ibaQPanel* векторные сигналы служат для онлайн-изображения 2D-вида сверху в графике тренда.

# **7.1 Создание групп**

Чтобы создать группу, щелкните по ветви «Щелкните, чтобы добавить группу» слева в дереве групп, или щелкните правой кнопкой мыши в области дерева групп и нажмите в появившемся контекстном меню «Добавить группу».

Вы можете также построить структуру, состоящую из групп и подгрупп. Чтобы создать подгруппу, щелкните правой кнопкой мыши по группе и выберите в появившемся контекстном меню «Добавить группу».

В поле «Имя группы» Вы можете присвоить группе имя.

Если Вы используете модули *ibaInSpectra*, то Вы можете настроить при конфигурации интерфейса *ibaInSpectra* автоматическое создание групп для модулей *ibaInSpectra*. В данных группах будут собраны все сигналы модулей *ibaInSpectra*.

После текста «Группа подключена к:» появится для определенных типов групп интерфейс или обозначение модуля в виде гиперссылки.

В группах модулей *ibaInSpectra* Вы можете, например выделить желаемую группу и затем щелкнуть по синей гиперссылке. Вы будете перенаправлены в настройки соответствующего модуля *ibaInSpectra*.

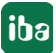

# **7.2 Переименование группы**

Для переименования группы просто щелкните по имени группы в дереве. Мигающий курсор покажет, что Вы можете переписать имя. Введите желаемое имя и завершите ввод нажатием на <ENTER> или щелкните по пустому полю.

# **7.3 Удаление групп**

Чтобы удалить группу, просто выделите имена групп в дереве групп и нажмите <Del> или щелкните правой кнопкой мыши по имени группы и нажмите в появившемся контекстном меню *Löschen (Удалить)*. В качестве альтернативы Вы можете щелкнуть по кнопке (X) в окне дерева групп.

# **7.4 Смещение групп**

Чтобы сместить группу в дереве групп вверх или вниз, используйте кнопку-стрелку в окне дерева групп.

Если Вы одну группу перетащите в другую при помощи функции Drag & Drop, она станет подгруппой.

# **7.5 Присвоение сигналов группе**

В правой части диалогового окна можно найти все доступные источники данных, модули и сигналы в том виде, как они сконфигурированы в диспетчере ввода/вывода в аппаратном обеспечении.

При помощи функции Drag & Drop сигналы можно легко присвоить группам. Для этого щелкните по соответствующему сигналу, удерживая кнопку мыши нажатой, перетащите мышь влево к имени сигналу, пока курсор мыши не изменится на знак «плюс»:

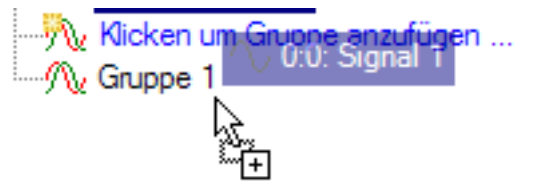

Затем отпустите кнопку мыши и сигнал в группе.

Сигнал может быть присвоен любому количеству групп.

При помощи привычной комбинации клавиш <Ctrl> +щелчок мыши и <Shift> + щелчок мыши можно выбрать несколько сигналов и перетащить их все одновременно в группу.

Группе можно присвоить даже целые модули, если выделить имя модуля и перетащить при помощи функции Drag & Drop в группу.

При помощи кнопки <В обратном порядке> Вы можете изменить порядок сигналов в группе. Для этого выделите группу. Если Вы хотите переместить один или несколько сигналов, выделите желаемый сигнал (или несколько) и щелкните по кнопке-стрелке вверх/вниз в окне дерева групп. Кроме того, в группы могут быть добавлены камеры модуля ibaCapture.

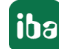

# **7.6 Удаление сигналов из группы**

Сигналы можно удалить из группы, выделив желаемый сигнал в дереве сигналов и нажав <Del> или щелкнув правой кнопкой мыши и выбрав в появившемся контекстном меню «Удалить». В качестве альтернативы Вы можете щелкнуть по кнопке (X) в окне дерева групп.

При помощи привычной комбинации клавиш <Ctrl> +щелчок мыши и <Shift> + щелчок мыши можно выбрать несколько сигналов и удалить их все одновременно из группы.

# **Важно**

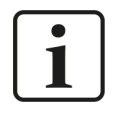

Курсор мыши при множественном выборе должен находиться на последнем выделенном сигнале, когда вызывается контекстное меню. В противном случае выбор будет отменен.

# **7.7 Удаление неактивных сигналов из группы**

Если сигналы какой-либо группы были деактивированы и больше в группе не нужны, Вы можете их просто удалить из группы.

Выделите для этого соответствующую группу. Если в данной группе есть деактивированные сигналы, то кнопка для удаления деактивированных сигналов доступна в окне групп.

Щелкните по кнопке, и соответствующие сигналы будут удалены из группы.

Для информации об активации/деактивации сигналов см. часть 3, раздел *Указания по работе с таблицами сигналов*.

# **7.8 Создание векторных сигналов**

Чтобы создать векторный сигнал, добавьте сначала группу, как описано выше. Выделите группу в дереве и активируйте опцию «Вектор». Группа будет преобразована в векторный сигнал, отображаясь желто-красным 2D-символом. Вы можете добавить в вектор сигналы из дерева сигналов при помощи функции Drag & Drop.

Существующая группа может быть преобразована в вектор в любой момент - и наоборот. Для этого нужно только активировать/деактивировать опцию «Вектор».

При помощи кнопки <В обратном порядке> Вы можете изменить порядок сигналов в векторе. Это может помочь, если порядок сигналов в диспетчере ввода/вывода не подходит объемного восприятия визуализированного измерения, например , при псевдоцветном 2D-изображении профилей материала.

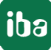

**iba** 

#### 7.9 Экспорт групп

Вы можете экспортировать конфигурацию Вашей группы в текстовый файл.

Таким образом Вы можете, например, эффективно редактировать и расширять Ваше дерево групп, используя подходящий текстовый редактор или MS Excel. Затем Вы можете снова импортировать обработанный файл.

Также и для документации или передачи в другие системы ibaPDA может использоваться текстовый файл.

1. Щелкните на панели инструментов диспетчера ввода/вывода по кнопку экспорта и выберите «Экспортировать группы».

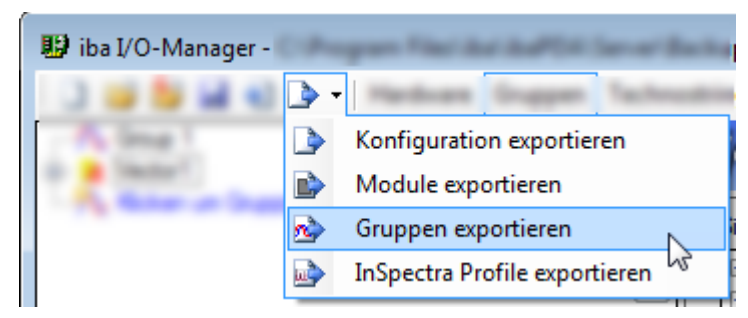

- 2. Выберите необходимый каталог при помощи браузера (жесткий диск или папку), в котором должен быть сохранен файл, и укажите префикс для имени файла. Расширение .txt добавляется программой *ibaPDA* автоматически.
- 3. Щелкните на <Сохранить>.

После двух заголовков текстовый файл содержит на каждый сигнал строку с разделенными табулятором элементами для имени группы, ID сигнала и имени сигнала.

# Пример

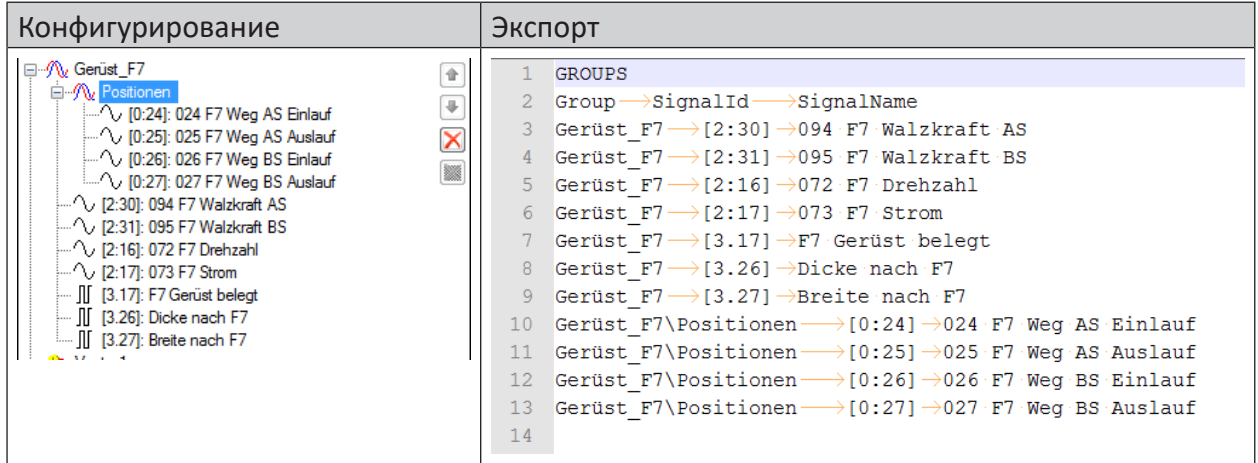

### Текстовые сигналы и обработка текста 8

і baPDA в состоянии собирать, отображать и записывать наряду в чисто числовой информацией и буквенно-числовые данные.

# Важно

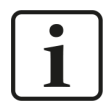

В версии v7.0.0 ibaPDA обработка текстовой информации организована принципиально по-новому с программно-технической точки зрения. Вместо предыдущих «технострок» теперь используются текстовые сигналы, которые полностью интегрированы в конфигурации модулей, раздел «Аналоговые сигналы».

Категория "Технострока» в диспетчере ввода/вывода больше не существует.

#### 8.1 Указания для перехода с ibaPDA-V6 на ibaPDA-V7

Как правило, все предыдущие текстовые функции, которые реализовывались с «техностроками», возможны и дальше с текстовыми сигналами. Текстовые сигналы соответствуют более ранним разделам технострок.

Если Вы обновляете систему *ibaPDA-V6* до V7, процедура перехода предусматривает, что при открытии конфигурации ввода/вывода V6 техностроки автоматически преобразуются в новую форму. Даже если Вы открываете проект версии 6 с ibaPDA-V7, преобразование выполняется незамедлительно и автоматически.

Несмотря на измененную структуру номера модулей и каналов, а также имена более ранних разделов технострок (=текстовые сигналы) остаются такими же, поэтому разницы в файле измерений или в ibaHD-Server между техностроками V6 и текстовыми сигналами V7 нет. Соответственно правила анализа, которые используют информацию технострок, могут также использоваться далее, при условии, что Вы используете *ibaAnalyzer-V7*.

# Совет

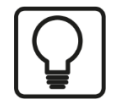

Чтобы заранее проверить, как будет выглядеть результат перехода, Вы можете установить новую ibaPDA-V7 сначала на другом компьютере и затем загрузить сохраненный проект ibaPDA-V6 в режиме симулирования диспетчера ввода/вывода V7.

# **8.1.1 Интерфейсы и модули**

В зависимости от типа и интерфейса техностроки преобразование техностроки в текстовые сигналы осуществляется следующим образом:

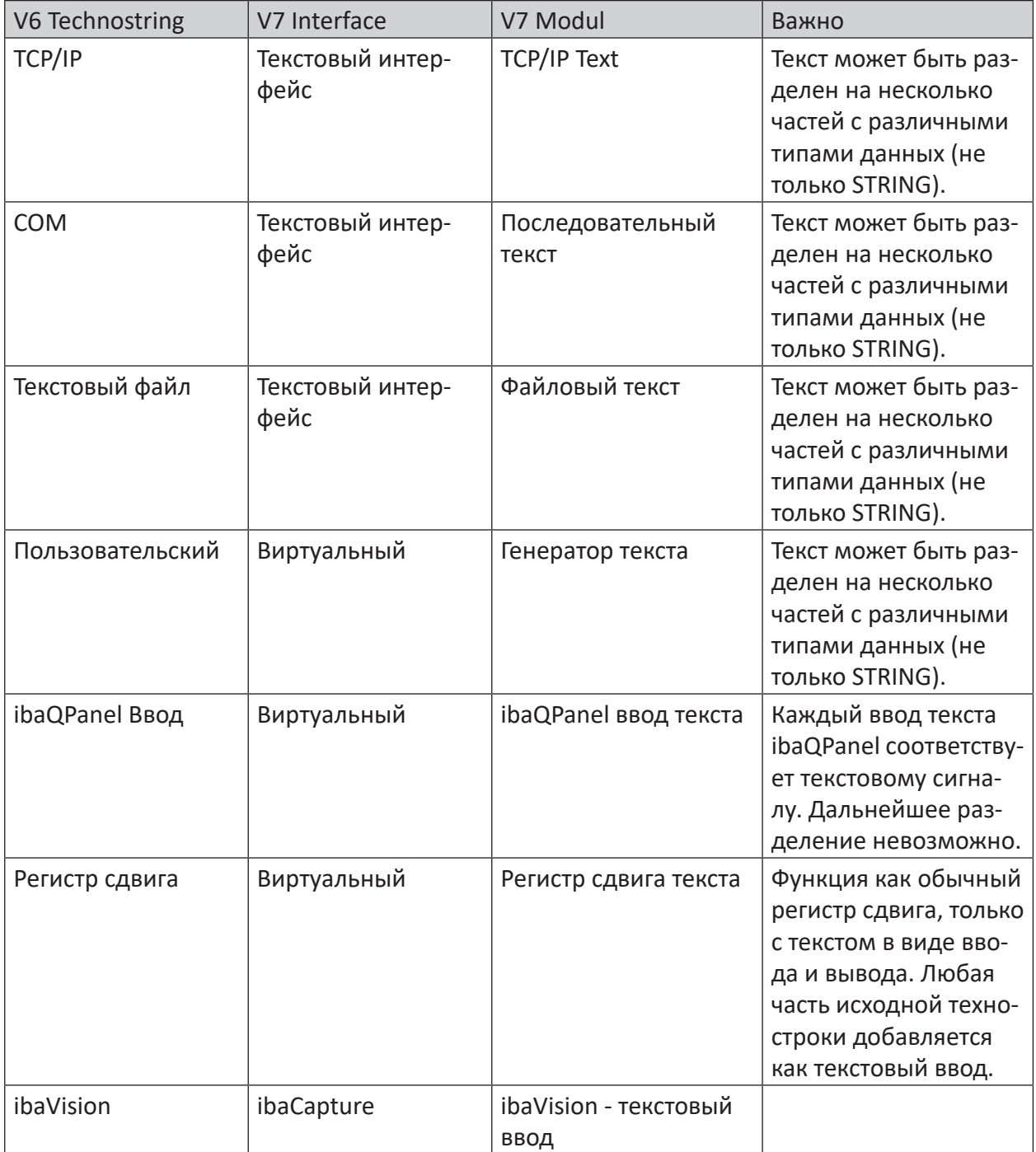
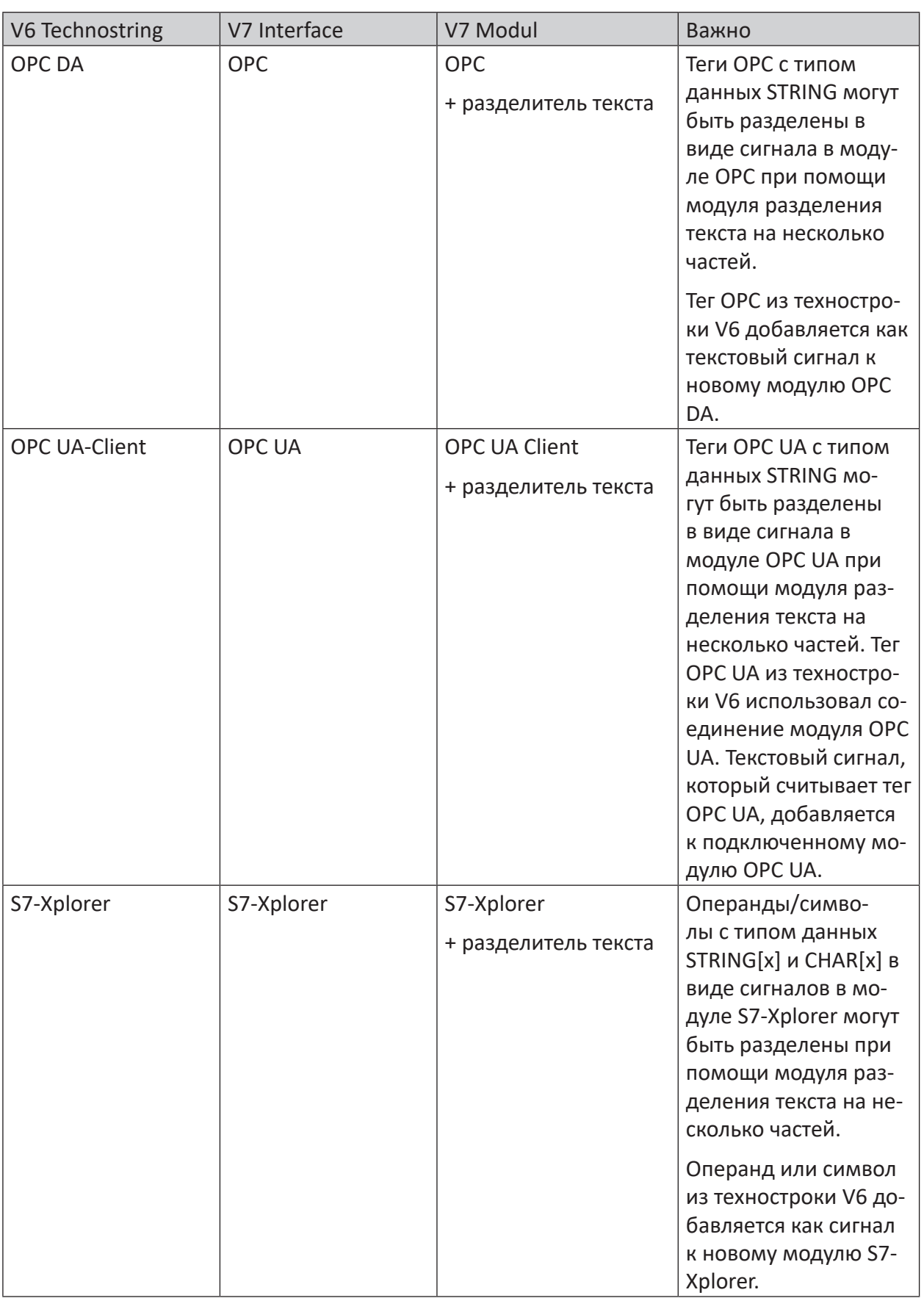

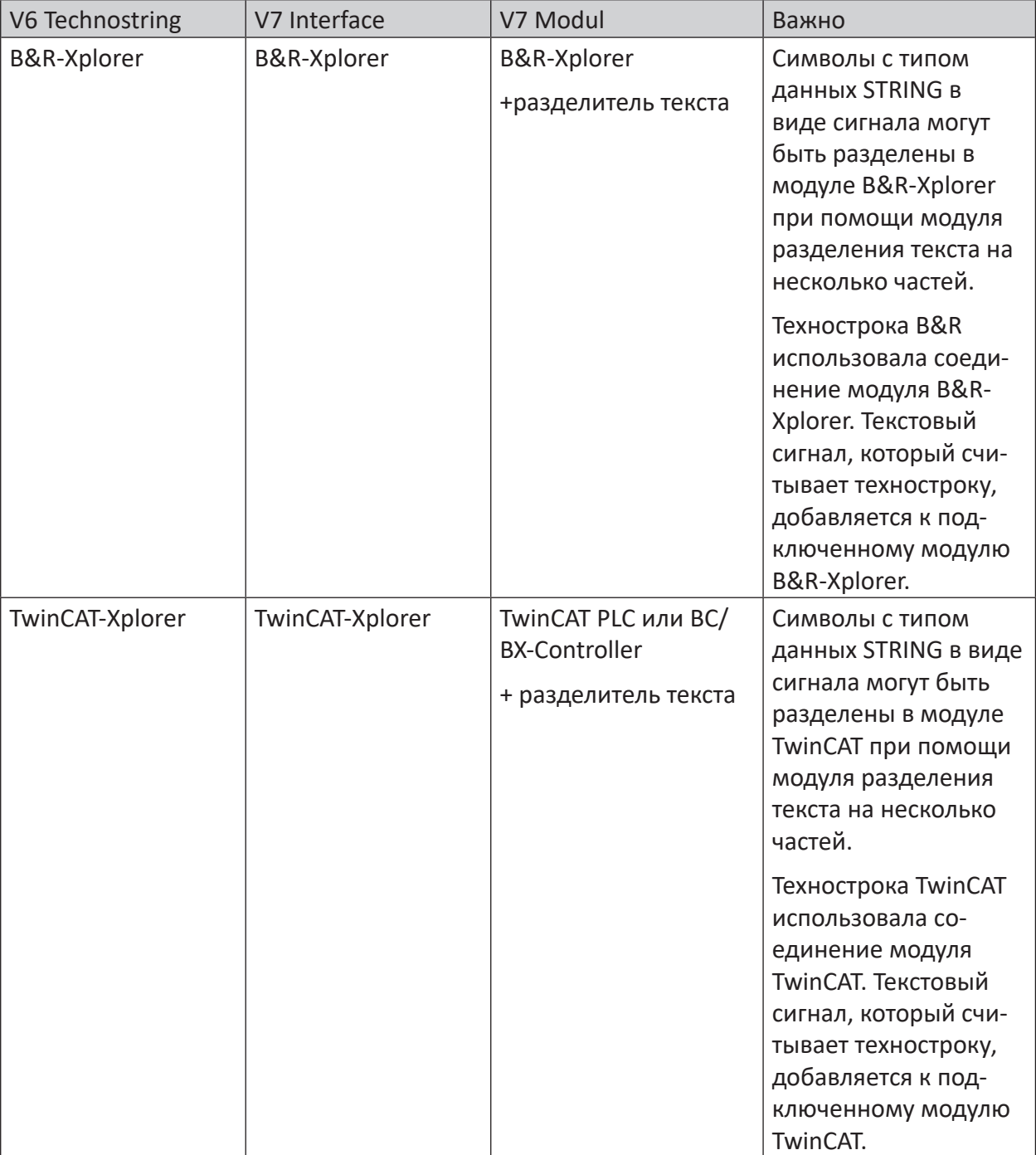

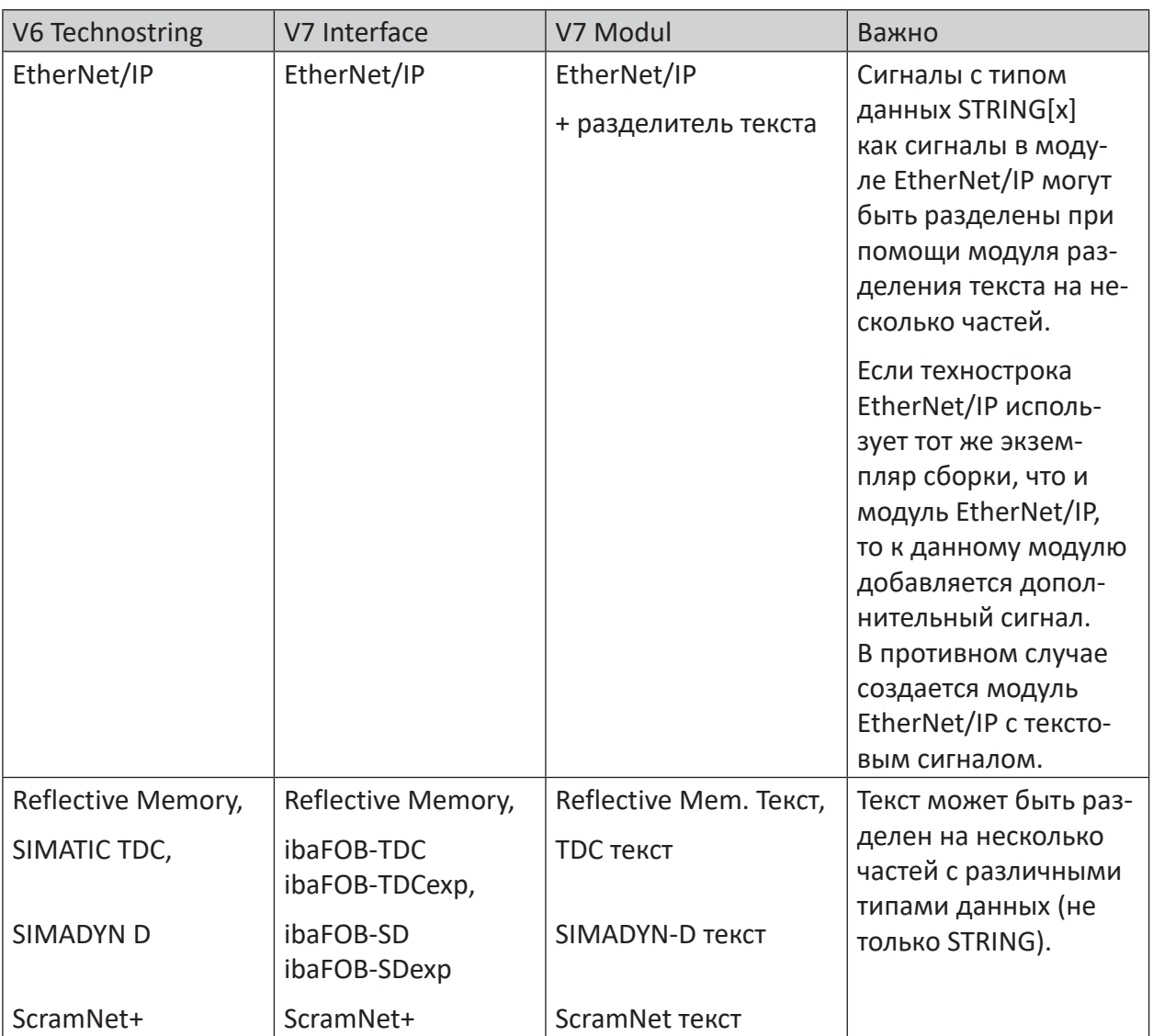

Table 4: Изменения при переходе с ibaPDA-V6 на ibaPDA-V7

### 8.1.2 Операции с текстом

В ibaPDA-V6 были доступны некоторые функции для обработки технострок. Данные функции были заменены новыми функциями с соответствующей функциональностью. Старые функции еще работают и не выводят ошибок, но для новых операций их больше использовать нельзя. К ним относятся:

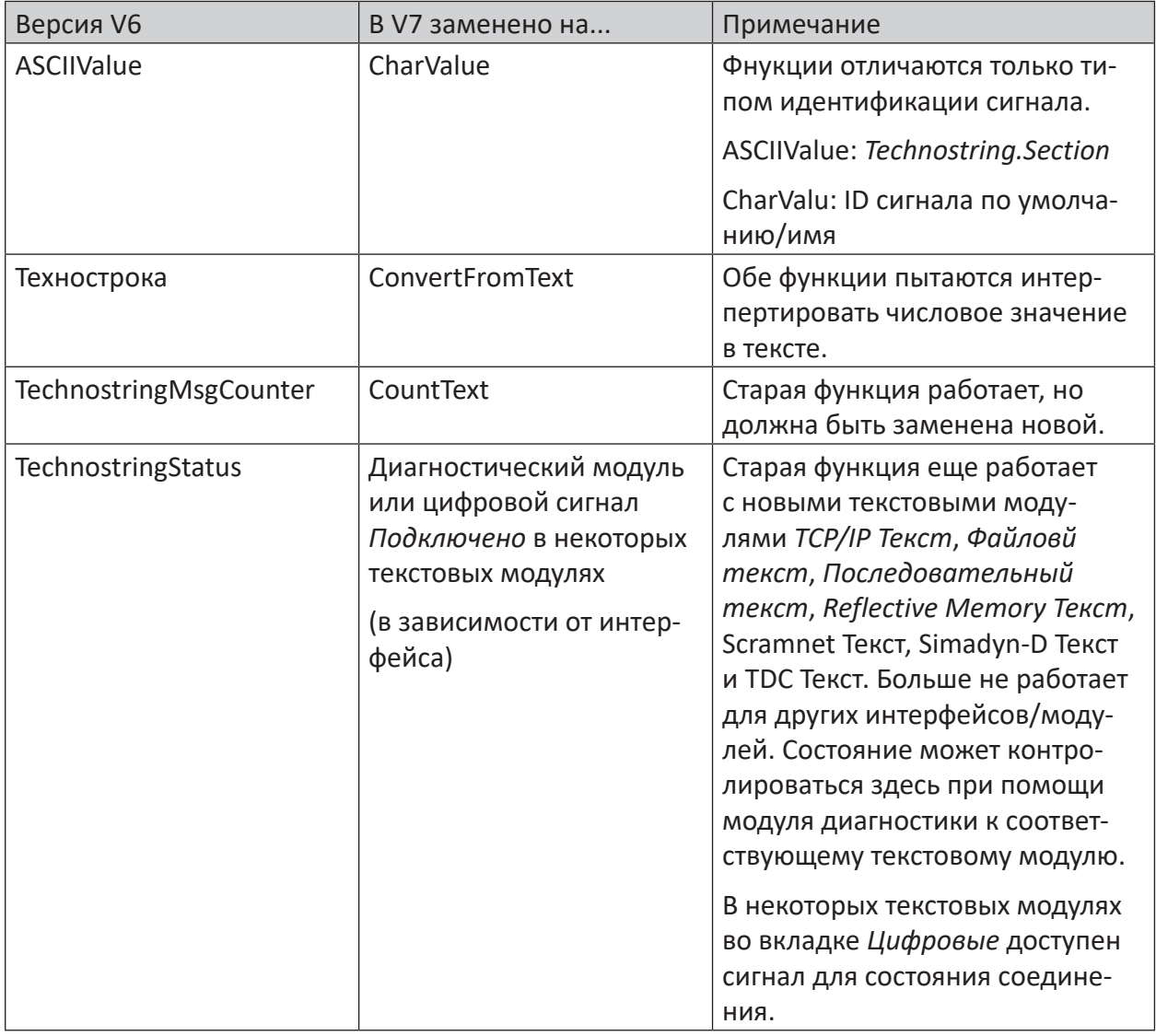

Table 5: Новые операции обработки текста с ibaPDA-V7

# **8.2 Использование текстовых сигналов**

При обработке текстовой информации наряду с чисто числовыми измеренными значениями возможно собирать и другую информацию, релевантную для процесса, как например, технологическую информацию, данные по продукту, рецептуре, первичные данные, опорные значения, характеристику метода или данные о заказчиках. Также интерактивный ввод текста пользователем может быть задействован в анализе измеренных данных.

Некоторые примеры:

■ Сохранение текстовых сигналов в файле измерений

Все тексты или части текста, которые были заданы как текстовые сигналы, доступны при конфигурации записи данных в выборе сигналов и могут сохраняться в файле измерений или в *ibaHD-Server*. Текстовые сигналы могут отображаться вместе с другими измеренными сигналами в *ibaAnalyzer*, а также использоваться в генераторе отчетов или извлекаться в базы данных.

■ Текстовый сигнал для наименования файла измерений

Каждый текстовый сигнал может был привлечен для наименования файла измерений. Это необходимо сконфигурировать в диалоговом окне конфигурации записи данных в *Dateien (Файлы)*.

■ Получение числовых значений из текстовых сигналов

Каждый числовой знак или каждый числовой раздел текста может быть напрямую преобразован в числовое значение и доступен затем для числового вычисления виртуальных сигналов.

■ Связь и обработка текстов

Специальные текстовые операции, такие как ConcatText, TrimText, ReplaceText и т.д. доступны в редакторе выражений для повышения универсальности обработки текста и информационного содержимого индикации и записи.

■ Индикация текстовых сигналов

Любой текстовый сигнал может быть отображен в клиенте *ibaPDA* и в *ibaQPanel*.

# **8.3 Свойства текстовых сигналов**

К тестовым сигналам относятся аналоговые сигналы типа STRING или STRING[x]. STRING[x] это текст (строка) с максимальной длиной Х знаков.

Текстовые сигналы могут передаваться через различные интерфейсы в *ibaPDA*. В зависимости от типа интерфейса текстовые сигналы конфигурируются в обычных модулях или в отдельных текстовых модулях.

Текстовый сигнал может содержать весь текст источника или его части. Информация текста может быть разделена в диспетчере ввода/вывода на несколько разделов, при этом каждый раздел может изображать текстовый сигнал и обрабатываться как индивидуальная информация.

Текст, содержащий много различной информации, может быть разделен на любое количество текстовых сигналов.

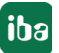

В одних интерфейсах разделение текста может осуществляться непосредственно в модуле интерфейса, в других интерфейсах необходимо добавить дополнительный модуль *Разделитель текста*, чтобы разделить текст. Новые созданные разделы конфигурируются в том же модуле, что и новые текстовые сигналы типа данных STRING или числовом типе данных.

Текстовые сигналы можно использовать везде, где используются числовые сигналы.

В качестве критериев разделения текста служат индексы старт/стоп знаков (при постоянной длине текста) или различные разделители (при изменяемых длинах текста). Во многих случаях может также использоваться формат JSON.

Текстовые сигналы, содержащие только цифры, могут интерпретироваться как числовое значение и использоваться для вычислений.

Текст(текстовый сигнал) может содержать до 10 000 знаков.

Каждый текстовый сигнал может быть активирован или деактивирован по-отдельности.

Различные виды текстов классифицируются по их источнику или используемому для передачи интерфейсу.

Некоторые из интерфейсов зависят от соответствующей активации в донгле.

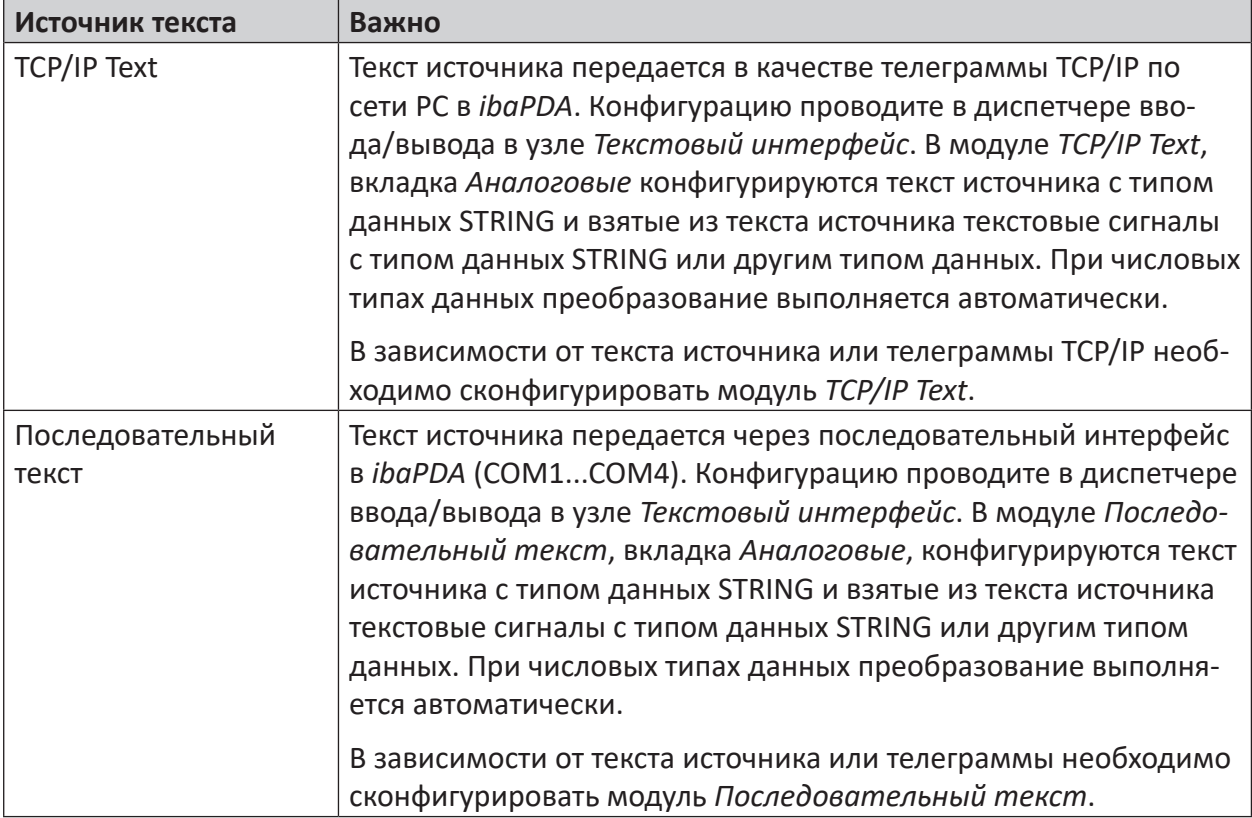

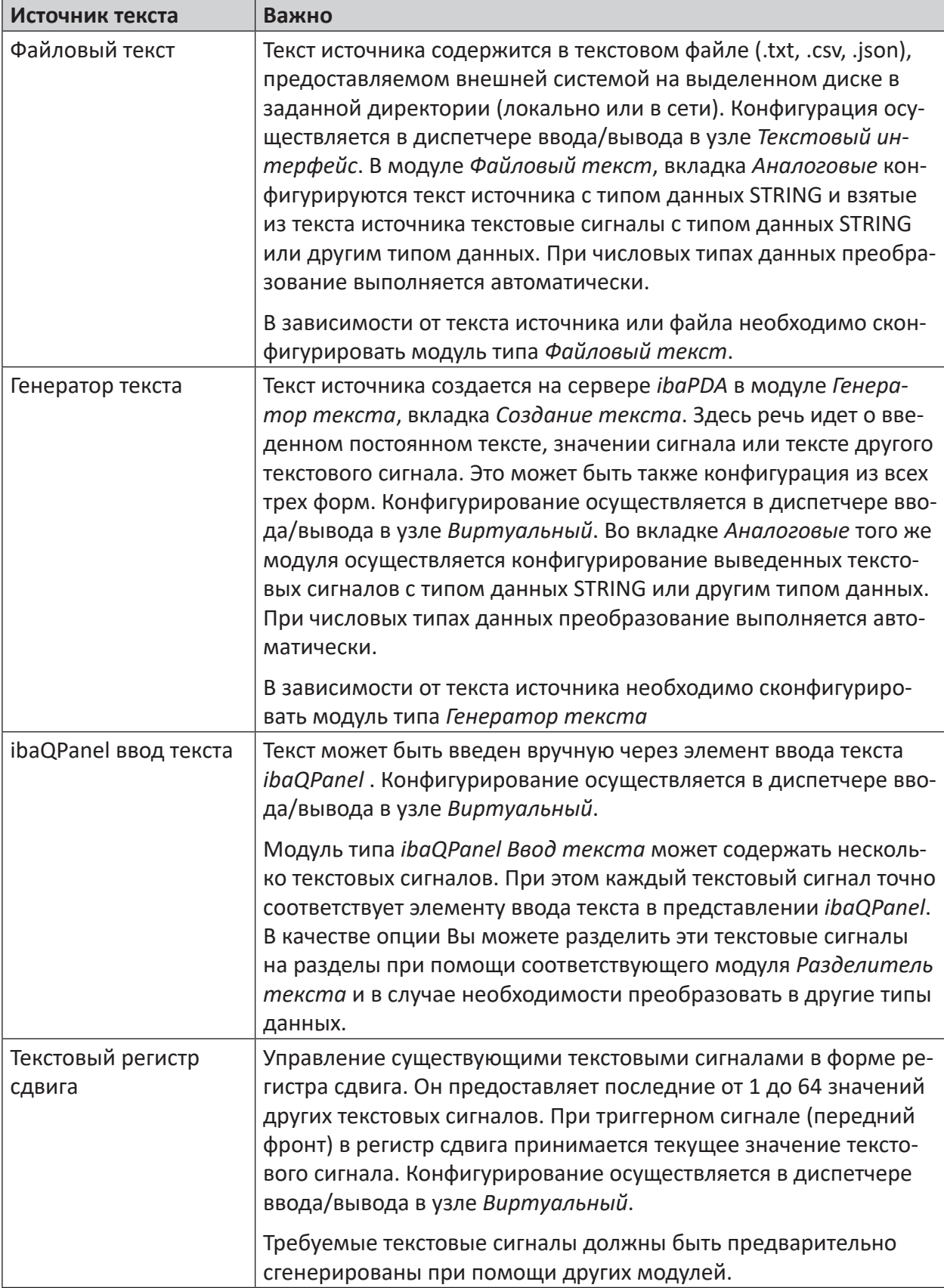

iba

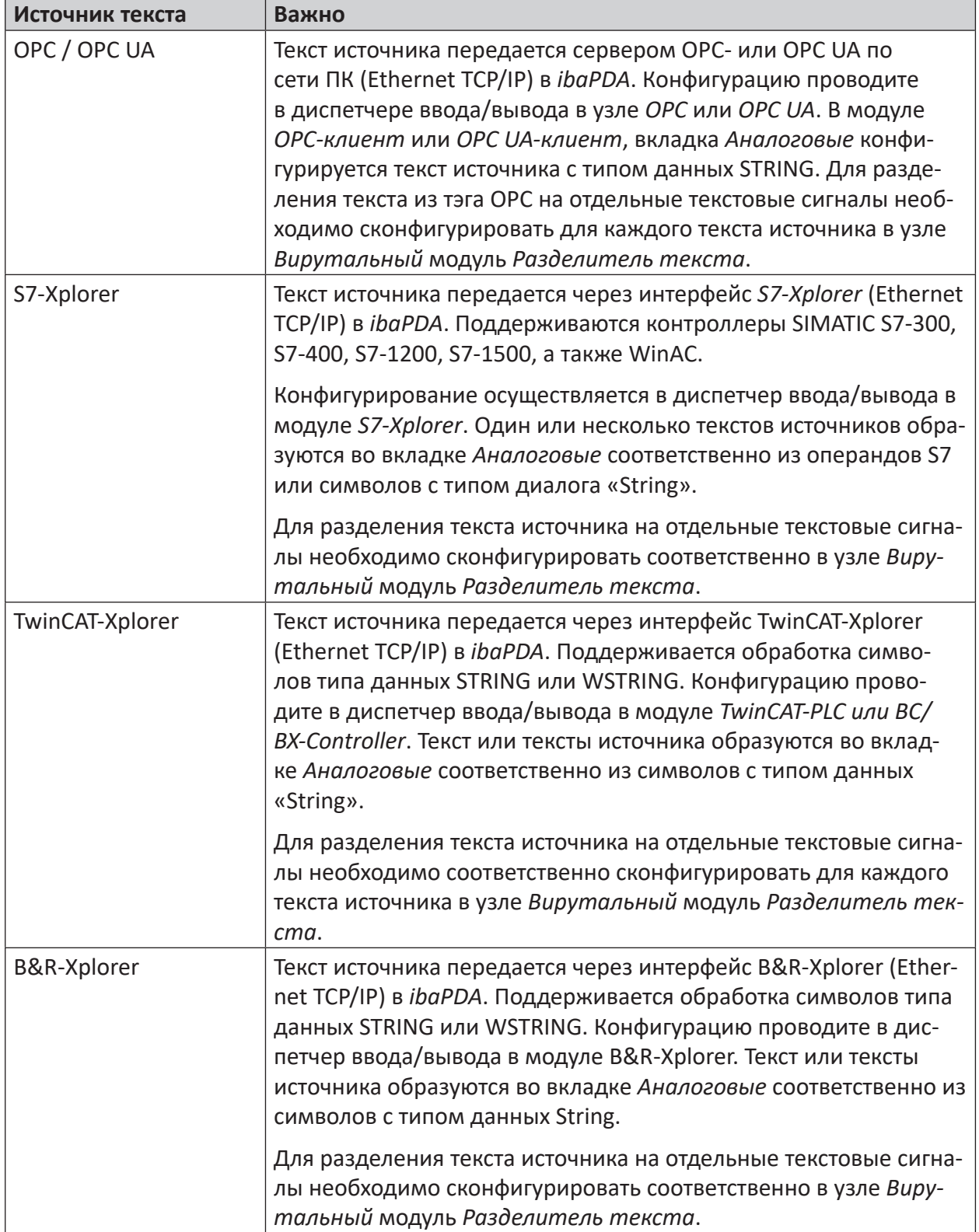

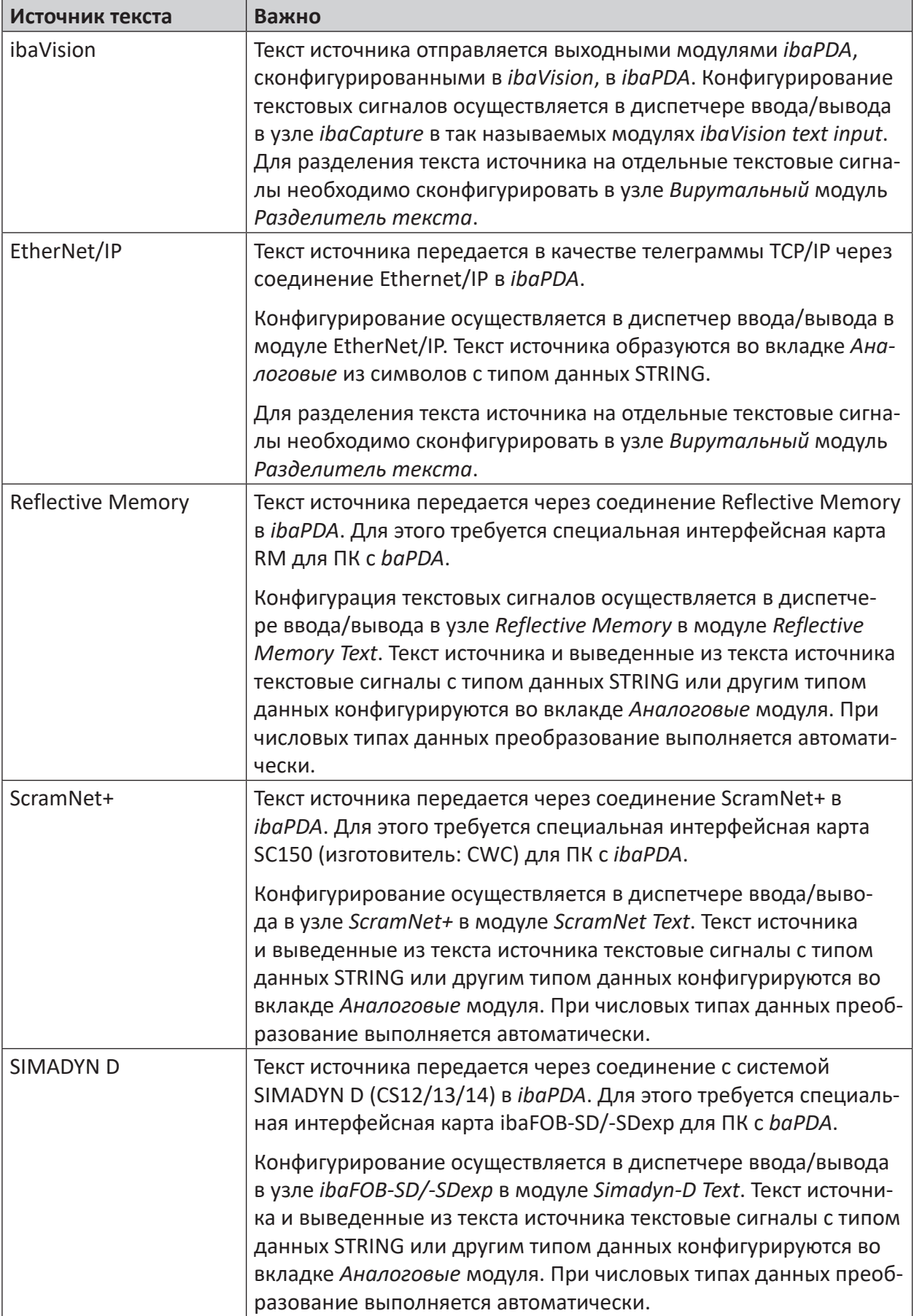

**iba** 

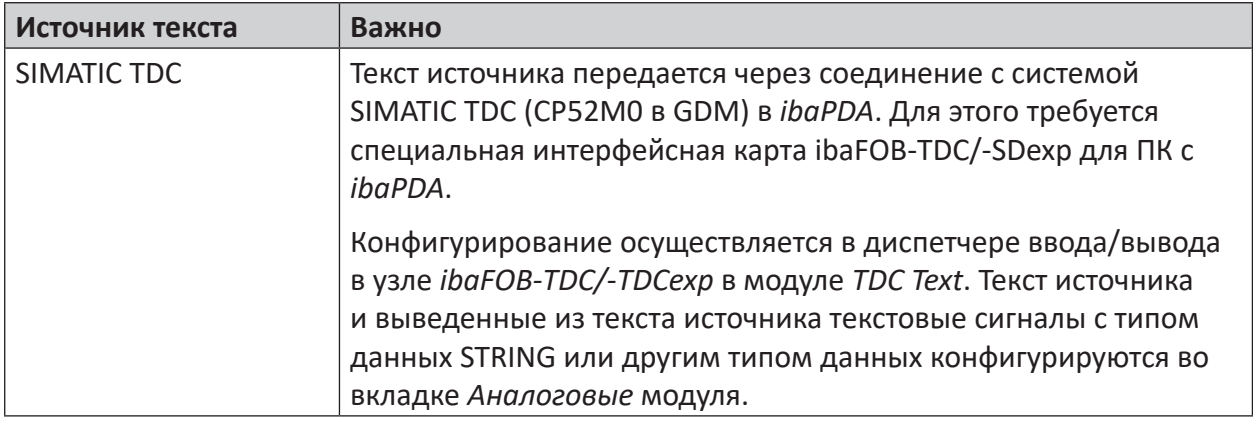

Table 6: Источники и интерфейсы для текстовых сигналов

# **Важно**

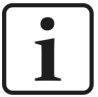

Для интерпретации текстов поддерживаются различные структуры информации:

- Заданная ширина: Информация находится всегда на том же месте в тексте и определяется индексом старта/стопа знаков.
- Разделители: Информационные блоки в пределах текста разделяются разделителями (например, точка с запятой, запятая, табулятор, любые знаки).
- JSON: Если текст передается в формате JSON (например, текстовый файл), то информационные блоки интерпретируются как элементы объекта JSON.

# **8.4 Использовать текстовые сигналы**

# **8.4.1 Общая информация**

Текстовые сигналы могут записываться как и другие аналоговые сигналы в файл измерений. В *ibaAnalyzer* текстовые сигналы в момент их появления или изменения отображаются в виде надписей. Они могут быть добавлены как обычные сигналы в полосу сигналов.

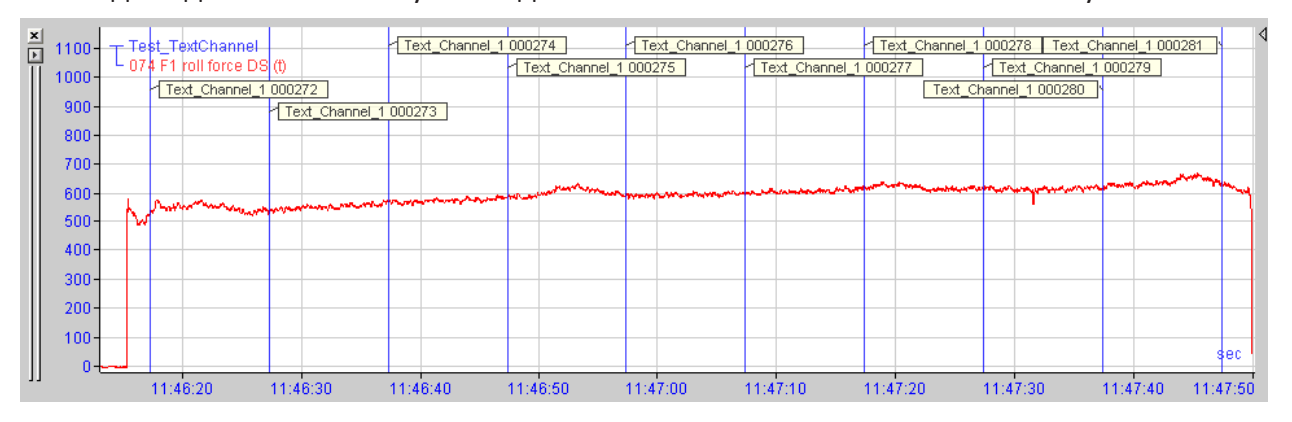

Рис. 18: Индикация текстовых каналов в ibaAnalyzer

Если на Вашем клиенте *ibaPDA* для онлайн-индикации Вы используете *ibaQPanel*, то текстовые сигналы отображаются вместе с графиком тренда *ibaQPanel*

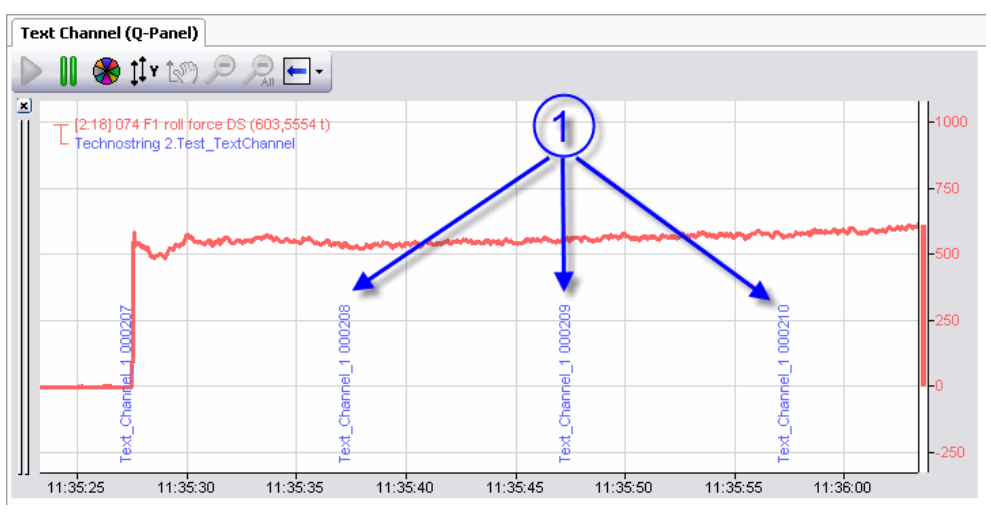

Рис. 19: Индикация текстовых каналов в графике тренда ibaQPanel (1)

Если Вы используете вид камеры *ibaCapture,* либо на Вашем обычном клиенте*ibaPDA*или*ibaQPanel*, то Вы можете использовать текстовые сигналы для наложения текста.

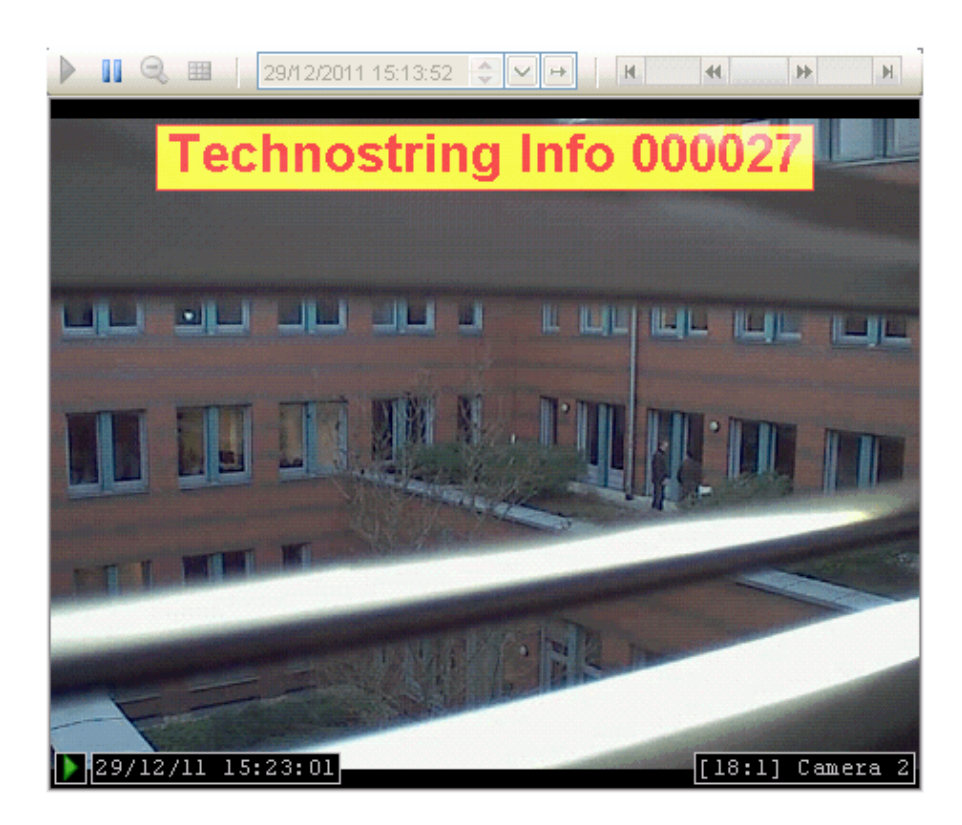

Рис. 20: Текстовый сигнал в виде наложенного текста в представлении ibaCapture

# **8.4.2 Конфигурирование**

Для измерения и записи текстовых сигналов с другими сигналами текстовые сигналы размещены как аналоговые сигналы с типом данных STRING в соответствующем модуле. Вы получаете таким образом стандартный ID сигнала ([номер модуля:номер сигнала]).

При применении модуля разделителя текста созданные текстовые сигналы получают ID данного модуля, а не модуля источника, который собрал текст.

| ∣^∨ Analog <sup>†</sup><br>$\prod$ Digital<br>$\n  –$ Allgemein                                                                                                    |                 |               |    |       |               |          |       |                                             |  |
|----------------------------------------------------------------------------------------------------|-----------------|---------------|----|-------|---------------|----------|-------|---------------------------------------------|--|
|                                                                                                    | Name            | Einheit Start |    | Stopp | Datentyp      | Filter   | Aktiv | <b>Istwert</b>                              |  |
|                                                                                                    | 0 Text komplett |               | 0  |       | 40 STRING[41] |          | ☑     | Text with two counters: 000037 and 000378 4 |  |
|                                                                                                    | 1 Wert 1        |               | 24 |       | 29 DINT       |          | ☑     | 37                                          |  |
|                                                                                                    | 2 Wert 2        |               | 35 |       | 40 FLOAT      |          | ☑     | 378                                         |  |
| 3                                                                                                    |                 |               | 3  |       | 3 STRING[1]   | П        | Г     |                                             |  |
| 4                                                                                                    |                 |               | 4  |       | $4$ STRING[1] | g,       | g     |                                             |  |
| 5                                                                                                    |                 |               | 5  |       | $5$ STRING[1] | п        | П     |                                             |  |
| 6                                                                                                    |                 |               | 6  |       | $6$ STRING[1] | ×        | Г     |                                             |  |
| 7                                                                                                    |                 |               | 7  |       | $7$ STRING[1] | м        | v     |                                             |  |
| 8                                                                                                    |                 |               | 8  |       | 8 STRING[1]   | M        |       |                                             |  |
| 9                                                                                                    |                 |               | 9  |       | 9 STRING[1]   | <b>D</b> | ◘     |                                             |  |
| 10<br>10<br>10 STRING[1]                                                                                                    |                 |               |    |       |               |          |       |                                             |  |
| Der gelbe Teil hebt die Auswahl hervor. Um die Auswahl zu ändem, können Sie die Start- und Stopp-Spalten in der Signaltabelle bearbeiten. Sie können sie auch<br>ändem, indem Sie mit der Maus in der Vorschau klicken und ziehen, während die Start oder Stopp-Spalte ausgewählt ist. |                 |               |    |       |               |          |       |                                             |  |
| 000037 <br>and 000378<br>with two<br>counters:<br>Text                                                                                                    |                 |               |    |       |               |          |       |                                             |  |
|                                                                                                    |                 |               |    |       |               |          |       |                                             |  |

Рис. 21: Текстовые сигналы в модуле разделителя текста

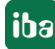

Свойство «Фильтр» (см. таблицу конфигурации на рисунке выше) регулирует сбор текстовых сигналов. При деактивированном фильтре при каждом приеме нового текста источника значение текстового сигнала записывается в файл измерения.

Если фильтр активирован (флажок), то значение текстового сигнала записывается только в файл измерения, когда оно отличается от предыдущих значений.

# **Совет**

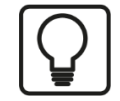

Обычно значения текстового сигнала сохраняются только при изменении значения в файле измерений. Если значение текстового сигнала во время записи не изменяется, тогда текст в файле не появляется. Если значение во время записи изменяется, то значение текстового сигнала можно узнать только с данного момента.

В случае, когда текстовый сигнал имеет значение уже в начале записи данных, то при обычной записи данных в диалоговом окне *Выбор сигнала* для выбора доступна опция *Сохранить значения текстовых сигналов с началом файла.* Если данная опция активирована, то фактические значения выбранных текстовых сигналов сохраняются при запуске каждого файла измерения.

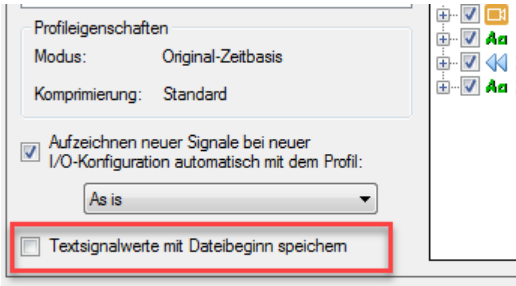

Таким образом Вы можете использовать значение текстового сигнала для всего файла. На скриншоте ниже представлен результат в ibaAnalyzer.

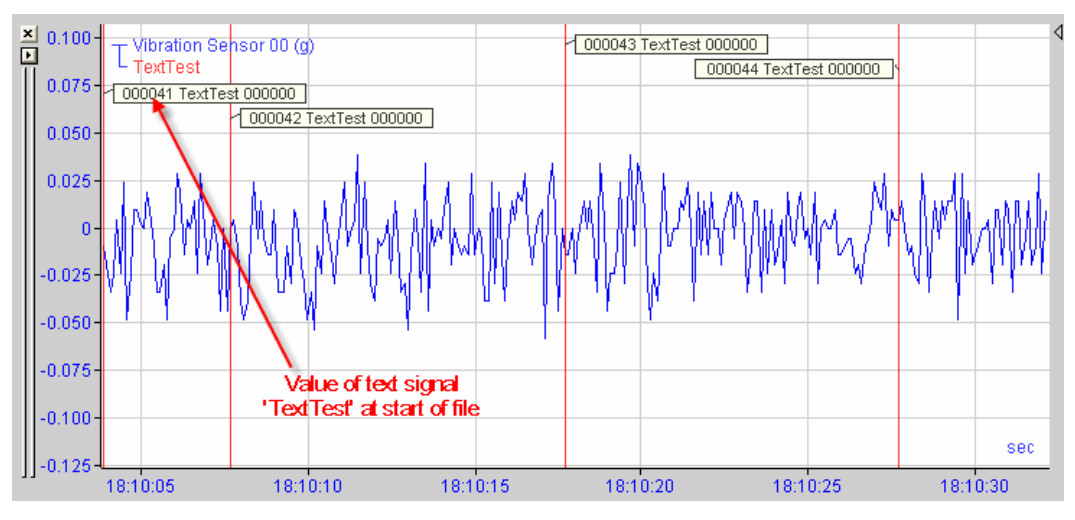

#### $8.4.3$ Создание текстовых сигналов

Текстовые сигналы создаются во вкладке Аналоговые соответствующего модуля.

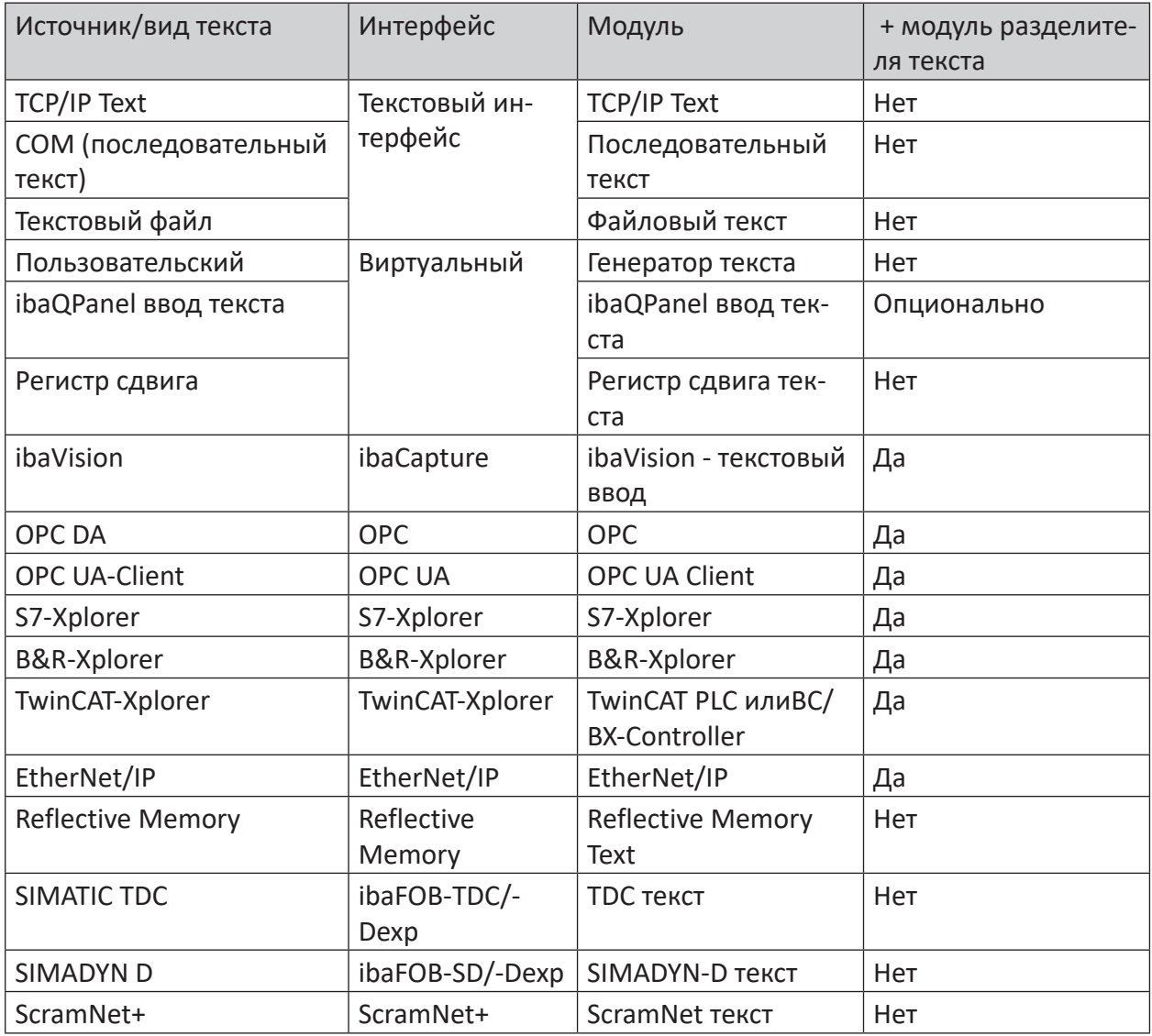

Table 7: Выюор интерфейсов и модулей для текстовых сигналов

В зависимости от типа модуля введите сначала один или несколько текстовых сигналов, которые содержат полученный текст. Некоторые типы модулей, например, текст TCP/IP, допускают только один исходный текст. Поэтому мы предлагаем возможность прямого вывода дополнительных текстовых сигналов за счет разбиения исходного текста на отдельные текстовые сигналы и при необходимости их преобразование в другие типы данных.

В случае других модулей, например, некоторых модулей Xplorer, может быть принято несколько текстовых сигналов. Но Вам потребуется дополнительно модуль Разделитель с сигналом исходного текста в качестве опорного сигнала, чтобы разделить текст и сгенерировать текстовые сигналы для дальнейшего использования.

Шаги конфигурирования описаны в следующих главах по каждому типу модуля.

# **8.4.4 Удаление текстовых сигналов**

Текстовый сигнал Вы можете удалить как и любой другой сигнал из таблицы сигналов.

При использовании модуля *Разделитель текста* Вы можете полностью удалить полученные из исходного текстового сигнала разделы, удалив модуль *Разделитель текста*.

# **Важно**

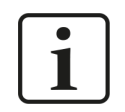

При удалении исходного текстового сигнала все связанные с ним тестовые сигналы, в т.ч. модуль *Разделитель текста* становятся недействительными.

# **8.4.5 Задание и присвоение текстовых сигналов**

Текстовые сигналы можно сконфигурировать, даже если текст не был принят. Для этого Вам нужна информация о точной структуре полосы.

Намного проще (и безопаснее), если есть возможность принять текст. Тогда в области предварительного просмотра текстовых модулей во вкладке *Аналоговые* отобразится принятый текст. Условием для этого является установление соединения с источником текста и активный процесс сбора.

- В текстах с заданной шириной желаемые разделы для выведенных текстовых сигналов могут быть выбраны удобно мышью.
- В текстах, информация в которых разделена разделителями, могут быть распознаны и выделены отдельные части текста.
- В текстах в формате JSON перечисляются значения распознанных объектов.

Таким образом может быть задано любое множество текстовых сигналов и обеспечено информацией из текста источника.

# **8.5 Текстовый интерфейс**

Типы модулей

- TCP/IP Text
- ■ Последовательный текст
- Файловый текст

создаются в узле *Текстовый интерфейс* в диспетчере ввода/вывода.

Если Вы выделите узел *Текстовый интерфейс*, то увидите обзор всех сконфигурированных модулей с соответствующими счетчиками телеграмм и информацией о состоянии.

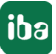

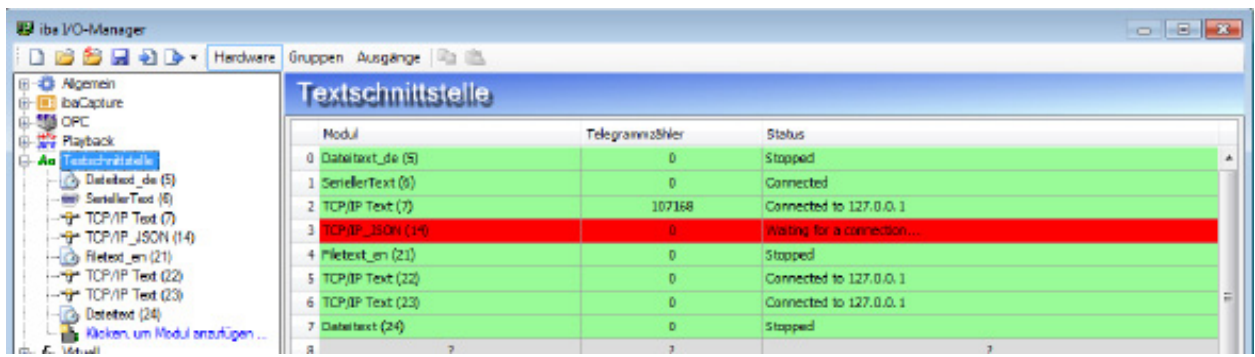

Рис. 22: Обзор текстового интерфейса с состоянием сконфигурированных текстовых модулей

# **8.6 Модуль разделителя текста**

Модуль *Разделитель текста* требуется для создания текстовых сигналов в некоторых интерфейсах и может использоваться для создания текстовых сигналов из существующих текстовых сигналов.

Модуль *Разделитель текста* содержит полученный или созданный текстовый сигнал как входной сигнал и предоставляет полный полученный текст или его части как текстовые сигналы или сигналы других аналоговых типов данных.

Принцип задания текстового сигнала в модуле *Texttrenner* сохраняется и в других типах модуля.

Модуль *Разделитель текста* для текстовых сигналов следующих интерфейсов:

- OPC / OPC UA
- S7-Xplorer
- B&R-Xplorer
- TwinCAT-Xplorer
- EthernNet/IP

# **8.6.1 Добавление модуля разделителя текста**

Щелчком по интерфейсу *Virtuell* Вы можете добавить модуль.

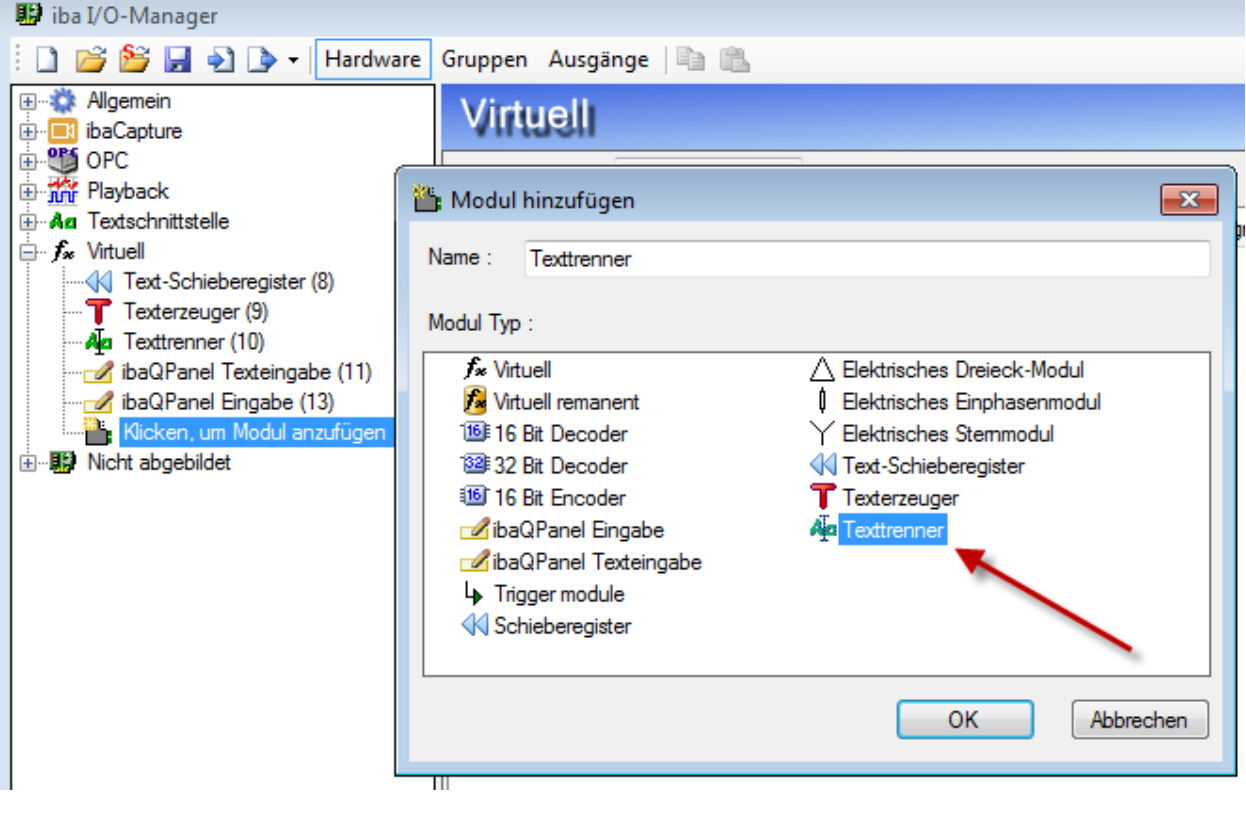

Рис. 23: Добавление модуля разделителя текста

iba

# **8.6.2 Настройки модуля**

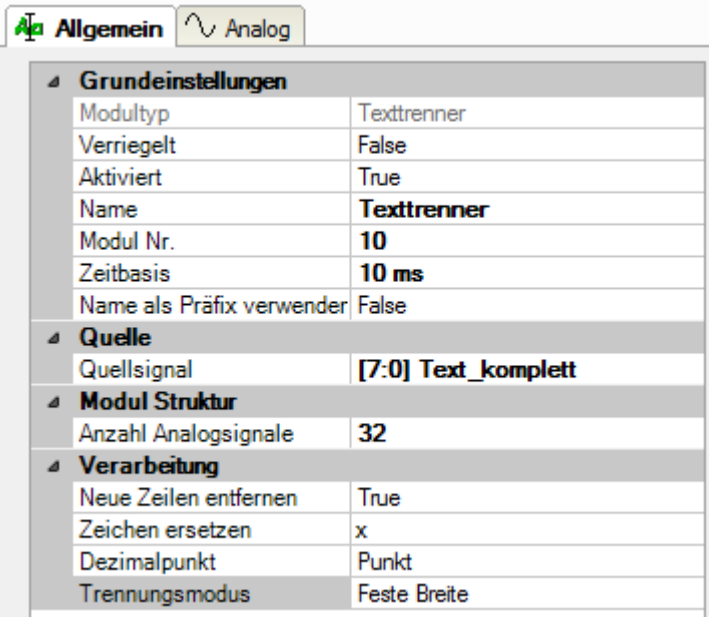

Рис. 24: Настройки моудля-разделителя текста

# **Основные настройки**

# **Тип модуля (только отображение)**

Отображает тип текущего модуля.

# **Заблокировано**

Модуль может быть заблокирован для предотвращения случайного или несанкционированного изменения настроек модуля.

# **Активировано**

Деактивированные модули исключаются из сбора сигналов.

# **Имя**

Здесь вводится текстовое обозначение модуля.

# **Модуль №**

Внутренний референтный номер модуля. Данный номер определяет последовательность модулей в дереве сигналов клиента *ibaPDA* и *ibaAnalyzer*.

# **Опорное время**

Все сигналы данного модуля собираются с данным опорным временем.

# **Использовать имя как префикс**

Ставит имя модуля перед именем сигнала.

### **Источник**

# **Исходный сигнал**

Введите здесь сигнал из интерфейсного модуля, по которому принимается текст.

# Модульная структура

Количество аналоговых сигналов предварительно задано на 32. Вы можете изменить данное количество при необходимости. Допустимый диапазон: от 1 до 1 000.

# Обработка

# Удалить новые строки

Если Вы активируете данную опцию (Истина), то при интерпретации входного текста удаляются все переходы на следующие строки («новая строка»).

# Заменить знаки

Введите здесь знак, на который должны быть заменены непечатаемые знаки во входном тексте. По умолчанию: х.

# Десятичный знак

Выберите здесь десятичные разделители, чтобы к тексте корректно интерпретировались числовые значения с десятичными знаками. Точка или запятая

# Режим разделения

Выберите подходящий режим, который соответствует структуре входного текста, чтобы всегда корректно считывать содержащуюся информацию:

- Заданная ширина
- Разделители
- $\blacksquare$  JSON

Различые настройки и их значение описаны в следующих главах.

#### $8.6.2.1$ Режим разделения с заданной шириной

Режим с заданной шириной предпочтителен в случае, если текст ввода имеет постоянную длину и вся информация в пределах текста всегда стоит на одном и том же месте и таким образом имеет одинаковое количество знаков.

В данном режиме Вам нужно настроить для каждого (текстового) сигнала, который Вы хотите получить из текста ввода, индекс начала и окончания для первого и последнего знака. Данные настройки можно провести во вкладке Analog (Аналоговые) модуля.

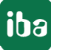

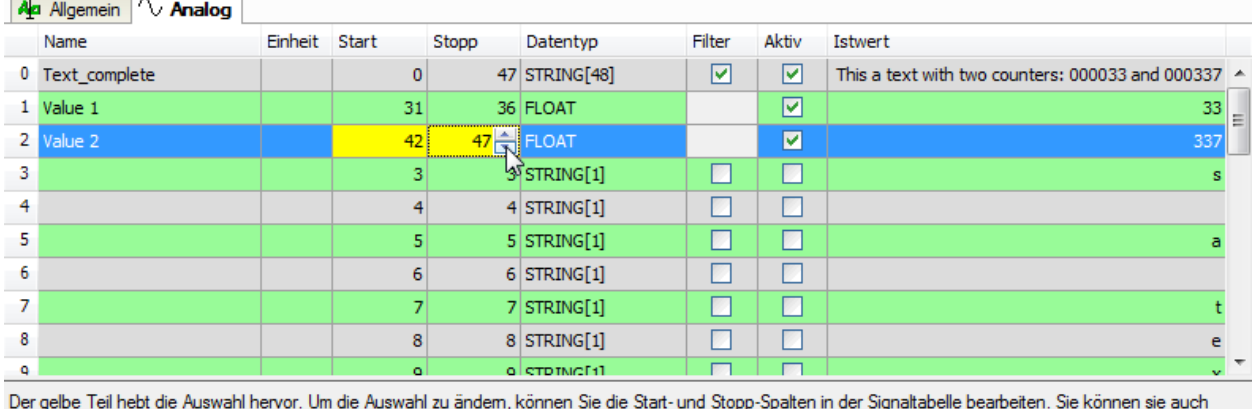

ändem, indem Sie mit der Maus in der Vorschau klicken und ziehen, während die Start oder Stopp-Spalte ausgewählt ist.

This a text with two counters: 000033 and 000337

Рис. 25: Конфигурация текстовых сигналов (идекса старт/стоп) в режиме разделения с заданной шириной

Если уже получен, то он отображается в области предварительного просмотра под таблицей сигналов.

Чтобы задать диапазон знаков, Вы можете вручную ввести значения для начала и окончания в столбцах Start (Старт) или Stopp (Стоп) или настроить при помощи кнопки-спиннера. Индекс для первого знака в тексте - нуль (0). Данный метод Вы можете также применять, если текст еще не принят, но Вам известна структура.

Если текст ввода уже отображается, то Вы можете в качестве альтернативы использовать мышь: Щелкните в строке желаемого сигнала мышью по столбце Start (Старт) или Stopp (Стоп). Затем щелкните в области предварительного просмотра по первому знаку в тексте для желаемого сигнала и перетащите мышь при нажатой кнопке до последнего знака. Выделенный диапазон будет выделен желтым, и индексы обновятся автоматически в столбцах Start (Старт) и Stopp (Стоп).

Затем настройте желаемый тип данных сигнала. Это может быть как текст (тип STRING[x]), так и числовой тип данных. В последнем случае текст интерпретируется, чтобы сгенерировать значение числа. Если в тексте используется десятичный знак в числах, убедитесь, что десятичное значение (точка или запятая) корректно настроено во вкладке Allgemein (Общее).

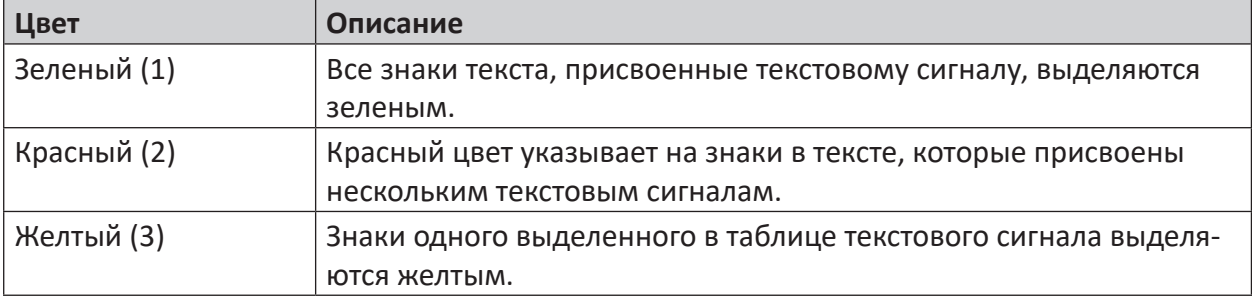

Различные цвета в области предварительного просмотра имеют следующее значение:

Table 8: Цветовой код в области предварительного просмотра для текстовых сигналов (режим разделения с заданной шириной)

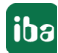

(1) = наименее, (3) = наиболее доминантный цвет

#### 8.6.2.2 Режим разделения с разделителем

| <sup>4</sup> Verarbeitung |                     |
|---------------------------|---------------------|
| Neue Zeilen entfernen     | True                |
| Zeichen ersetzen          | x                   |
| Dezimalnunkt              | Punkt               |
| Trennungsmodus            | <b>Trennzeichen</b> |
| Anzahl Trennzeichen       | 2                   |
| Trennzeichen 1            | <b>Semikolon</b>    |
| Trennzeichen 2            | Sonstige: VAL       |
| Leere Teile entfernen     | False               |

Рис. 26: Настройка модуля для режима разделения с несколькими разделителями

Выберите данный режим, если информационные блоки во тексте ввода должны делиться заданными разделителями. В данном случае длина текста не должна быть постоянной, а положения знаков не имеют значения. Только последовательность блоков информации должна быть постоянно одинаковой, т.к. разделы от разделителя к разделителю считаются от 0 до п.

Разделитель может состоять из одного или нескольких знаков. Текст ввода задает, что Вам нужно.

Кроме того, может быть задано несколько разделителей. Введите количество возможных разделителей и затем выберите для каждого разделителя желаемый знак или комбинацию знаков. Каждый раз при появлении в тексте разделителя он будет интерпретироваться как новый раздел.

В выпадающем списке предлагаются самые популярные знаки. Но Вы можете задать любую комбинацию знаков («Другие:...»).

# **Пример с несколькими разделителями**  Текст ввода:

Это текст с тремя счетчиками:**VAL**000009**;**000018**;**000094**VAL**EndOfText

Разделителями являются набор знаков VAL и точка с запятой.

В итоге текст состоит из пяти частей (от 0 до 4).

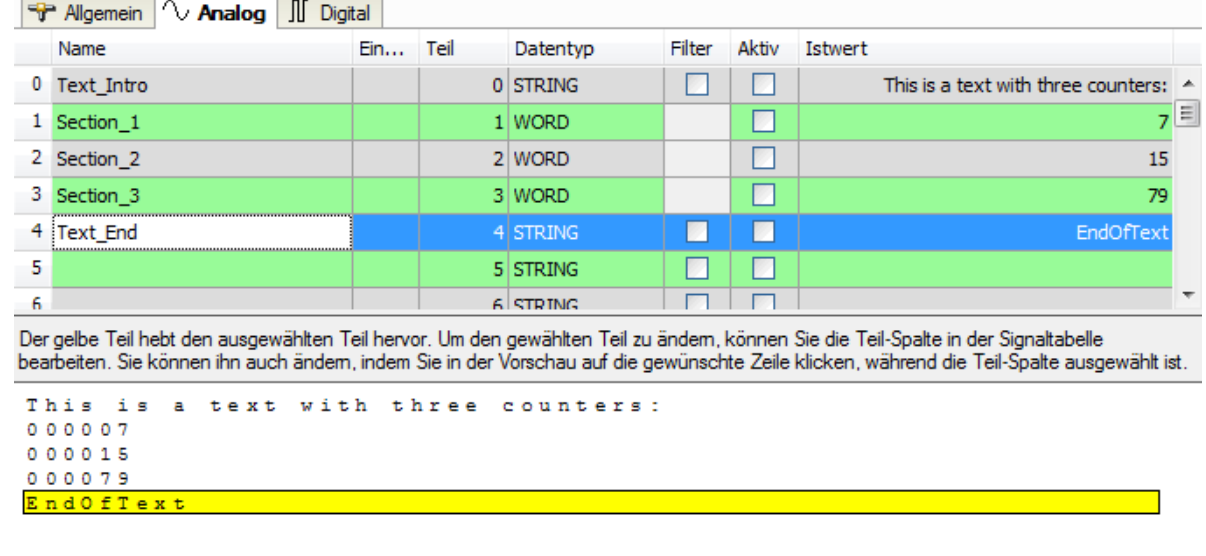

В режиме разделения текст ввода отображается в области предварительного просмотра с разбиением. Каждая строка соответствует части текста ввода. В столбце *Teil (Часть)* в таблице сигналов теперь можно присвоить части текста сигналам, если Вы хотите использовать не все распознанные части или хотите выстроить другую последовательность.

Введите номер части вручную или воспользуйтесь кнопкой-спиннером. Соответствующий настроенный раздел выделяется в области предварительного просмотра желтым цветом.

В качестве альтернативы Вы можете щелкнуть в строке соответствующего сигнала в столбце *Teil (Часть)* и затем в области предварительного просмотра по желаемой части текста. Номер части обновится автоматически.

# **8.6.2.3 Режим разделения JSON**

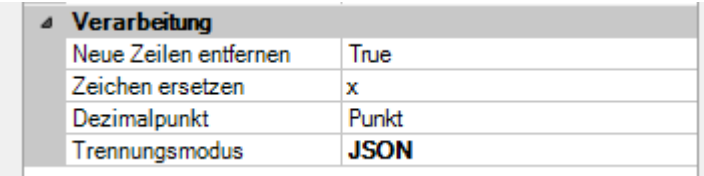

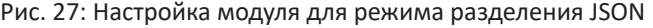

В режиме JSON текст интерпретируется как объект JSON. Если *ibaPDA* получила текст в формате JSON, то в области предварительного просмотра вкладки *Aналоговые* в каждой строке отобразится значение.

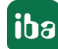

| TCP/IP_JSON (14)                                                                                                    |                                     |  |                   |               |               |   |               |  |  |
|----------------------------------------------------------------------------------------------------|-------------------------------------|--|-------------------|---------------|---------------|---|---------------|--|--|
| <b>T</b> Allgemein $\sim$ Analog I Digital                                                                                                    |                                     |  |                   |               |               |   |               |  |  |
|                                                                                                    | Name                                |  | Einheit JSON Pfad | Datentyp      | Filter        |   | Aktiv Istwert |  |  |
| 0                                                                                                    | product.id                          |  | product.id        | <b>STRING</b> | P.            | ☑ | DF12345352    |  |  |
| 1                                                                                                    |                                     |  |                   | <b>STRING</b> | ×             | П |               |  |  |
| 2                                                                                                    |                                     |  |                   | <b>STRING</b> | П             |   | Ξ             |  |  |
| з                                                                                                    |                                     |  |                   | <b>STRING</b> | П             | П |               |  |  |
| 4                                                                                                    |                                     |  |                   | <b>STRING</b> | П             | П |               |  |  |
| 5                                                                                                    |                                     |  |                   | <b>STRING</b> | ×             | П |               |  |  |
| 6                                                                                                    |                                     |  |                   | <b>STRING</b> | п             | П |               |  |  |
| 7                                                                                                    |                                     |  |                   | <b>STRING</b> | П             | П |               |  |  |
| 8                                                                                                    |                                     |  |                   | <b>STRING</b> | P.            |   |               |  |  |
| 9                                                                                                    |                                     |  |                   | <b>STRING</b> | $\mathcal{A}$ |   |               |  |  |
| 10                                                                                                    |                                     |  |                   | <b>STRING</b> |               |   |               |  |  |
| Der gelbe Teil hebt den ausgewählten Teil hervor. Um den gewählten Teil zu ändem, können Sie die Teil-Spalte in der Signaltabelle<br>bearbeiten. Sie können ihn auch ändem, indem Sie in der Vorschau auf die gewünschte Zeile klicken, während die Teil-Spalte<br>Alle JSON-Werte hinzufügen |                                     |  |                   |               |               |   |               |  |  |
|                                                                                                    | ausgewählt ist.                     |  |                   |               |               |   |               |  |  |
| €                                                                                                    |                                     |  |                   |               |               |   |               |  |  |
|                                                                                                    | "product": {<br>"id": "DF12345352", |  |                   |               |               |   |               |  |  |
|                                                                                                    | "weight": "23411kg",                |  |                   |               |               |   | Ξ             |  |  |
| "length": "2176m",                                                                                                    |                                     |  |                   |               |               |   |               |  |  |
| "width": "1234mm",<br>"thickness set": "2mm",                                                                                                    |                                     |  |                   |               |               |   |               |  |  |
| "thickness act":                                                                                                    |                                     |  |                   |               |               |   |               |  |  |
| "avg": "2.023mm".                                                                                                    |                                     |  |                   |               |               |   |               |  |  |
| "min": "1.998mm".                                                                                                    |                                     |  |                   |               |               |   |               |  |  |
| "max": "2.119mm",                                                                                                    |                                     |  |                   |               |               |   |               |  |  |
| "samples": [                                                                                                    |                                     |  |                   |               |               |   |               |  |  |
| Ł<br>"position": 352,                                                                                                    |                                     |  |                   |               |               |   |               |  |  |
|                                                                                                    | "value": $176$<br>۰                 |  |                   |               |               |   |               |  |  |

Рис. 28: Полученный текст в формате JSON отображается уже с разбиением

Для желаемых сигналов в таблице сигналов теперь необходимо настроить путь JSON. Если Вы хотите сконфигурировать целенаправленно или в другом порядке отдельные значения, выполните следующие действия:

Щелкните в таблице сигналов по столбцу «Путь JSON» и затем по строке с желаемым значением в области предварительного просмотра. Корректный путь будет автоматически введен в таблице сигналов. Соответственно путь JSON применяется как имя сигнала. При необходимости Вы можете изменить имя сигнала на Ваше усмотрение. Выберите тип данных, который должен получить сигнал.

Что применить все обнаруженные значения, щелкните по кнопке <Добавить все значения JSON>.

В соответствии с заданием JSON значения в кавычках интерпретируются как текст, а значения без кавычек - как числовые значения. Соответственно тип данных автоматически устанавливается на STRING или FLOAT.

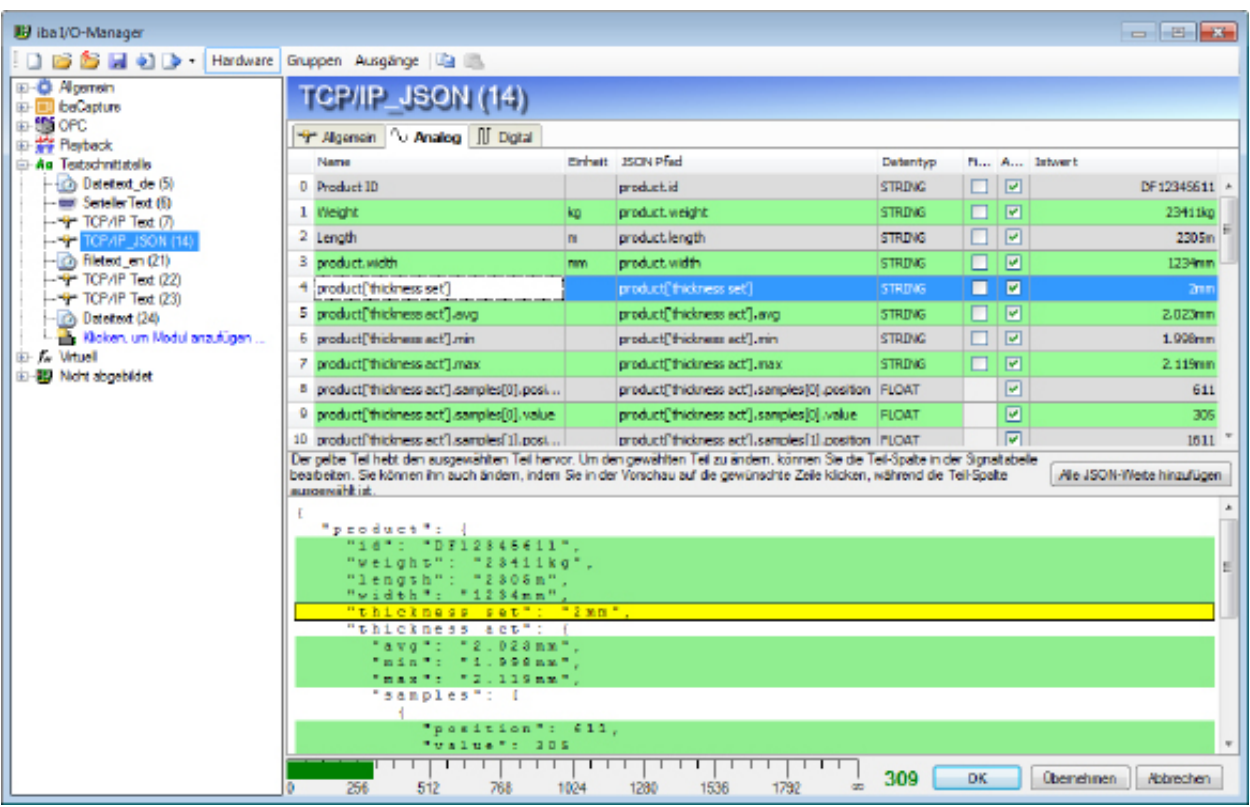

Рис. 29: Текстовые сигналы JSON, в соответствии с которыми были добавлены все значения; имена сигналов частично изменены

# **8.6.3 Конфигурация сигнала**

Конфигурация текстовых сигналов осуществляется во вкладке *Аналоговые*, как описано в разделах к режимам разделения.

Во вкладке *Цифровые* есть только один сигнал, который показывает, есть ли соединение с источником текста.

### 8.7 Текстовые сигналы по ТСР/IР

Текст источника передается в качестве телеграммы TCP/IP по сети ПК в *ibaPDA*. Конфигурацию проводите в диспетчере ввода/вывода в узле Текстовый интерфейс. В модуле ТСР/ IP Техt, вкладка Аналоговые конфигурируются текст источника с типом данных STRING и полученные из текста источника текстовые сигналы с типом данных STRING или другим типом данных. При числовых типах данных преобразование выполняется автоматически.

В зависимости от текста источника или телеграммы TCP/IP необходимо сконфигурировать модуль TCP/IP Text в узле Текстовый интерфейс.

### 8.7.1 Добавление модуля

Модуль TCP/IP Text Вы можете добавить в узле Текстовый интерфейс.

#### $8.7.2$ Настройки модуля

# Основные настройки

# Тип модуля (только отображение)

Показывает тип текущего модуля.

# Заблокировано

Модуль может быть заблокирован для предотвращения несанкционированного или неавторизованного изменения настроек модуля.

# Активировано

Деактивированные модули исключаются из сбора сигналов.

# Имя

Здесь вводится текстовое имя модуля

# **Модуль №**

Внутренний референтный номер модуля. Данный номер определяет последовательность модулей в дереве сигналов клиента ibaPDA и ibaAnalyzer.

# Опорное время

Все сигналы данного модуля собираются с данным опорным временем.

# Использовать имя как префикс

Ставит имя модуля перед именем сигнала.

# Кодировка текста

Для корректной интерпретации и индикации полученных текстовых данных Вы можете выбрать здесь форму кодировка текста или кодовой страницы.

На выбор представлены:

- В Кодировка системы (по умолчанию): Кодировка в соответствии с системными настройками Windows
- Western European (1252): 8-битная кодировка вкл. ASCII и западно-европейские умлаутыб специальные знаки

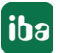

■ UTF-8: Unicode, для универсальных знаков вкл. ASCII, азиатские языки и т.д.

# **Источник**

# Знак завершения

Здесь речь идет о согласованном знаке завершения для текста, который ожидается программой ibaPDA, и должен использоваться передающей системой. В качестве знака завершения может быть выбран любой знак ASCII, например, возврат каретки или другой знак кодировки. Вы можете скорректировать знак завершения в соответствии с Вашими потребностями. Уставка - 13 ("возврат каретки").

# Порт

Номер порта должен совпадать с номером порта передающей системы, чтобы иметь возможность установить соединение TCP/IP и принимать телеграммы.

# Активное соединение

Данная опция предуставлена на «ЛОЖЬ». Это значит, что *ibaPDA* ожидает того, что компьютер источника текста установит соединение, пока прослушивается указанный порт.

Активируйте данную опцию (ИСТИНА), если *ibaPDA* должен устанавливать соединение и запрашивать данные с хост-компьютера. В режиме «Активное соединение» = истина» требуется ввод допустимого IP-адреса или имени компьютера. Рекомендуется ввод альтернативного адреса.

# Структура модуля и обработка

См. модуль разделить текста, **7** Настройки модуля, страница 90

### 8.7.3 Конфигурация сигнала

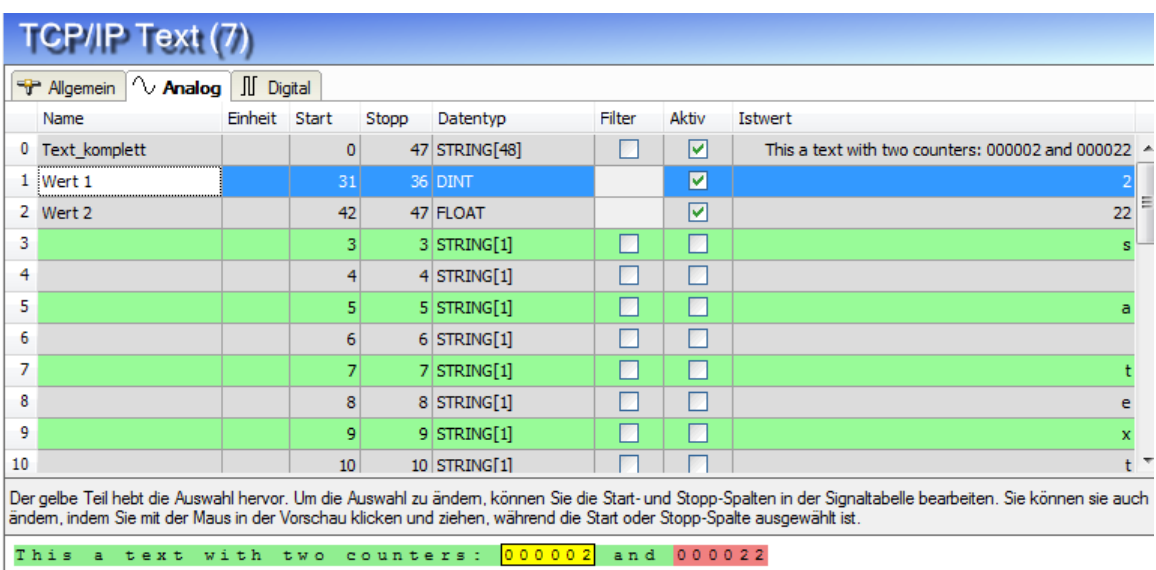

Рис. 30: Конфигурирование текстовых сигналов для TCP/IP Text, пример режима разделения с заданной шириной

Выберите во вкладке Аналоговые желаемые знаки, части или значения JSON для текстовых сигналов, в зависимости от режима разделения.

Имена сигналов могут быть заданы свободно. Если числа в тексте должны интерпретироваться в числовом формате, просто выберите соответствующий тип данных для соответствующего текстового сигнала.

Во вкладке *Цифровые* есть только один сигнал, который показывает, есть ли соединение с источником текста.

# **Совет**

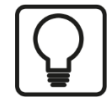

Функцию текста TCP/IP можно очень хорошо проверить при помощи вспомогательных программ TcpIpTest.exe и TextSend.exe, которые содержатся в объеме поставки *ibaPDA*. Таким образом Вы можете, например, моделировать уже в рамках теста системы или при пусконаладочных работах настройки управляющего компьютера, даже если оригинальные системы еще недоступны.

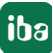

### 8.8 Текстовые сигналы серез последовательный интерфейс **COM**

Текст источника передается через последовательный интерфейс в *ibaPDA* (COM1...COM4). Конфигурацию проводите в диспетчере ввода/вывода в узле Текстовый интерфейс. В модуле Последовательный текст, вкладка Аналоговые конфигурируются текст источника с типом данных STRING и полученные из текста источника текстовые сигналы с типом данных STRING или другим типом данных. При числовых типах данных преобразование выполняется автоматически.

В зависимости от текста источника или телеграммы необходимо сконфигурировать модуль типа Последовательный текст.

#### 8.8.1 Добавление модуля

Модуль Последовательный текст Вы можете добавить в узле Текстовый интерфейс.

#### $882$ Настройки модуля

# Основные настройки

# Тип модуля (только отображение)

Показывает тип текущего модуля.

# Заблокировано

Модуль может быть заблокирован для предотвращения несанкционированного или неавторизованного изменения настроек модуля.

# Активировано

Деактивированные модули исключаются из сбора сигналов.

# Имя

Здесь вводится текстовое имя модуля

# Модуль №

Внутренний референтный номер модуля. Данный номер определяет последовательность модулей в дереве сигналов клиента ibaPDA и ibaAnalyzer.

# Опорное время

Все сигналы данного модуля собираются с данным опорным временем.

# Использовать имя как префикс

Ставит имя модуля перед именем сигнала.

# Кодировка текста

Для корректной интерпретации и индикации полученных текстовых данных Вы можете выбрать здесь форму кодировка текста или кодовой страницы.

На выбор представлены:

■ Кодировка системы (по умолчанию): Кодировка в соответствии с системными настройками Windows

- Western European (1252): 8-битная кодировка вкл. ASCII и западно-европейские умлаутыб специальные знаки
- UTF-8: Unicode, для универсальных знаков вкл. ASCII, азиатские языки и т.д.

# **Источник**

# Знак завершения

Здесь речь идет о согласованном знаке завершения для текста, который ожидается программой ibaPDA, и должен использоваться передающей системой. В качестве знака завершения может быть выбран любой знак ASCII, например, возврат каретки или другой десятичный закодированный знак. Вы можете скорректировать знак завершения в соответствии с Вашими потребностями. Значение по умолчанию - 13 ("возврат каретки").

# СОМ-интерфейс

Выберите допустимый COM-интерфейс (COM1 - COM4) серверного компьютера, соединенного с передающей системой.

# Скорость передачи данных

Выберите соответствующую скорость передачи данных (от 600 до 115200) из раскрывающегося списка, с которой передаются данные. В зависимости от система источника.

# Биты данных и стоповые биты

В раскрывающемся списке выберите соответствующие значения. В зависимости от системы источника.

# Контроль по четности

В раскрывающемся списке выберите контроль по четности (нет, нечетный, четный, знак, пробел). В зависимости от системы источника.

# Интервал между знаками

Если Вы активируете данную опцию (ИСТИНА), то телеграмма автоматически закрывается через 500 мс после приема последнего знака. Это альтернатива знаку завершения или решение в случае, если ограничитель отсутствует.

# Структура модуля и обработка

См. модуль разделителя текста, **7** Настройки модуля, страница 90

#### 8.8.3 Конфигурация сигнала

Конфигурация текстовых сигналов проводите, как описано в разделе «Разделитель текста», во вкладке Аналоговые.

Во вкладке Цифровые есть только один сигнал, который показывает, есть ли соединение с источником текста.

### 8.9 Текстовые сигналы через текстовый файл (файловый текст)

Текст источника содержится в текстовом файле (.txt, .csv, .json), предоставляемом внешней системой на выделенном диске в заданной директории (локально или в сети) Конфигурацию проводите в диспетчере ввода/вывода в узле Текстовый интерфейс. В модуле файлового текста, вкладка Аналоговые конфигурируются текст источника с типом данных STRING и полученные из текста источника текстовые сигналы с типом данных STRING или другим типом данных. При числовых типах данных преобразование выполняется автоматически.

В зависимости от текста источника или файла необходимо сконфигурировать модуль типа Файловый текст.

#### 8.9.1 Добавление модуля

Модуль Файловый текст Вы можете добавить в узле Текстовый интерфейс.

#### $8.9.2$ Настройки модуля

# Основные настройки

Тип модуля (только отображение)

Показывает тип текущего модуля.

# Заблокировано

Модуль может быть заблокирован для предотвращения несанкционированного или неавторизованного изменения настроек модуля.

# Активировано

Деактивированные модули исключаются из сбора сигналов.

# Имя

Здесь вводится текстовое имя модуля

# **Модуль №**

Внутренний референтный номер модуля. Данный номер определяет последовательность модулей в дереве сигналов клиента ibaPDA и ibaAnalyzer.

# Опорное время

Все сигналы данного модуля собираются с данным опорным временем.

# Использовать имя как префикс

Ставит имя модуля перед именем сигнала.

# Кодировка текста

Для корректной интерпретации и индикации полученных текстовых данных Вы можете выбрать здесь форму кодировка текста или кодовой страницы.

На выбор представлены:

■ Кодировка системы (по умолчанию): Кодировка в соответствии с системными

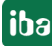

настройками Windows

- Western European (1252): 8-битная кодировка вкл. ASCII и западно-европейские умлаутыб специальные знаки
- UTF-8: Unicode, для универсальных знаков вкл. ASCII, азиатские языки и т.д.

# Источник

# Время обновления

Установите здесь цикл обновления, с которым *ibaPDA* будет искать и загружать в указанном каталоге заданный файл.

По умолчанию: 1000 мс

# Использовать знак завершения

Если Вы деактивируете данную опцию (ложь), то в файле используется весь текст.

Если Вы активируете данную опцию, то для указания знака завершения появляется дополнительная строка.

При этом речь идет о согласованном знаке завершения для текста, который ожидаеті ра Р качестве знака завершения может быть выбран любой знак ASCII, например, возврат каретки или другой знак кодировки. Вы можете скорректировать знак завершения в соответствии с Вашими потребностями. Значение по умолчанию - 13 ("возврат каретки").

# Директория файла

В данном поле введите корректную директорию и полное имя файла, в котором стоит текст. Когда ibaPDA найдет соответствующий файл, она незамедлительно считает и удалит. Содержимое файла интерпретируется как текст источника.

Поддерживаются подстановочные знаки в именах файлов. Это позволяет использовать, например, комбинацию префикса и динамической части в имени файла.

Поэтому система источника, генерирующая текстовые файлы, должна удостовериться, что текстовый файл с текстом источника своевременно копируется в указанную директорию, каждый раз когда доступен новый текст для *ibaPDA*.

# Имя пользователя, пароль

Если директория файла находиться на сетевом диске, введите регистрационные данные для доступа на диск.

# Структура модуля и обработка

См. модуль «Разделитель текста» 7 Настройки модуля, страница 90

# **8.9.3 Конфигурация сигнала**

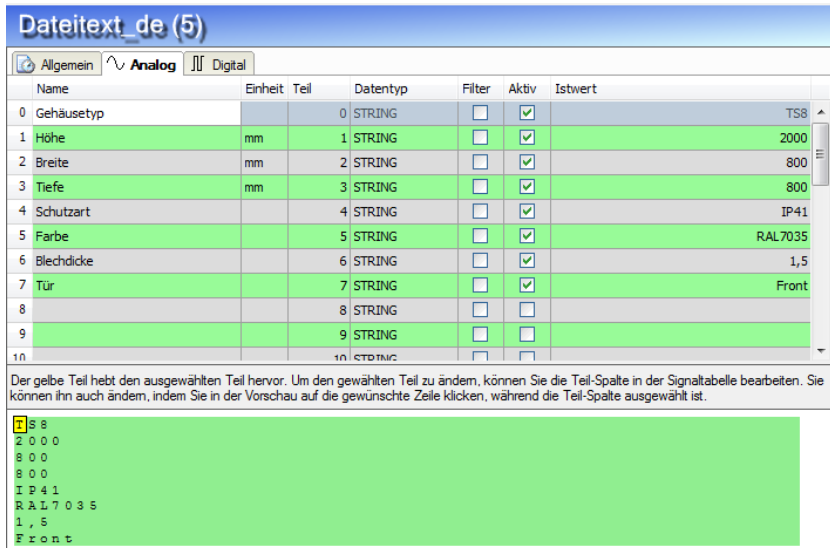

Рис. 31: Пример текста из текстового файла в режиме разделения «Разделитель»

Конфигурация текстовых сигналов проводите, как описано в разделе «Разделитель текста», во вкладке *Aналоговые*.

Во вкладке *Цифровые* есть только один сигнал, который показывает, есть ли соединение с источником текста.

### Пользовательский текст (генератор текста) 8.10

Текст источника создается на сервере ibaPDA в модуле Генератор текста, вкладка Создание текста. При этом речь идет о внесенном постоянном тексте, значении сигнала или тексте другого текстового сигнала. Это может быть также комбинация из всех трех форм. Конфигурирование осуществляется в диспетчере ввода/вывода в узле Виртуальный. Во вкладке Аналоговые того же модуля проведите конфигурацию выведенных текстовых сигналов с типом данных STRING или другим типом данных. При числовых типах данных преобразование выполняется автоматически.

В зависимости от текста источника необходимо сконфигурировать модуль типа Генератор текста

#### 8.10.1 Добавление модуля

Модуль Генератор текста Вы можете добавить в узле Виртуальный.

#### 8.10.2 Настройки модуля

# Основные настройки

Тип модуля (только отображение)

Показывает тип текущего модуля.

# Заблокировано

Модуль может быть заблокирован для предотвращения несанкционированного или неавторизованного изменения настроек модуля.

# Активировано

Деактивированные модули исключаются из сбора сигналов.

# Има

Здесь вводится текстовое имя модуля

# **Модуль №**

Внутренний референтный номер модуля. Данный номер определяет последовательность модулей в дереве сигналов клиента ibaPDA и ibaAnalyzer.

# Опорное время

Все сигналы данного модуля собираются с данным опорным временем.

# Использовать имя как префикс

Ставит имя модуля перед именем сигнала.

# Кодировка текста

Для корректной интерпретации и индикации полученных текстовых данных Вы можете выбрать здесь форму кодировка текста или кодовой страницы.

На выбор представлены:

■ Кодировка системы (по умолчанию): Кодировка в соответствии с системными настройками Windows

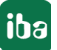

- Western European (1252): 8-битная кодировка вкл. ASCII и западно-европейские умлаутыб специальные знаки
- UTF-8: Unicode, для универсальных знаков вкл. ASCII, азиатские языки и т.д.

# Структура модуля и обработка

См. модуль разделителя текста, **7** Настройки модуля, страница 90

### Важно

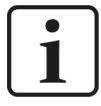

Заданный здесь режим разделения касается образования текстовых сигналов во вкладке Аналоговые на базе заданных во вкладке Генерирование текста статических текстов, технологических и текстовых сигналов. Если Вы выберите, например, режим разделения Разделитель, то при появлении соответствующего разделителя в сгенерированном тексте будет распознаваться новая часть.

#### 8.10.3 Создание текста

Во вкладке Создание текста Вы можете построить текст для текстовых сигналов, создаваемых в следующем шаге.

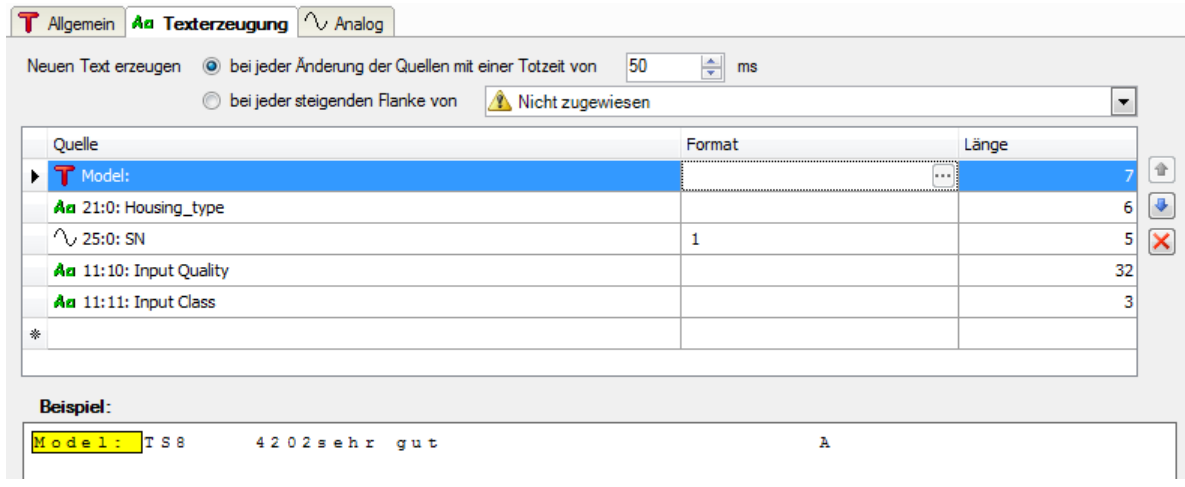

Рис. 32: Пример для создания текста со статическим текстом, текстовыми сигналами и измеренным сигналом

Если Вы хотите использовать значения сигналов других сигналов в новом тексте, их нужно предварительно задать.

Над таблицей Вы можете задать, когда должен создаваться новый текст.

# Создавать новый текст при каждом изменении ... / переднем фронте ...

Выбор между данными двумя опциями задает, будет ли текст рассматриваться как новый текст, если изменяется его содержание или при переднем фронте цифрового сигнала.

Если Вы выберите первую опцию, то автоматически создается новый текст, если изменяются значения исходных сигналов, являющиеся частью текста. Изменения, которые происходят в заданный период нечувствительности, игнорируются.

Если Вы хотите управлять созданием текста по сигналу, активируйте вторую опцию и выберите цифровой сигнал из списка выбора в дереве.

# Таблица конфигурации для текста

При помощи таблицы сконфигурируйте текст. Каждая строка соответствует источнику, поставляющему буквенно-числовые данные. Один или несколько источников, в т.ч. строк, могут быть сконфигурированы для текста. Всего результирующий текст может содержать не больше 10 000 знаков.

Как только начинается запись в пустую строку, таблица автоматически расширяется на строку.

Порядок источников (сверху вниз) определяет последовательность содержания в тексте (слева направо). Вы можете изменить порядок источников при помощи кнопки-стрелки справа рядом с таблицей. Шелчок по данной кнопке активен для выделенной строки. Если Вы хотите удалить источник из таблицы, выделите соответствующую строку и щелкните по кнопке с красным Х.

Доступны различные источники. Тип источника, в т.ч. сигнал источника Вы можете выбрать в первой строке таблицы в списке выбора строки.

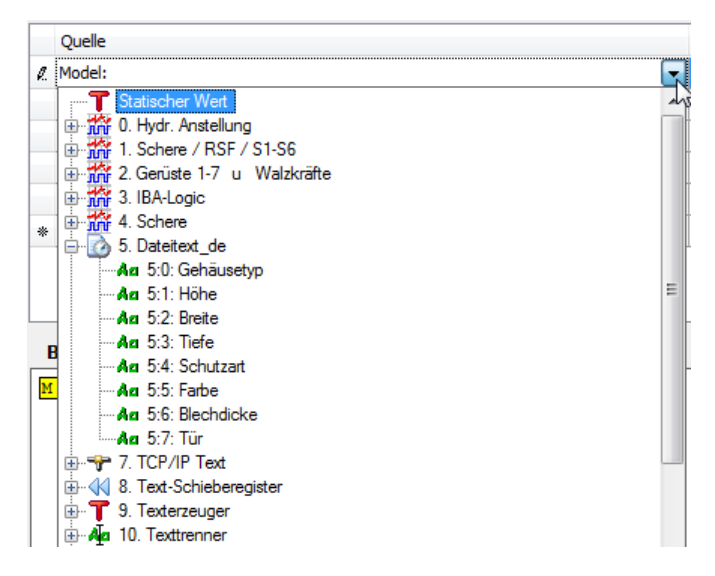

Рис. 33: Выбор источника текста

У Вас есть следующие возможности:

# Статическое значение

Выберите данный тип, если Вы хотите ввести постоянный текст, который не изменяется. Введите текст в столбце Источник. Столбец Формат не актуален в данном случае. . Столбец Длина отображает длину знаков текста. Он обновляется автоматически, если выйти из столбца Источник.

# Сигналы различных интерфейсов

Выберите из дерева сигналов любые сигналы, чтобы использовать значения измеренных или виртуальных сигналов в Вашем тексте. На выбор Вы можете задать формат значения сигнала. Щелкните на кнопку поиска <...> в поле Формат.

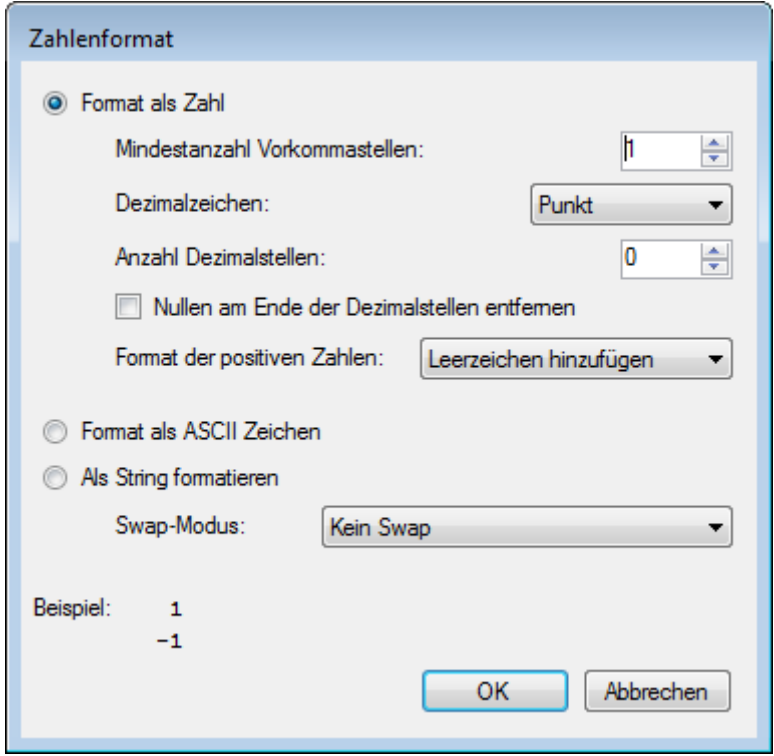

Рис. 34: Диалоговое окно для форматирования числовых значений

Если Вы предпочитаете десятичные значения, укажите количество знаков перед и после десятичной запятой. Учитывайте возможную величину значения сигнала и предусмотрите достаточно цифр. Если есть возможность появления отрицательных значений, определите через список выбора как обрабатывать положительные значения; либо добавлением пробела либо «+» или ничего не предпринимать.

При активации опции Формат в виде знаков ASCII значение сигнала интерпретируется как код ASCII, и соответствующий знак ASCII используется для текста, напр. "65" --> "А".

При выборе опции Форматировать как строку сырые байты значения сигнала интерпретируются как знаки. Значение с плавающей запятой - 4 байта, которые интерпретируются как 4 знака. Int32 - это тоже 4 знака и Int16 - 2 знака. Вы можете выбрать между двух опций свопинга. Общий результат отображается в разделе примера диалогового окна.

# Текстовый сигнал

Выберите уже существующие текстовые сигналы (по зеленому знаку Аа), если Вы хотите повторно использовать существующие тексты в пользовательском тексте. Столбец Формат не актуален в данном случае. В столбце Длина Вы найдете сначала длину выделенного текстового сигнала (количество знаков). Вы можете уменьшить длину, если Вы хотите использовать только часть исходного текстового сигнала.
После настройки источника(ов), Вы увидите полный текст в области предварительного просмотра под таблицей.

Область предварительного просмотра показывает только последовательное соединение текстов из источников и учитывает не все возможные разделители. Последнее осуществляется только в следующем шаге, во вкладке *Аналоговые*, если выбран режим разделения *Разделители* во вкладке *Общее*.

# **8.10.4 Конфигурация сигнала**

Конфигурация текстовых сигналов проводите, как описано в разделе «Разделитель текста», во вкладке *Aналоговые*.

| Texterzeuger (9)                                                                                                    |                                                                |         |              |       |                |        |       |                              |  |
|----------------------------------------------------------------------------------------------------|----------------------------------------------------------------|---------|--------------|-------|----------------|--------|-------|------------------------------|--|
| <b>T</b> Allgemein   An Texterzeugung   1 Analog                                                                                                    |                                                                |         |              |       |                |        |       |                              |  |
|                                                                                                    | Name                                                           | Einheit | <b>Start</b> | Stopp | Datentyp       | Filter | Aktiv | Istwert                      |  |
|                                                                                                    | 0 Full text                                                    |         | $\Omega$     |       | 29 STRING[30]  |        | 罓     | Model: TS8<br>420 1very good |  |
|                                                                                                    | 1 Model                                                        |         |              |       | 12 STRING[6]   |        | ☑     | TS8<br>Ξ                     |  |
|                                                                                                    | 2 SerialNo                                                     |         | 13           |       | $17$ STRING[5] |        | 罓     | 4201                         |  |
|                                                                                                    | 3 Quality                                                      |         | 18           |       | 49 STRING [32] | P.     | 罓     | very good                    |  |
|                                                                                                    | 4 Class                                                        |         | 50           |       | 52 STRING[3]   |        | ا⊽    | <b>1A</b>                    |  |
| 5                                                                                                    |                                                                |         |              |       | $5$ STRING[1]  |        |       |                              |  |
| 6                                                                                                    |                                                                |         | 6            |       | $6$ STRING[1]  |        |       |                              |  |
| 7                                                                                                    |                                                                |         |              |       | $7$ STRING[1]  |        |       |                              |  |
| 8                                                                                                    |                                                                |         | $\mathbf{R}$ |       | 8 STRINGE11    |        |       | c.                           |  |
| Der gelbe Teil hebt die Auswahl hervor. Um die Auswahl zu ändem, können Sie die Start- und Stopp-Spalten in der Signaltabelle bearbeiten. Sie können sie auch<br>ändem, indem Sie mit der Maus in der Vorschau klicken und ziehen, während die Start oder Stopp-Spalte ausgewählt ist. |                                                                |         |              |       |                |        |       |                              |  |
|                                                                                                    | Model:<br>$T_S$<br>4201very<br>1 A<br>good<br><b>Jorscha</b> r |         |              |       |                |        |       |                              |  |

Рис. 35: Конфигурация текстовых сигналов модуля генератора текста

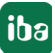

# **8.11 Текст через ввод текста ibaQPanel**

Текст может быть введен вручную через элемент ввода текста *ibaQPanel* . Конфигурирование осуществляется в диспетчере ввода/вывода в узле *Виртуальный*.

Модуль типа *ibaQPanel Ввод текста* может содержать несколько текстовых сигналов. При этом каждый текстовый сигнал точно соответствует элементу ввода текста в представлении *ibaQPanel*. В качестве опции Вы можете разделить эти текстовые сигналы на разделы при помощи соответствующего модуля *Разделитель текста* и в случае необходимости преобразовать в другие типы данных.

# **8.11.1 Добавление модуля**

Модуль *ibaQPanel Ввод текста* может быть добавлен в узле *Виртуальный*.

## **8.11.2 Настройки модуля**

### **Основные настройки**

### **Тип модуля (только отображение)**

Показывает тип текущего модуля.

### **Заблокировано**

Модуль может быть заблокирован для предотвращения несанкционированного или неавторизованного изменения настроек модуля.

### **Активировано**

Деактивированные модули исключаются из сбора сигналов.

### **Имя**

Здесь вводится текстовое имя модуля

### **Модуль №**

Внутренний референтный номер модуля. Данный номер определяет последовательность модулей в дереве сигналов клиента *ibaPDA* и *ibaAnalyzer*.

### **Опорное время**

Все сигналы данного модуля собираются с данным опорным временем.

### **Использовать имя как префикс**

Ставит имя модуля перед именем сигнала.

### **Кодировка текста**

Для корректной интерпретации и индикации полученных текстовых данных Вы можете выбрать здесь форму кодировка текста или кодовой страницы.

На выбор представлены:

- Кодировка системы (по умолчанию): Кодировка в соответствии с системными настройками Windows
- Western European (1252): 8-битная кодировка вкл. ASCII и западно-европейские умлаутыб специальные знаки

■ UTF-8: Unicode, для универсальных знаков вкл. ASCII, азиатские языки и т.д.

### ibaQPanel Ввод

### Запомнить последние значения

Если Вы активируете данную опцию, то в случае новой конфигурации ввода/вывода последние известные значения загружаются вместо значений по умолчанию (вкладка Аналоговые, столбец По умолчанию).

### Модульная структура

См. модуль «Разделитель текста» **7** Настройки модуля, страница 90

#### 8.11.3 Конфигурация сигнала

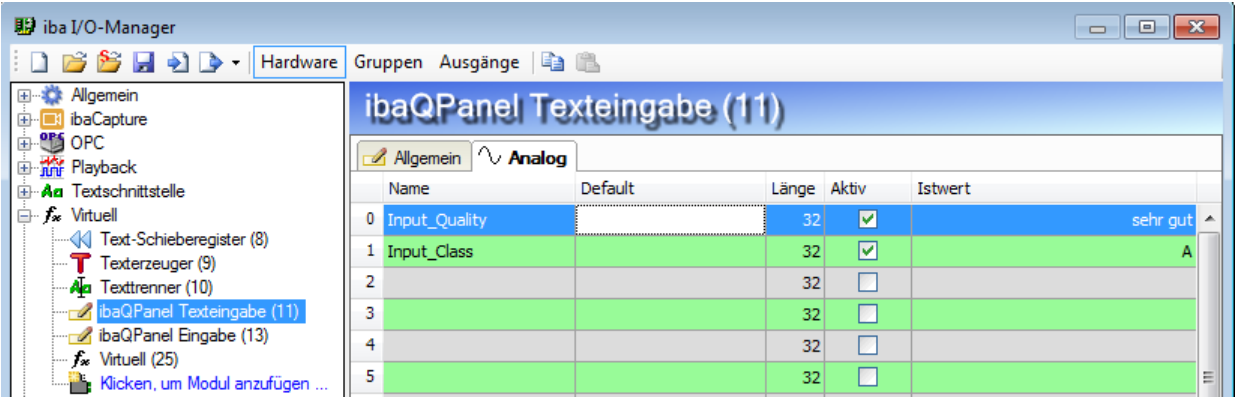

Рис. 36: Пример модуля ibaQPanel Ввод текста с двумя входами

Каждая строка соответствует текстовому сигналу. Каждый текстовый сигнал может быть присвоен элементу ввода текста в ibaQPanel.

При необходимости Вы можете задать текст по умолчанию, который стоит как значение в текстовом сигнале, если еще не был осуществлен ввод через элемент ibaQPanel, например, «Требуется ввод текста».

### Совет

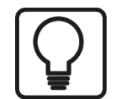

Текст по умолчанию отображается в элементе текстового ввода *ibaQPanel*, если Вы настроите в свойствах элемента текстовый режим «Вход == Выход».

Т.к. элемент текстового ввода не имеет ограничений длины для текста, Вы можете задать в столбце Длина количество знаков. Из текстового ввода тогда принимаются только первые п знаков как значение для текстового сигнала.

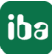

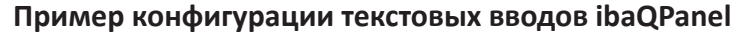

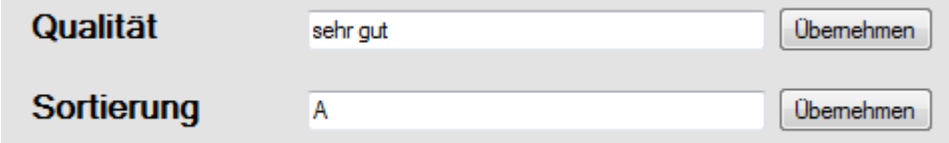

Объекты в представлении Qpanel для ввода информации о качестве. Щелчком по <Применить> указанный текст применяется как значение присвоенного текстового сигнала.

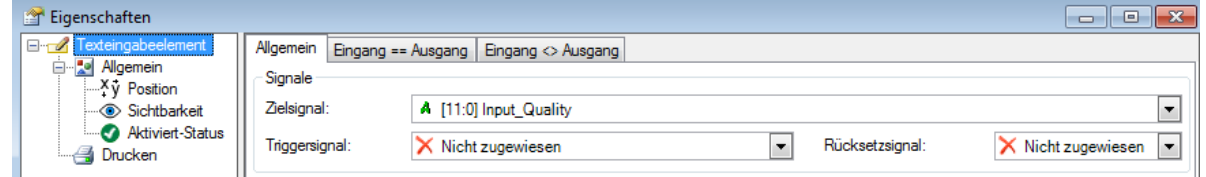

Желаемый текстовый сигнал из модуля *ibaQPanel Ввод текста* должен быть выбран в свойствах элемента ввода текста ibaQPanel как целевой сигнал.

# **8.12 Текстовый регистр сдвига**

При помощи модуля *Текстовый регистр сдвига* могут быть сохранены последние от 1 до 64 значений других текстовых сигналов. При триггерном сигнале (передний фронт) в регистр сдвига принимается текущее значение одного или нескольких текстовых сигналов. Конфигурирование осуществляется в диспетчере ввода/вывода в узле*Виртуальный*.

Требуемые текстовые сигналы должны быть предварительно сгенерированы при помощи других модулей.

Глубина памяти регистра сдвига ([1] ...[n]) свободно настроаивается от 1 до 64.

Модуль регистра сдвига предоставляет всё содержимое регистра в виде новых текстовых сигналов (текст a [1], текст a [2],... текст a [n], с n = глубине регистра сдвига).

При триггерном сигнале (передний фронт цифрового сигнала) значения в регистре сдвига смещаются.

Все содержащиеся в регистре сдвига тексты могут использоваться независимо друг от друга, например, в целях индикации.

# **8.12.1 Добавление модуля**

Модуль *Регистр сдвига текста* может быть добавлен в узле *Виртуальный*.

# **8.12.2 Настройки модуля**

### **Основные настройки**

### **Тип модуля (только отображение)**

Показывает тип текущего модуля.

### **Заблокировано**

Модуль может быть заблокирован для предотвращения несанкционированного или неавторизованного изменения настроек модуля.

### **Активировано**

Деактивированные модули исключаются из сбора сигналов.

### **Имя**

Здесь вводится текстовое имя модуля

### **Модуль №**

Внутренний референтный номер модуля. Данный номер определяет последовательность модулей в дереве сигналов клиента *ibaPDA* и *ibaAnalyzer*.

### **Опорное время**

Все сигналы данного модуля собираются с данным опорным временем.

### **Использовать имя как префикс**

Ставит имя модуля перед именем сигнала.

### **Кодировка текста**

Для корректной интерпретации и индикации полученных текстовых данных Вы можете выбрать здесь форму кодировка текста или кодовой страницы.

На выбор представлены:

- ■ Кодировка системы (по умолчанию): Кодировка в соответствии с системными настройками Windows
- Western European (1252): 8-битная кодировка вкл. ASCII и западно-европейские умлаутыб специальные знаки
- UTF-8: Unicode, для универсальных знаков вкл. ASCII, азиатские языки и т.д.

### **Регистр сдвига**

### **Исходные сигналы**

Выберите текстовый сигнал или сигналы, которые должны быть обработоаны в регистре сдвига.

### **Триггерный сигнал**

Выберите цифровой сигнал, при переднем фронте которого текущие значения исходных текстов будут сохраняться или значения будут смещаться в регистре на один разряд.

### **Сигнал сброса**

Выберите цифровой сигнал, при переднем фронте которого все значения в регистре сдвига.

### **Глубина**

Выберите желаемую глубину памяти ([n]) регистра сдвига. Значения настраиваются с 1 до 64.

### **Сохранить последние значения**

Если Вы активируете данную опцию, то в случае новой конфигурации ввода/вывода или перезагрузке сбора последние известные значения загружаются вместо значения по умолчанию (вкладка *Аналоговые*, столбец *По умолчанию*).

## **8.12.3 Конфигурация сигнала**

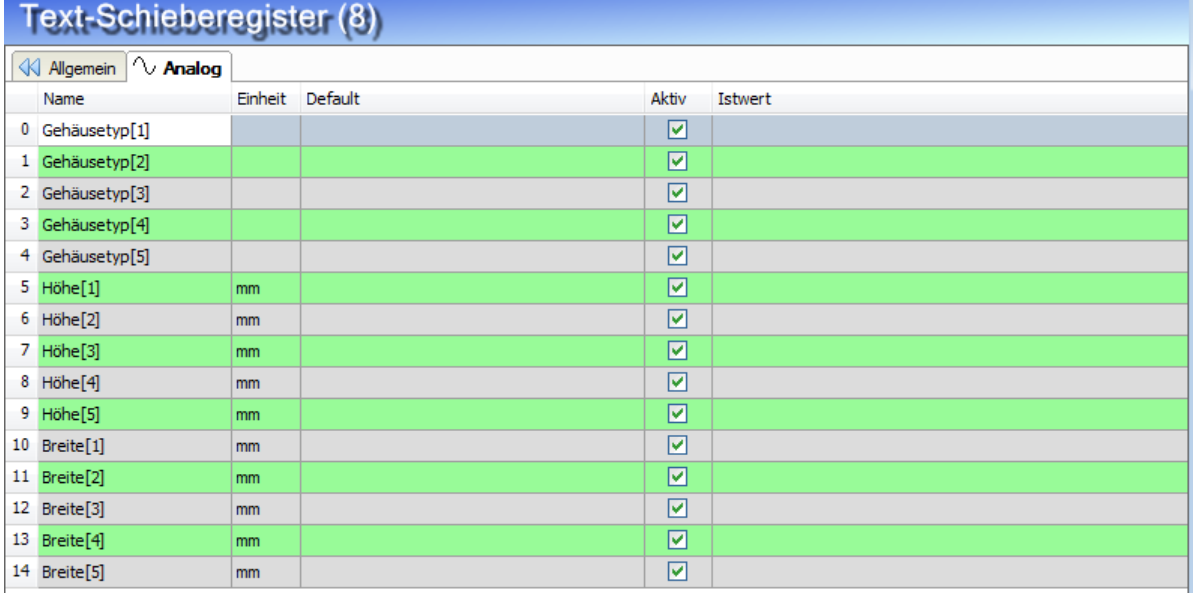

Рис. 37: Текстовые сигналы в текстовом регистре сдвига с глубиной 5

Количество результирующих текстовых сигналов задается количеством сигналов источника и глубиной сдвига.

Предоставленные текстовым регистром сдвига текстовые сигналы доступны в дереве сигналов:

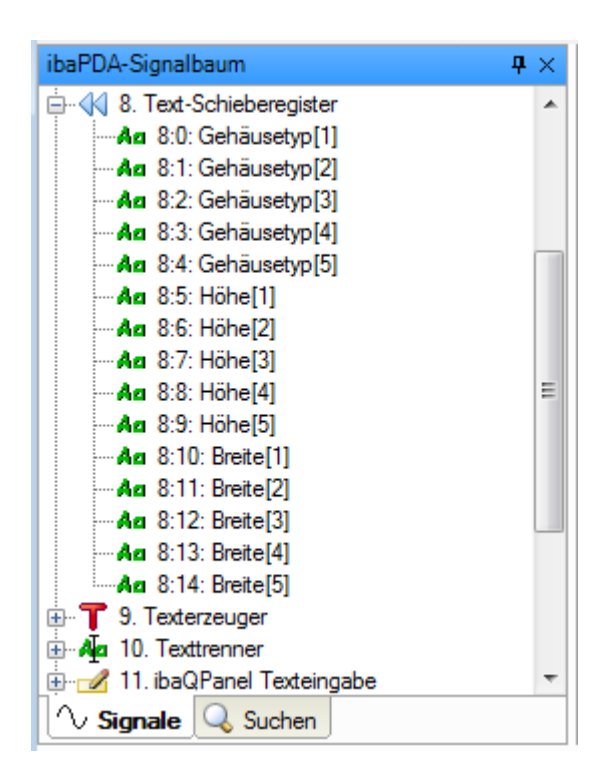

Рис. 38: Текстовые сигналы текстового регистра сдвига в дереве сигналов

# **Совет**

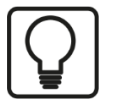

Для аналоговых сигналов есть соответствующая функция с модулем «Регистр сдвига» в ветви *Виртуальный*, раздел *Аппаратные средства* в диспетчере ввода/вывода.

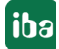

# **8.12.4 Пример применения для текстового регистра сдвига**

Для установки, производящей листовую сталь для автомобильной промышленности, должна быть реализована индикация при помощи *ibaQPanel* , которая наряду с номером партии должна отображать имя Заказчика последних 5 рулонов. Текстовый сигнал «Заказчик» создается в текстовом редакторе сдвига. В уже существующем текстовом сигнале «QP Kunde» («QP Заказчик) всегда содержится соответствующее производству имя заказчика. В данном примере оно было введено вручную в *ibaQPanel* , но это может быть также и любой другой автоматически сгенерированный текст. Триггерный сигнал срабатывает каждый раз, когда в линию входит новый рулон. Т.к. должны отображаться последние 5 рулонов, глубина регистра настраивается на 5.

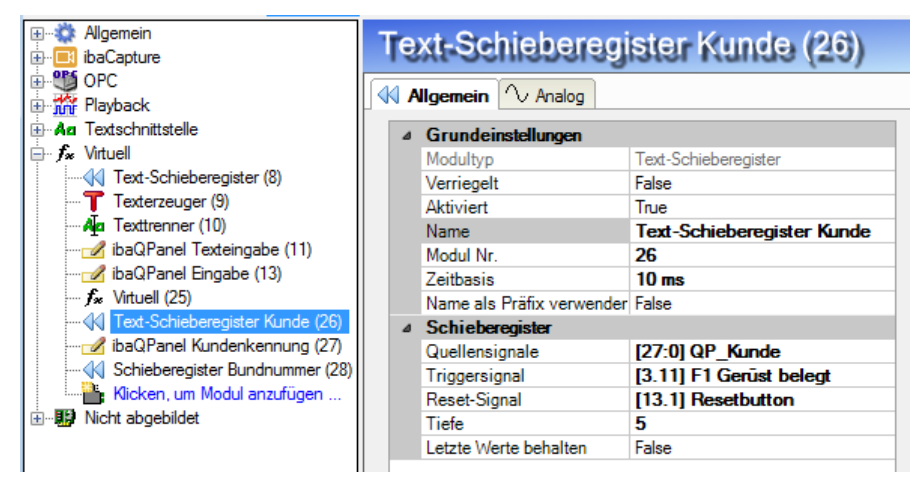

В *ibaQPanel* конфигурируются 5 цифровых текстовых индикаций, из которых каждая имеет доступ к одному из индексированных текстовых сигналов регистра сдвига.

 $[1]$  = самый последний регистр,  $[5]$  = самый старший регистр

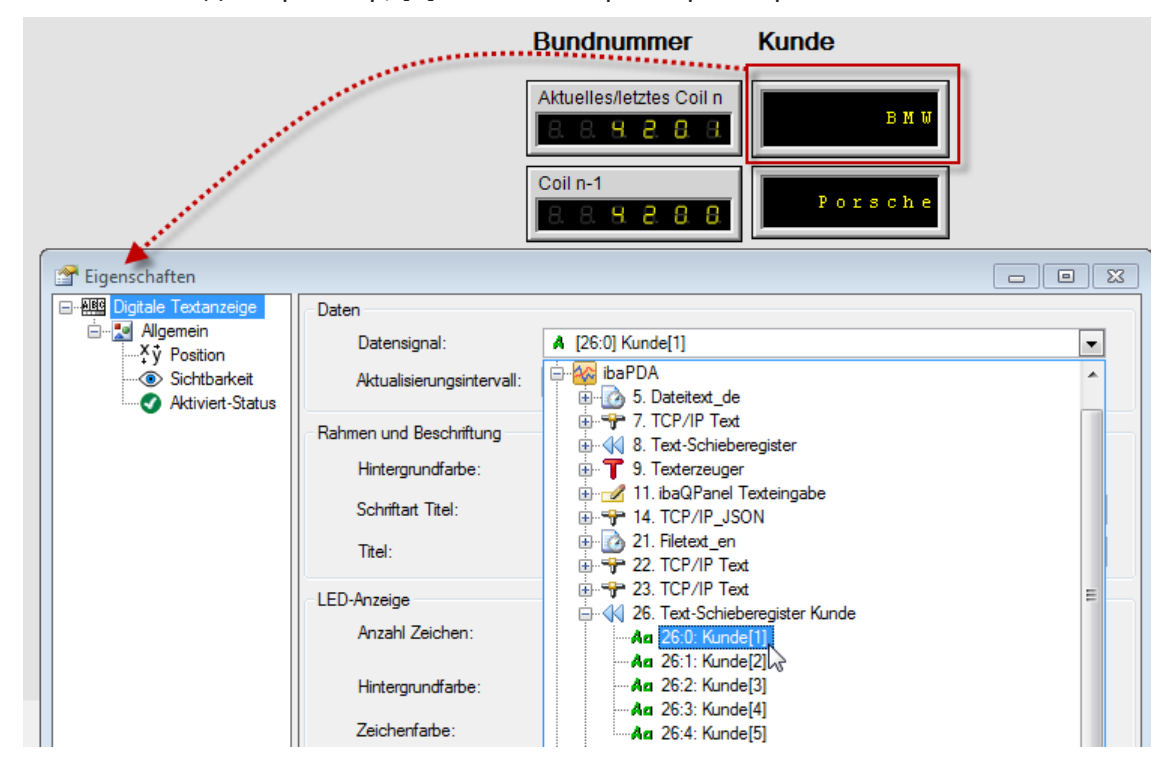

Результат: В правом ряду теперь отображаются имена заказчиков последних 5 рулонов. Самый последний, в т.ч. текущий рулон стоит в самом верху. Левый ряд был реализован цифровыми числовыми индикациями и аналоговыми сигналами с (числовом) модуле регистра сдвига.

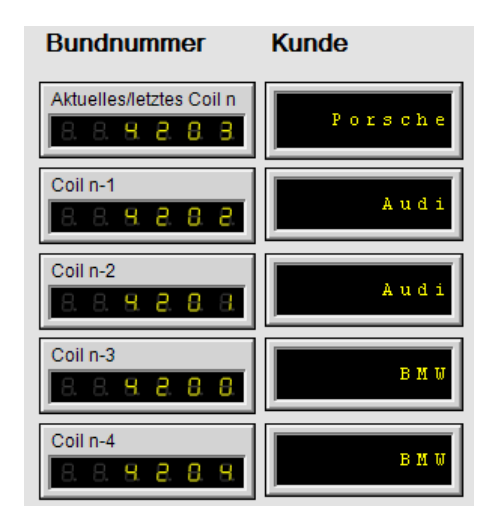

# **8.13 Текстовые сигналы по OPC/OPC UA**

Текст источника передается сервером OPC или OPC UA по сети ПК (Ethernet TCP/IP) в *ibaPDA*. Конфигурация осуществляется в диспетчере ввода/вывода в узле OPC или OPC UA. В модуле *OPC-клиент* или *OPC UA-клиент*, вкладка *Aналоговые* конфигурируется текст источника с типом данных STRING. Для разделения текста из тэга OPC на отдельные текстовые сигналы необходимо сконфигурировать для каждого текста источника в узле *Вирутальный* модуль *Разделитель текста*.

# **8.14 Текстовые сигналы через другие интерфейсы**

### **Дополнительная документация**

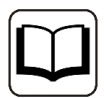

Для ряда других интерфейсов поддерживаются текстовые сигналы. Описание настроек см. в соответствующем руководстве к интерфейсу.

- Reflective Memory
- ScramNet+
- SIMATIC TDC/SIMADYN D
- EtherNet/IP
- S7-Xplorer
- B&R-Xplorer
- TwinCAT-Xplorer
- ibaVision

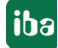

# **9 Выходы**

В четвертой категории диспетчера ввода/вывода, «Выходы» (ранее «Сигналы тревоги») у Вас есть возможность управлять цифровыми (и для некоторых интерфейсов также аналоговыми) выходными сигналами. Данные выходные сигналы предназначены в первую очередь для сигнализации о событиях, в т.ч. аварийных или предупредительных сигналов. Т.к. *ibaPDA* предлагает большое разнообразие технологических сигналов, сигналы могут также сравниваться, рассчитываться и выводиться в другие системы.

Далее будет представлен список интерфейсов, которые могут использоваться для цифрового и аналогового вывода и их соответсвующих модулей вывода.

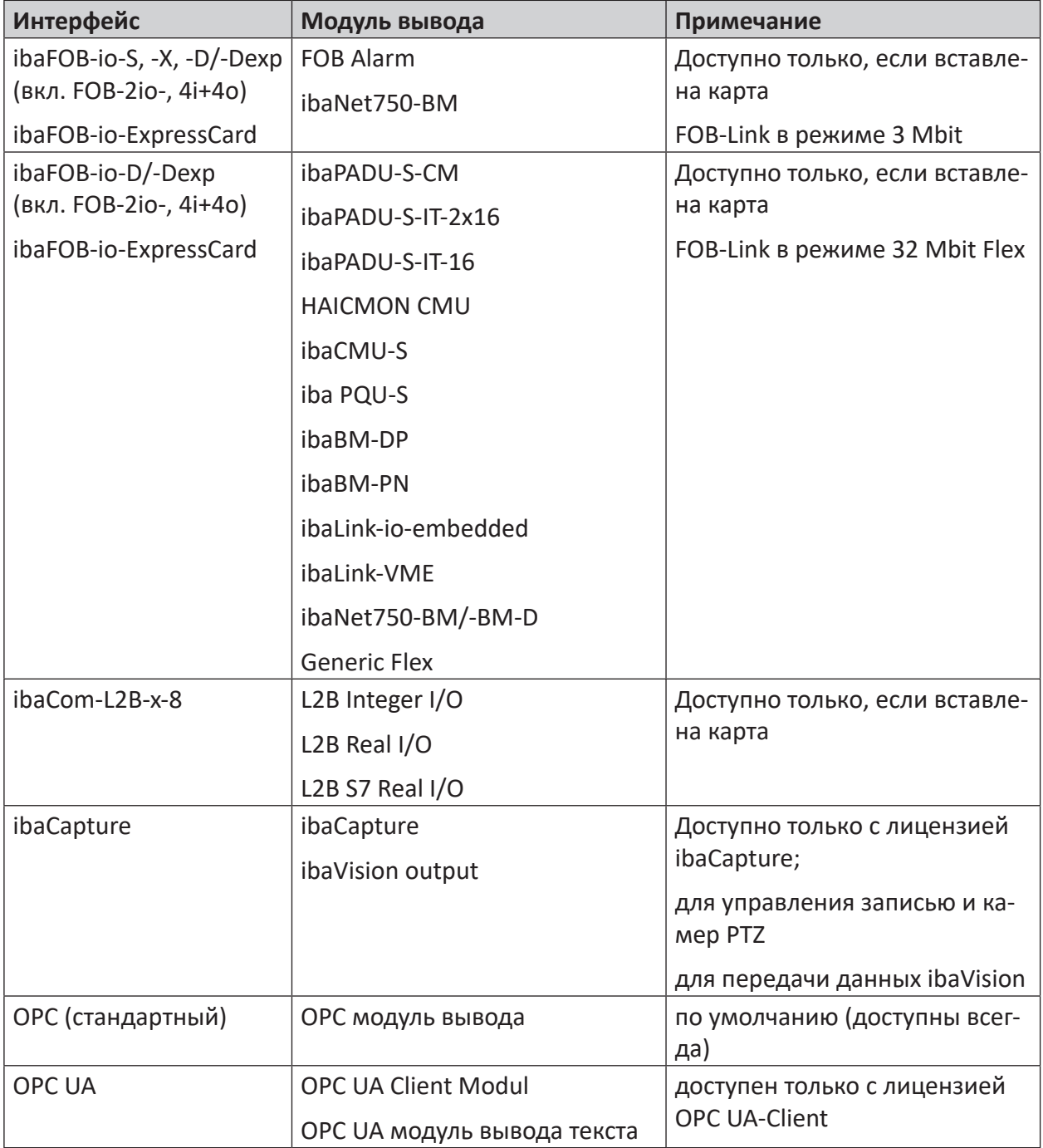

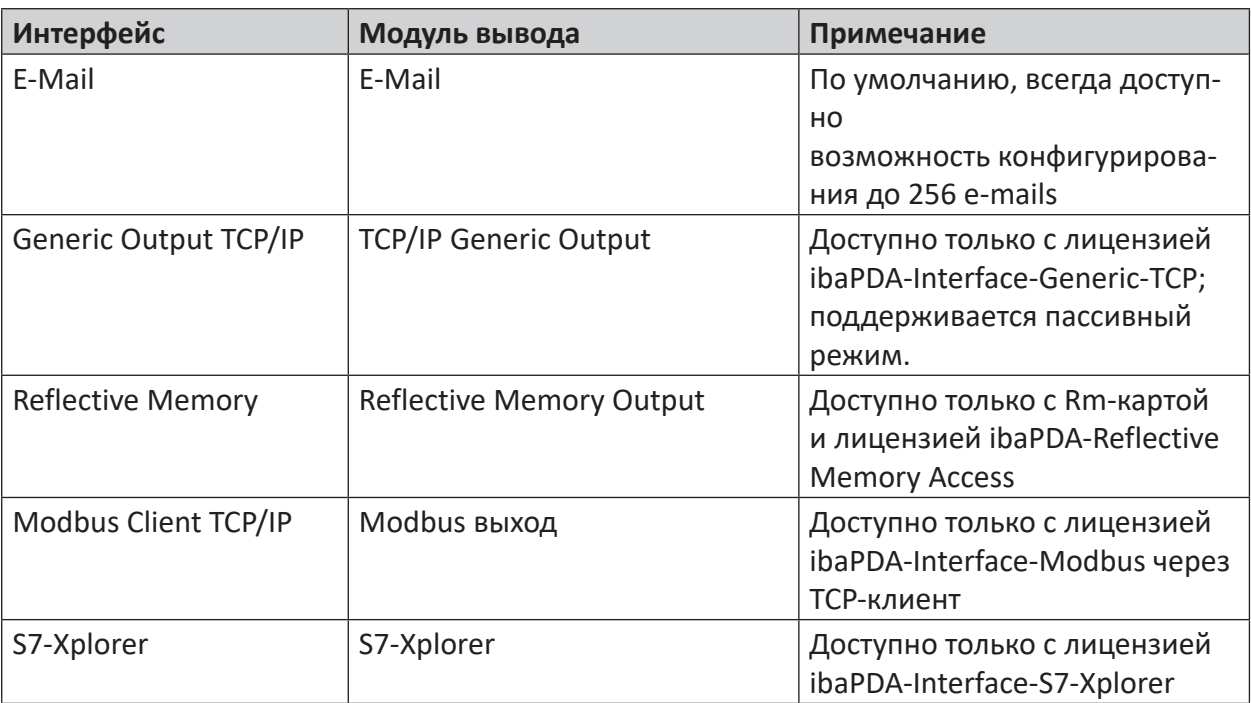

Table 9: Интерфейсы с функцией вывода и соответствующие модули вывода

### Важно

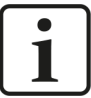

Опорное время вычисления - это специальное опорное время для вычисления выходных значений. Оно может быть настроено в зависимости от общего опорного времени и опорного времени выходных модулей. Отправка выходных значений осуществляется с низким приоритетом, в любой момент возможна задержка в связи с более высокой приоритетностью задач сбора измеренных значений, т.к. это является основной функцией ibaPDA. Наименьшее доступное время цикла выходов не зависит от опорного времени вычисления и составляет 50 мс или равняется наименьшему общему кратному всех входных величин опорного времени. Проверьте текущее выходное время цикла системы в диспетчере ввода/вывода в разделе Allgemein (Общее), вкладка Timing (Настройка времени).

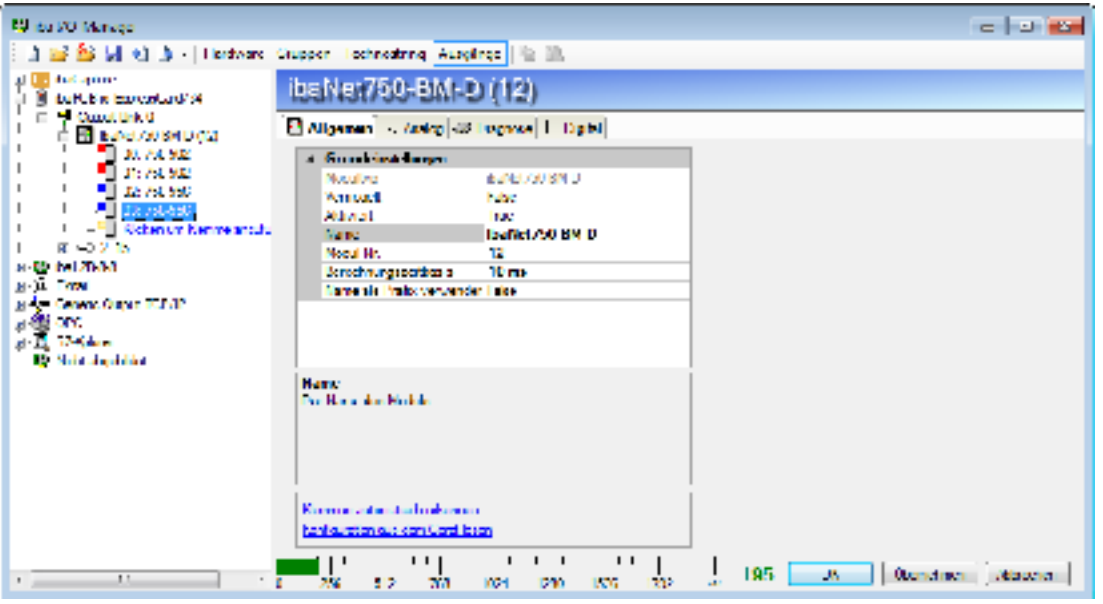

Рис. 39: Диспетчер вв/выв, конфигурация вывода, пример ibaNet750-BM-D

#### $9.1$ Создание выводов

Основные шаги по конфигурированию аварийных сигналов и сигналов вывода:

- Установка подходящей интерфейсной карты в ПК *ibaPDA*-Server
- Добавление соответствующего модуля вывода в диспетчере ввода/вывода
- Определение и активация цифровых или аналоговых выходных сигналов

Конфигурация выходных сигналов осуществляется по тому же принципу, что и для измеренных сигналов.

#### Добавление модулей вывода  $9.2$

Как правило, метод мобавления модулей вывода аналогичен для всех форм. Изменяются только настройки модуля и сигналов.

Если установлено требуемое аппаратное обеспечение (см. Выше), выполните следующий операции:

- 1. Откройте диспетчер ввода/вывода и выберите Ausgänge (Выводы) на панели меню. В дереве Вы увидите доступные интерфейсы данных с их выходными разъемами.
- 2. Щелкните под интерфейсом, который Вы хотите использовать, по Шелкните для добавления модуля. Появится диалоговое окно, в котором предлагаются доступные типы выходных модулей. Выберите желаемый тип модуля.
- 3. Присвойте имя модуля и закройте диалоговое окно нажатием на <ОК>.
- 4. Новый модуль будет добавлен в следующей свободной ссылке интерфейса. В качестве альтернативы Вы можете щелкнуть правой кнопкой мыши по желаемой ссылке и затем выбрать в контекстном меню Добавить модуль. Теперь Вы можете сконфигурировать настройки модуля и сигналы.

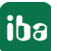

# **9.3 Настройка модулей вывода**

# **9.3.1 Настройки модуля вывода OPC**

Модуль вывода OPC позволяет записывать значения в сигналы ОPC, поступающие с OPC-сервера. Модуль вывода ibaPDA-OPC является слейвом OPC.

# **9.3.1.1 Вкладка «Общее»**

Настройка опорного времени невозможна, т.к. выводы выходы всегда обрабатываются с наименьшим опорным временем 50 мс. Более высокие значения опорного времени вычисляются автоматически.

Во вкладке «Общее» необходимо

- выбрать ПК с OPC-сервером
- Выбрать OPC-сервер (служба)
- Ввести пользовательские данные (если требуется)
- Ввести имя группы (опционально)
- Выберите возможность принудительного выбора типа данных.

После проведенных настроек, щелкните по синей гиперссылке *Verbinden (Подключить)* в конце вкладки. После установления соединения, Вы можете щелкнуть по гиперссылке *Добавить сигналы*. Для выбора доступны только элементы в режиме только для чтения/ записи или записи. Выбор элементов OPC в данном месте автоматически вставляет их в корректную таблицу сигналов (аналоговые/цифровые).

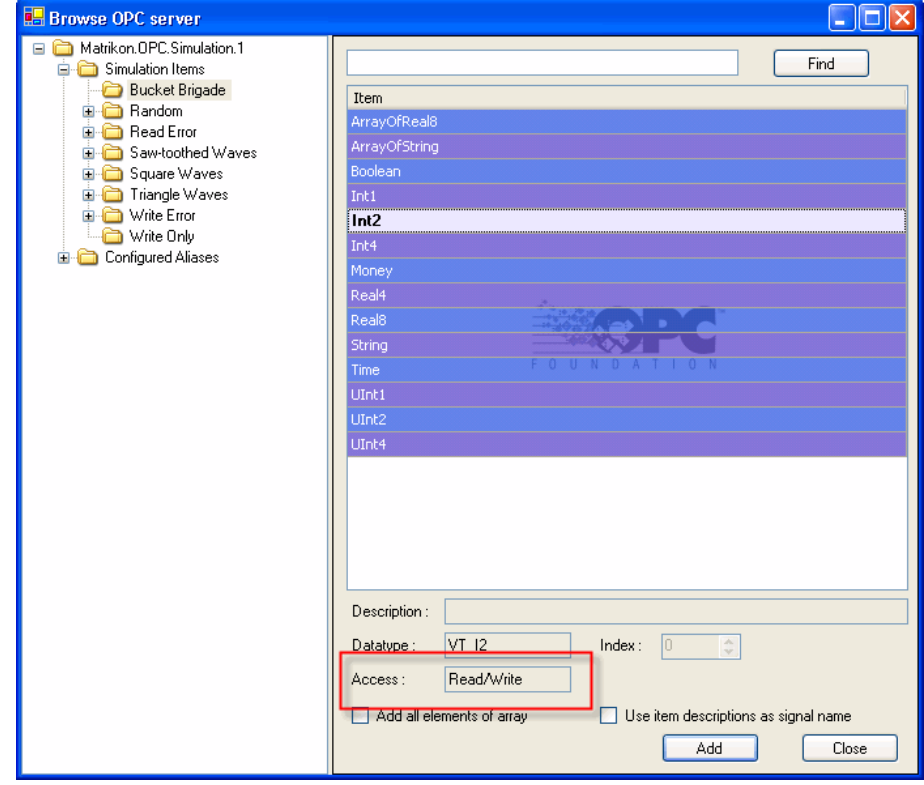

# **9.3.1.2 Вкладка «Аналоговые» и «Цифровые»**

В вкладках «Аналоговые» и «Цифровые» в таблицах сигналов Вы можете задать в столбце «Выражение» выходной сигнал.

Результат выражения записывается в элемент OPC-сервера, который был выделен в столбце «ID элемента».

Выбор OPC-элемента возможен также через браузер в столбце «ID элемента».

# **9.3.2 E-Mail**

При помощи интерфейса вывода электронных сообщений при срабатывании триггерного сигнала могут рассылаться электронные сообщения (e-mail).

Таким образом пользователи могут автоматически получать сообщения, например, аварийные. Кроме того, в электронном сообщении Вы можете использовать текущие значения сигнала и тексты, а также отправлять вложения (моментальные снимки из системы ibaCapture или других файлов).

Интерфейс электронных сообщений относится к стандартному объему *ibaPDA* и не требует дополнительной лицензии. *ibaPDA* имеет интегрированный клиент сообщений, который может подключаться к любому серверу SMTP в сети или в интернете.

Интерфейс поддерживает до 256 различных электронных сообщений, которые используют различные узлы и могут быть направлены на различных адресатов и/или иметь различное содержание. Различные электронные сообщения могут рассылаться по одному триггерному сигналу или индивидуальным триггерным сигналам. Для каждого электронного сообщения должен быть сконфигурирован модуль.

Предварительно в узле интерфейса «E-mail» должны быть настроены узлы, а также числовые и текстовые поля для передачи выбранных значений сигналов.

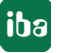

# **9.3.2.1 Базовые настройки (учетные записи и поля)**

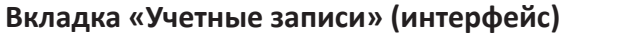

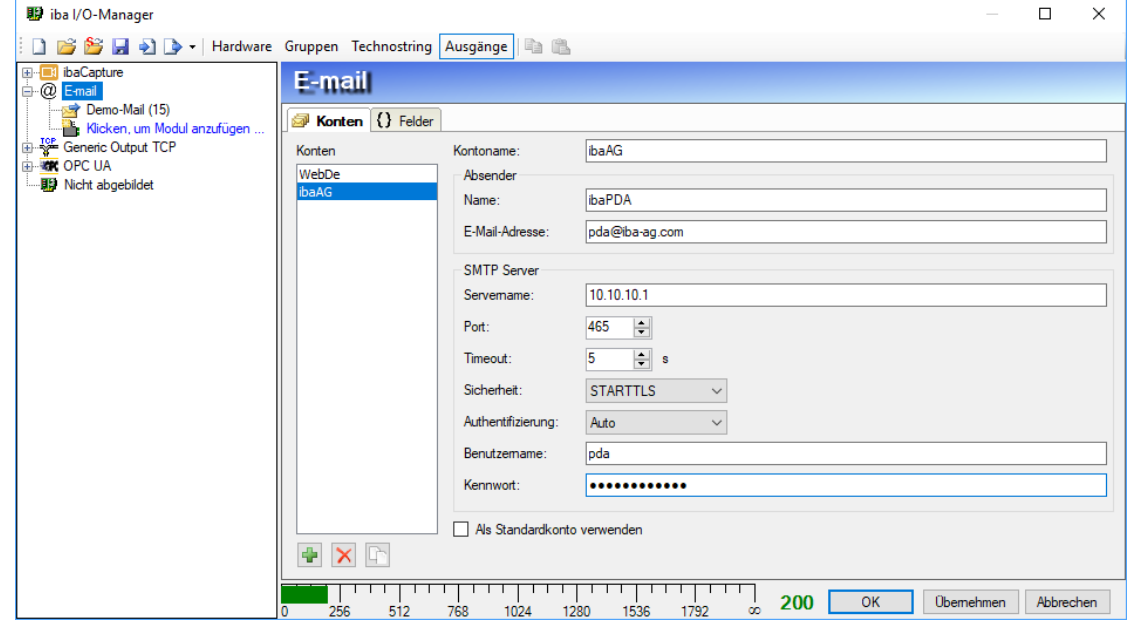

Рис. 40: Конфигурация учетных записей для вывода электронных сообщений

В данной вкладке сконфигурируйте учетные записи для электронных сообщений, которые будут использоваться для отправки электронных сообщений программой *ibaPDА.*

При помощи зеленой кнопки <+> добавьте учетную запись и введите требуемую информацию. Можно сконфигурировать и использовать несколько учетных записей. Какая учетная запись для каких электронных сообщений будет использоваться, задается при конфигурации модулей электронных сообщений. Вы можете продублировать учетную запись в списке при помощи кнопки копирования. Это может быть полезно, если Вы, например, хотите настроить различных отправителей.

### **Вкладка «Поля» (интерфейс)**

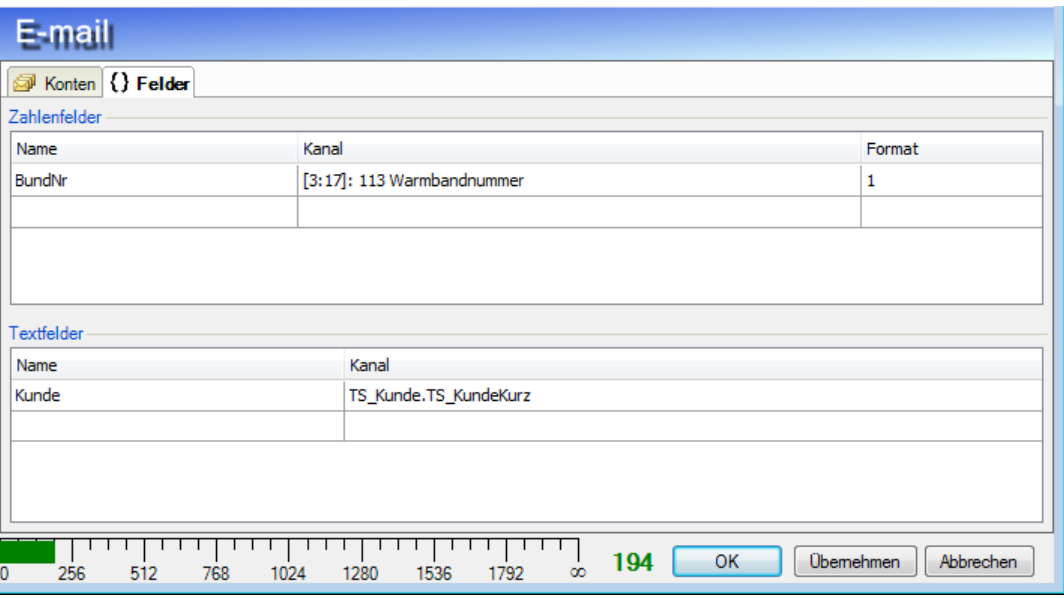

Рис. 41: Настройка числовых и текстовых полей

В данной вкладке Вы можете задать числовые и текстовые поля, которые могут использоваться как заполнители в электронных сообщениях. При помощи числовых полей в сообщение могут быть добавлены текущие значения аналоговых и цифровых сигналов или расчетные значения. Соответственно при помощи текстовых полей Вы можете добавить в сообщение содержание текстовых каналов (техностроки).

Введите сначала в столбце *Имя* имя нужного заполнителя. Затем Вы можете открыть в столбце *Kанал* выпадающий список, из которого Вы выбираете нужный сигнал или текстовый канал.

В числовых полях у Вас есть еще возможность задать в столбце Формат формат числа. Щелкните на кнопку <…>, чтобы открыть диалог настройки.

Имена полей **не** должны содержать следующие знаки:

- Квадратные скобки **[ ]** (обозначают заполнитель)
- **IT** в начале имени (зарезервировано для графических триггеров, см. далее ниже)
- **DS** в начале имени (зарезервировано для записей данных, см. далее ниже)

Кроме того, имена не должны дублироваться.

## **9.3.2.2 Настройки модуля E-Mail**

### **Вкладка «Общее»**

Для модулей E-Mail в общих настройках модуля необходимо указать только стандартную информацию.

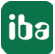

### **Вкладка «Сообщение»**

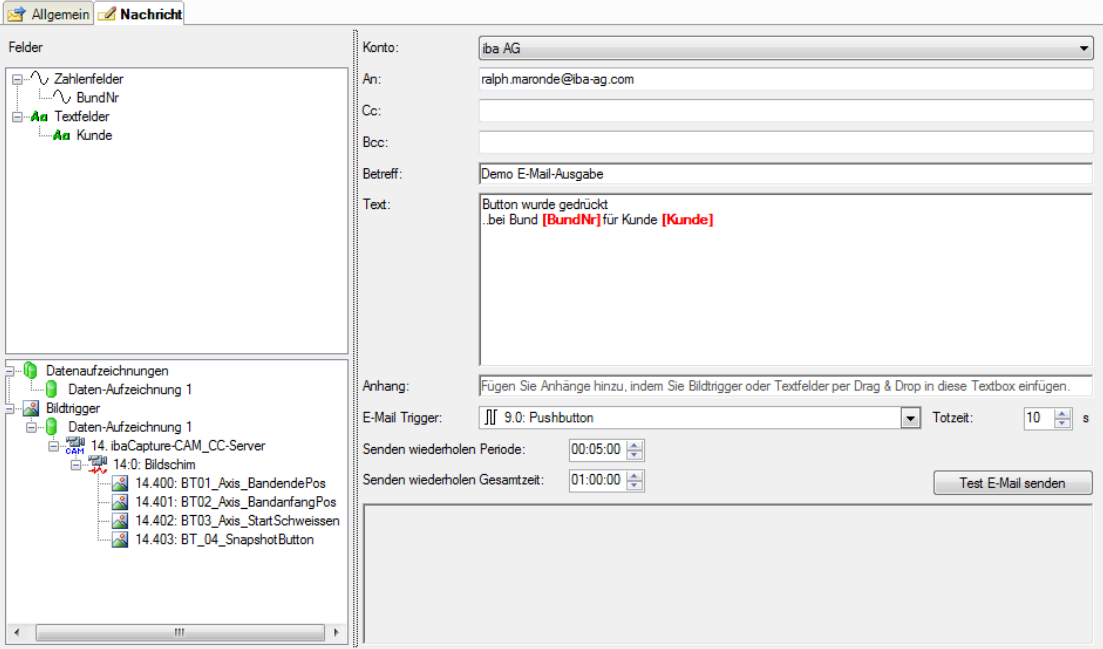

Рис. 42: Конфигурирование е-mail

В данной вкладке создается собственно сообщение.

В окне слева вверху отображаются числовые и текстовые поля, заданные во вкладке *Поля*.

В окне под ней отображается дерево со всеми сконфигурированными записями данных и графическим триггерами. Данные поля записей данных и графических триггеров относятся всегда к директории последнего файла измерений или последних изображений.

В правой части диалогового окна проведите конфигурирование электронного сообщения.

Выберите желаемую учетную запись и введите стандартную информацию, такую как *Получатель*, *CC* и *Тему*, а также текст сообщения.

Выберите в *Триггер E-Mail* сигнал, который будет активировать рассылку электронных сообщений.

Время неактивности (значение по умолчанию 10 с) препятствует многократной рассылке электронных сообщений, если триггерный сигнал сработал несколько раз подряд.

При помощи настроек *Senden wiederholen Periode* und *Senden wiederholen Gesamtzeit* Вы задаете, через какие периоды или в течение какого времени рассылка электронных сообщений будет повторяться в случае неудавшейся попытки.

При помощи кнопки <Test E-Mail senden> (<Test E-Mail senden>) Вы можете рассылать электронные сообщения, даже если триггерный сигнал не сработал или осуществляется измерение. Если измерение не осуществляется и сконфигурированные поля не имеют значений, то в электронном сообщении вводятся имена полей.

### **Использование полей**

Наряду со статическими данными Вы можете добавить в различных местах поля в виде заполнителей и таким образом оформить динамическое электронное сообщение.

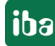

Где и какие поля Вы можете добавлять и какой это будет иметь результат, показывает следующая таблица.

| Поле                 | Использование в | Результат при отправке e-mail                                                                                                    |  |  |  |
|----------------------|-----------------|----------------------------------------------------------------------------------------------------|--|--|--|
| Числовые поля        | Тема            | Значение применяется                                                                                                    |  |  |  |
|                      | Текст сообщения | Значение применяется                                                                                                    |  |  |  |
|                      | Приложение      | Значение применяется и интерпрети-                                                                                                |  |  |  |
|                      |                 | руется как часть имени директории или                                                                                             |  |  |  |
|                      |                 | файла.<br>Если есть файл, то он прикрепляется.                                                                                    |  |  |  |
| Текстовые поля       | Тема            | Текст применяется                                                                                                    |  |  |  |
|                      | Текст сообщения | Текст применяется                                                                                                    |  |  |  |
|                      | Приложение      | Текст применяется и интерпретируется<br>как часть или полное имя директории или<br>файла.<br>Если есть файл, то он прикрепляется. |  |  |  |
| Записи данных        | Тема            | Применяется имя файла измерений (пол-<br>ный путь).                                                                               |  |  |  |
|                      | Текст сообщения | Применяется имя файла измерений (пол-<br>ный путь).                                                                               |  |  |  |
| Графические триггеры | Тема            | Применяется имя графического файла<br>(полный путь).                                                                              |  |  |  |
|                      | Текст сообщения | Применяется имя графического файла<br>(полный путь).                                                                              |  |  |  |
|                      | Приложение      | Прикрепляется графический файл                                                                                                    |  |  |  |

Table 10: Использование полей/заполнителей в электронных сообщениях

Вы можете добавить поле следующими способами в нужном месте в полях ввода Тема, Текст и Приложение:

- Двойным щелчком по полю; поле добавляется в месте курсора в тексте
- При помощи функции Drag & Drop
- Ручным вводом имени поля в квадратных скобках

Поля выделяются в тексте красными, жирными знаками для сигнализирования о том, что данные места должны быть впоследствии заменены текущими значениями.

Записи данных не могут быть добавлены во вложение, т.к. размер файлов измерений слишком велик для отправки по электронной почте и еще не закрыты программой ibaPDA, когда идет отправка по электронной почте.

Если вы хотите отправить несколько вложений, их необходимо разделить точкой с запятой.

Ввод в поле Приложение должен быть полным именем пути и файла, который должен быть прикреплен.

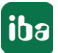

Вид Примечание Пример Ввести полностью  $D:\xyz\agb.pdf$ Имеет смысл, когда путь и имя без заполнителей файла никогда не изменяется. Только текстовое **[Отчет]** Текстовое поле должно содерполе жать полное имя пути и файла. (В **[Графический триггер ABC]** случае графического триггера это происходит автоматически.) \\DATASRV\reports\ Текстовое поле содержит только Комбинация из статического текста и [Schichtreport] имя файла. текстового поля. [Целевой путь][префикс][но-[номер] - это числовое поле с те-Комбинация из текстового и числового мер][окончание] кущим номером, [целевой путь], поля. [префикс] и [окончание] являются текстовыми полями. D:\abc\[PfadA]\[Reportname] Комбинация из статического текста.  $[Nr].pdf$ текстовых и числовых полей.

Имя пути и файла может быть образовано различным способом:

Table 11: Примеры ввода в строке приложений

#### $9.3.3$ Настройки модуля вывода ibaNet750-BM, -BM-D

На каждое соединение карты вывода ibaFOB возможно настроить модуль ibaNet750 с 8, 16 или 32 аналоговыми и цифровыми выходными сигналами, в зависимости от настроенного метода адресации.

При использовании карты ibaFOB...-D или ibaFOB-io-ExpressCard может использоваться также устройство ibaNet750-ВМ-D в режиме 32Mbit Flex.

#### $9.3.3.1$ Вкладка «Общее»

### Основное

Основные настройки соответствуют настройкам в категории «Аппаратные средства» (сторона входа). Отсутствует только опорное время.

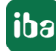

### Важно

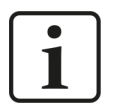

Вы можете создать модуль ibaNet750-BM-Modul либо на стороне входа (раздел «Аппаратные средства») или на стороне выхода («Аварийные сигналы»), а также добавить входные и выходные клеммы. Номер модуля ibaNet750 остается на обоих сторонах одним и тем же.

В зависимости от режима соединения модуля (см. описание ниже) это доступно на только одной или двух сторонах.

Даже если есть возможность настроить опорное время, выводы ibaNet750 всегда обрабатываются с наименьшим опорным временем. Более высокие значения опорного времени вычисляются автоматически.

### ibaNet750

### Метод адресации

Настройка для метода адресации должна соответствовать положению переключателя (S1) на устройстве.

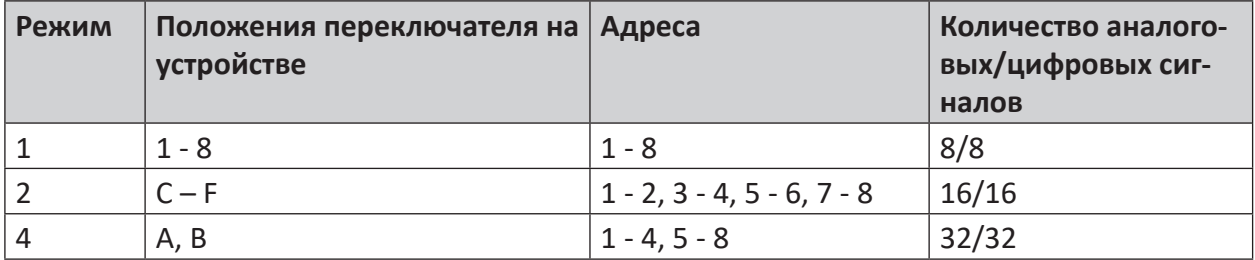

Table 12: Режимы адресации для ibaNet750

### Режим ЕСО

Настройка для режима ЕСО (ИСТИНА или ЛОЖЬ) должна соответствовать положению переключателя (S2) на устройстве.

### Режим соединения

При настройке режима соединения Вы управляете отображением оптических разъемов (ввод и вывод) карты ibaFOB на устройстве ibaNet750-BM.

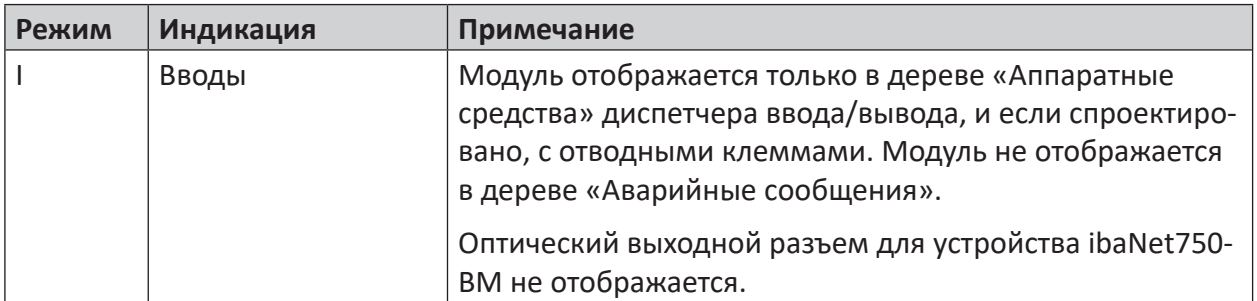

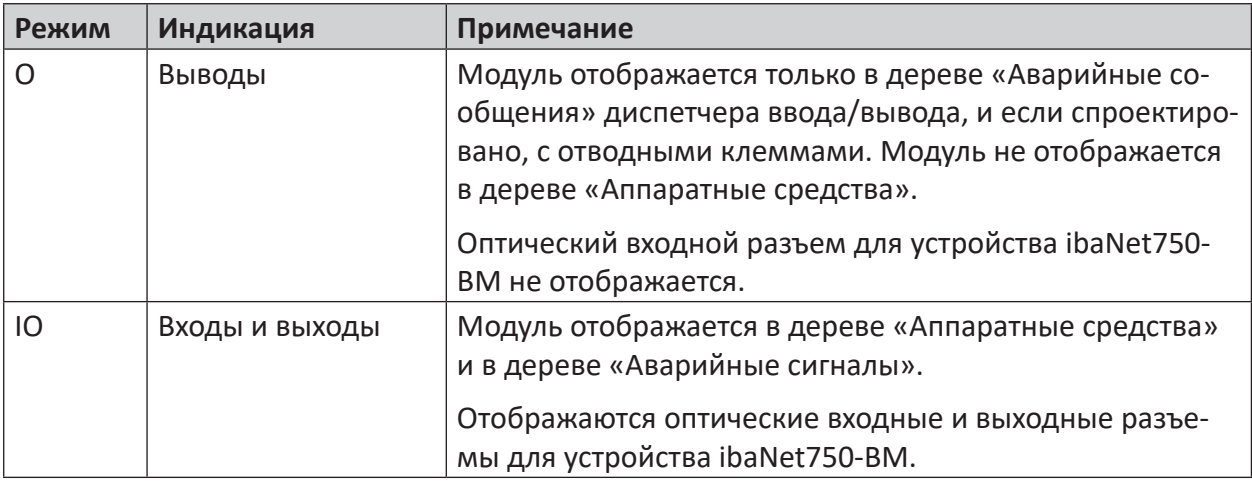

Table 13: Режимы соединения для ibaNet750

# **9.3.3.2 Вкладка «Аналоговые/Цифровые»**

Таблицы сигналов для аналоговых и цифровых сигналов доступны, если соответсвующий выходной зажим добавлен в модуль ibaNet750.

Сигналы подразделяются в группы в соответствии с обозначением клемм.

В вкладках «Аналоговые» и «Цифровые» в таблицах сигналов Вы можете задать в столбце «Выражение» выходной сигнал, как описано выше в «ibaFOB-io».

# **9.3.4 Настройки модуля вывода ibaL2B...**

Для ibaL2B доступно 3 типа модулей вывода:

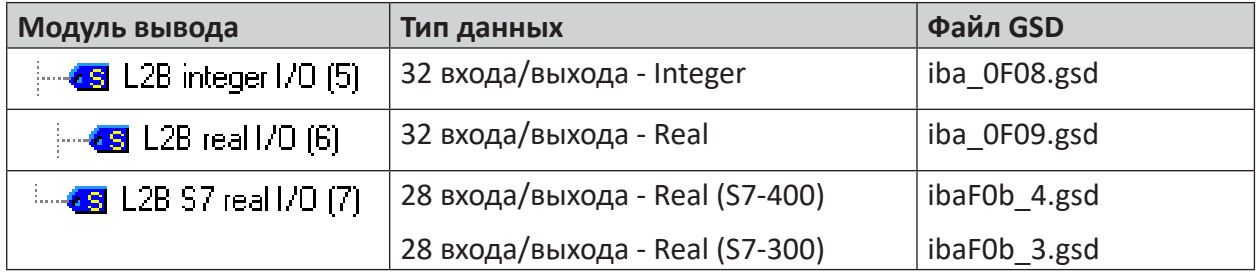

Table 14: Модули вывода L2B

В модулях ввода/вывода L2B доступно на каждый модуль по 32 аналоговых (только 28 для S7 Real) и 32 цифровых сигнала, в соответствии с пропускной способностью слейва Profibus.

# **9.3.4.1 Вкладка «Общее»**

Во вкладке «Общее» необходимо

■ ввести опорное время (опционально)

- номер слейва в соответствии с проектом Profibus
- настроить таймаут (опционально)
- ■ выбрать порядок байтов

# **9.3.4.2 Вкладка «Аналоговые» и «Цифровые»**

В вкладках «Аналоговые» и «Цифровые» в таблицах сигналов Вы можете задать в столбце «Выражение» выходной сигнал, как описано выше в «FOB-Alarm».

#### $9.3.5$ Настройки модуля вывода Reflective Memory

#### $9.3.5.1$ Вкладка «Общее»

Настройка опорного времени невозможна, т.к. выводы Reflective Memory всегда обрабатываются с наименьшим опорным временем 50 мс.

Другие настройки здесь не требуются. Первичная настройка интерфейса Reflective Memory должна быть осуществлена в рубрике «Аппаратное обеспечение в диспетчере ввода/вывода.

#### $9.3.5.2$ Вкладка «Аналоговые» и «Цифровые»

В вкладках «Аналоговые» и «Цифровые» в таблицах сигналов Вы можете задать в столбце «Выражение» выходной сигнал, как описано выше в «ibaFOB-io».

Необходимо указать адрес каждого отдельного сигнала, в т.ч. адрес и номер бита для цифровых сигналах.

#### $9.3.6$ Настройки для модулей вывода EtherNet/IP I/O

Модули, которые уже были заданы на уровне входа, видны также в дереве выходных интерфейсов и могут использоваться для выходных сигналов.

Общие настройки модуля идентичны настройкам на стороне входа и сохраняются здесь. Только количество аналоговых и цифровых сигналов может быть настроено другое.

Сконфигурируйте нужные выходные сигнал во вкладках «Аналоговые» и «Цифровые». Введите имя, выражение и адрес и выберите тип данных в аналоговых сигналах. Для аналоговых сигналов доступны следующие типа данных на выбор:

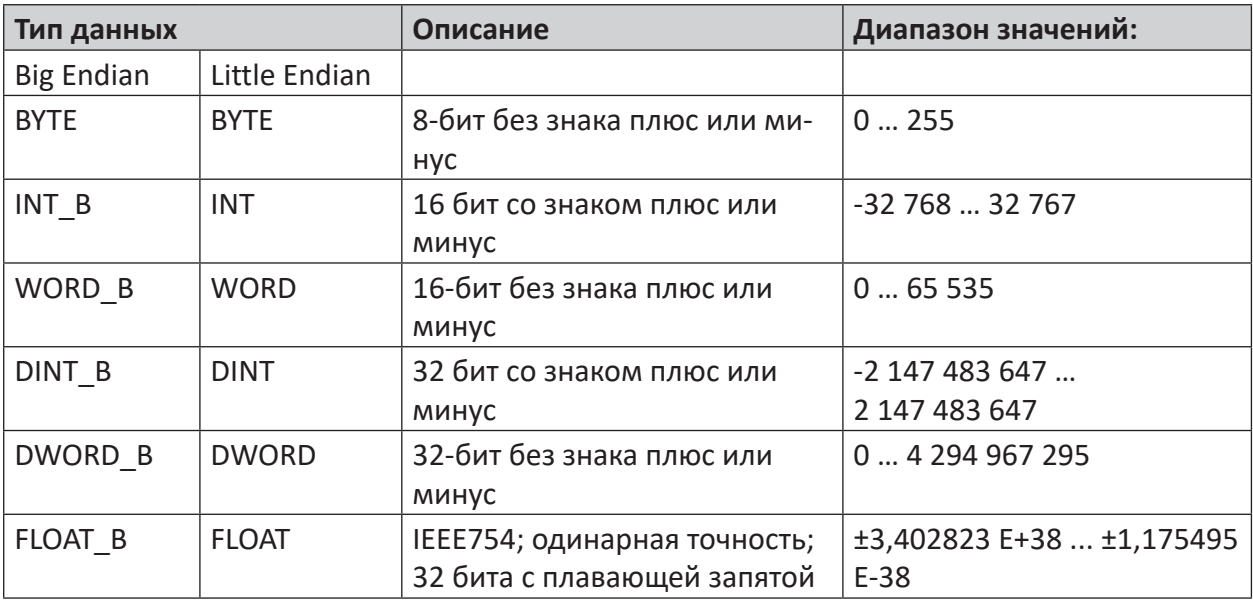

Table 15: Типы данных (Big и Little Endian)

# **9.3.7 Настройки для модуля вывода TCP/IP Generic Output**

При помощи модуля вывода TCP/IP Generic Вы можете передавать аналоговые и цифровые сигналы по TCP/IP из ibaPDA в другие системы.

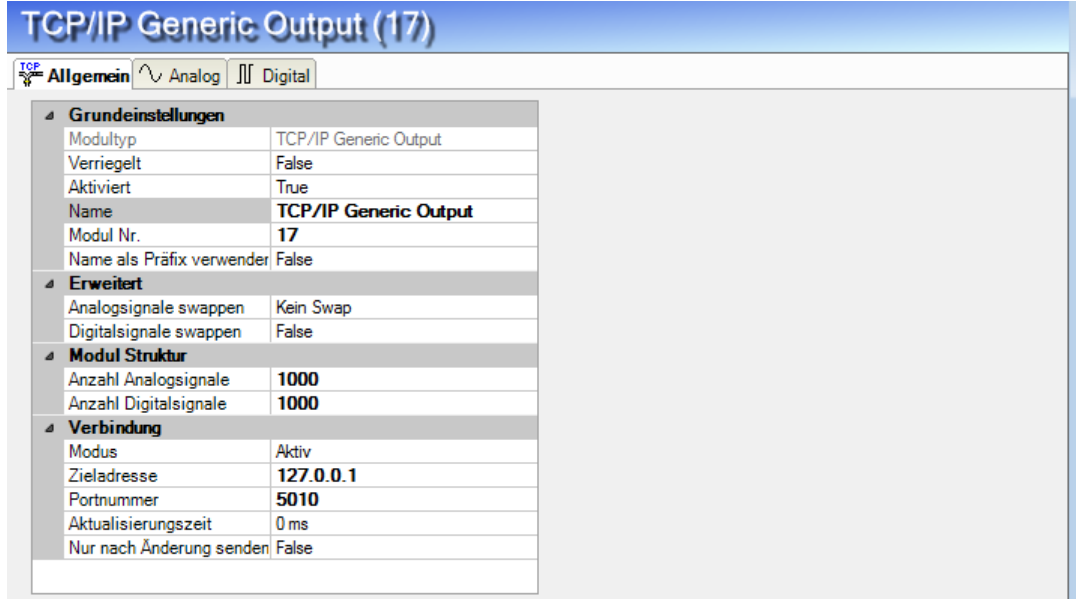

Рис. 43: Общие настройки модуля TCP/IP Generic Output

# **9.3.7.1 Вкладка «Общее»**

Базовые настройки, а также настройки в «Дополнительно» и «Структура модуля» проводятся как обычно.

### **Настройки соединения**

Для соединения необходимо провести следующие настройки:

### **Режим**

Режим для установления соединения

- Активный: *ibaPDA* устанавливает соединение с портом по указанному адресу.
- Пассивный: *ibaPDA* осуществляет прослушивание на указанном порте и ожидает запроса на установление соединения. В данном модуле разрешено только одно соединение.

### **Целевой адрес**

Укажите целевой адрес системы, с которой должно быть установлено соединение.

### **Номер порта**

Введите порт, по которому целевая система должна обмениваться данными.

### **Время обновления**

Время обновления задает, с каким циклом *ibaPDA* отправляет телеграммы. Если время обновления настроен на 0, то ibaPDA отправляет телеграмму, когда доступны выходные данные. Как и для всех модулей вывода здесь действует правило, что наименьший цикл составляет 50 мс.

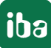

### **Отправлять только после изменения**

Если Вы установите данный параметр на ИСТИНА, то *ibaPDA* будет отправлять телеграмму только при изменении выходных данных. Если Вы установите данный параметр на ЛОЖЬ, то *ibaPDA* будет отправлять данные с циклом настроенного времени обновления, минимум каждые 50 мс.

# **9.3.7.2 Вкладка «Аналоговые» и «Цифровые»**

Во вкладке «Аналоговые» сконфигурируйте аналоговые выходные сигналы.

В столбце «Выражение» введите сигнал или математическое, в т.ч. созданное при помощи редактора выражений выражение, результат которого должен выводиться.

Адрес, который Вы вводите в столбце «Адрес», является адресом в пределах телеграммы, куда записываются данные.

Для каждого аналогового сигнала необходимо настроить тип данных. Доступны следующие типы данных:

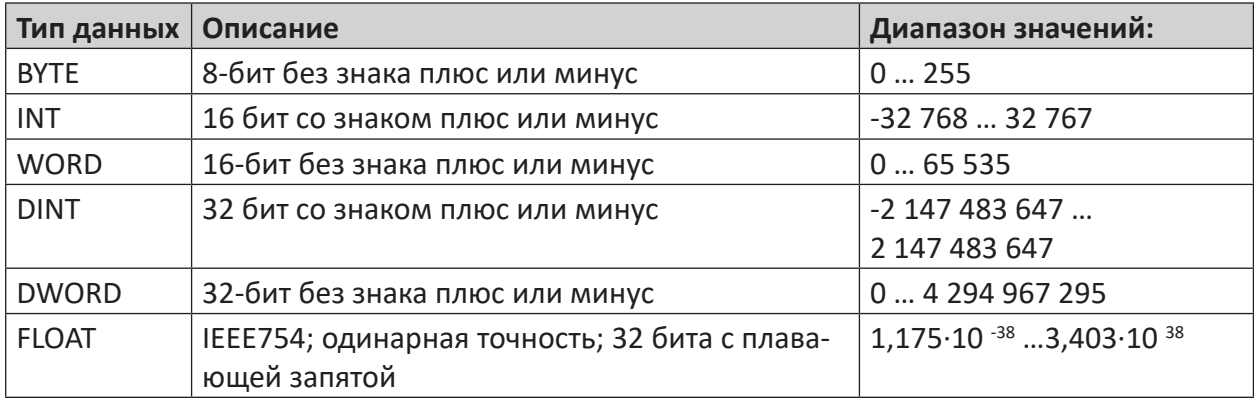

Table 16: Тип данных

Цифровые сигналы обрабатываются в пакетах по 16 бит (Integer). Поэтому следующие друг за другом адреса имеют расстояние 2 байта, и отдельные цифровые сигналы идентифицируются по номеру бита (от 0 до 15).

Чтобы сигнал действительно выводился, необходимо поставить флажок в столбце «Активно». Если сигнал не активирован таким образом, то в соответствующем месте в телеграмме вводится нуль.

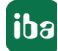

# **9.3.8 Настройки модуля вывода ibaCapture**

При помощи модуля вывода *ibaCapture* Вы можете отправлять сигналы с *ibaPDA* на сервер *ibaCapture*, чтобы управлять видеозаписью и/или камерами.

# **9.3.8.1 Вкладка «Общее»**

Во вкладке «Общее» проводятся обычные базовые настройки.

## **9.3.8.2 Вкладка «Видеосервер»**

Каждый модуль вывода *ibaCapture* необходимо, прежде всего, подключить к соответствующему *ibaCapture*-Server. Для этого необходимо провести настройки во вкладке *Video-Server* (Видеосервер) модуля.

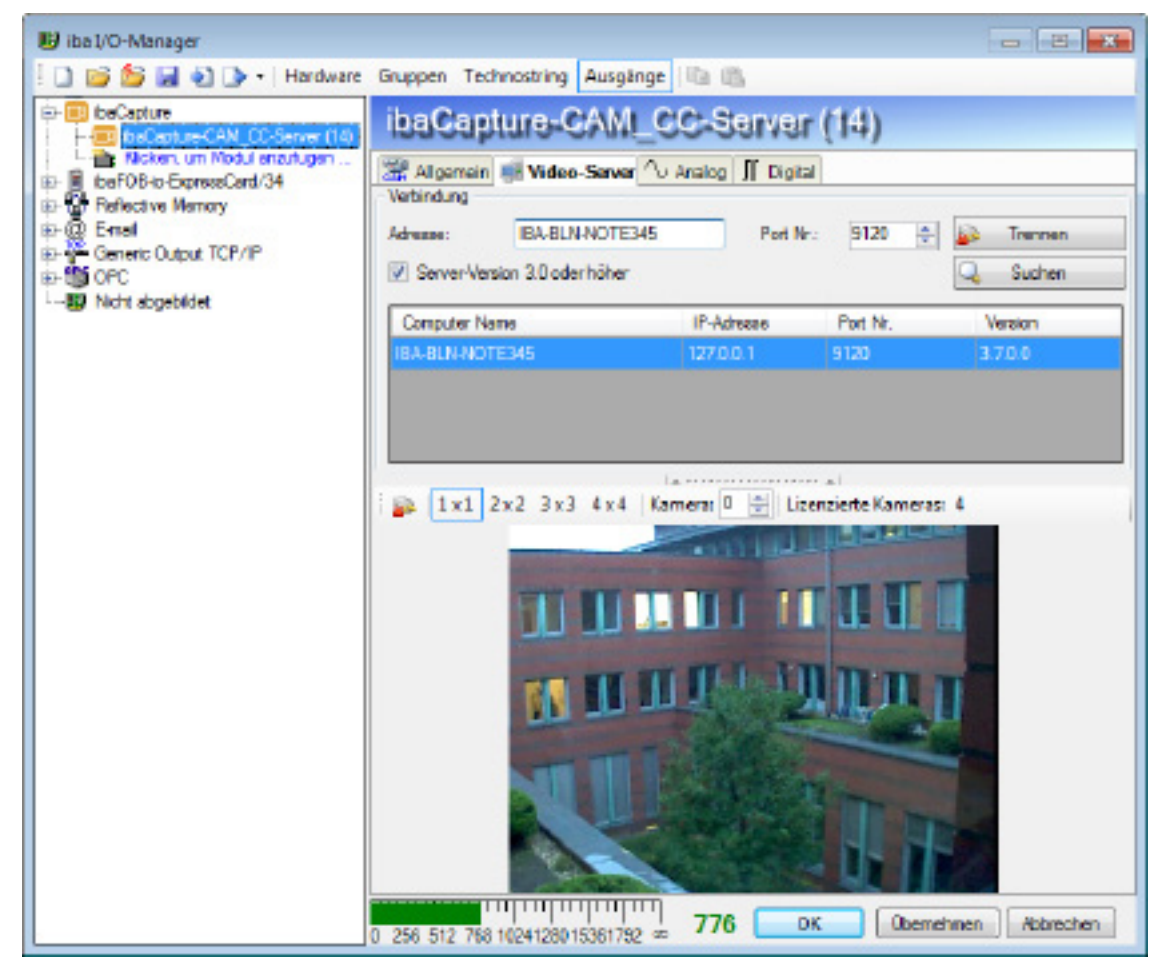

Рис. 44: Модуль вывода ibaCapture, вкладка Video-Server

# **9.3.8.3 Вкладка «Аналоговые» и «Цифровые»**

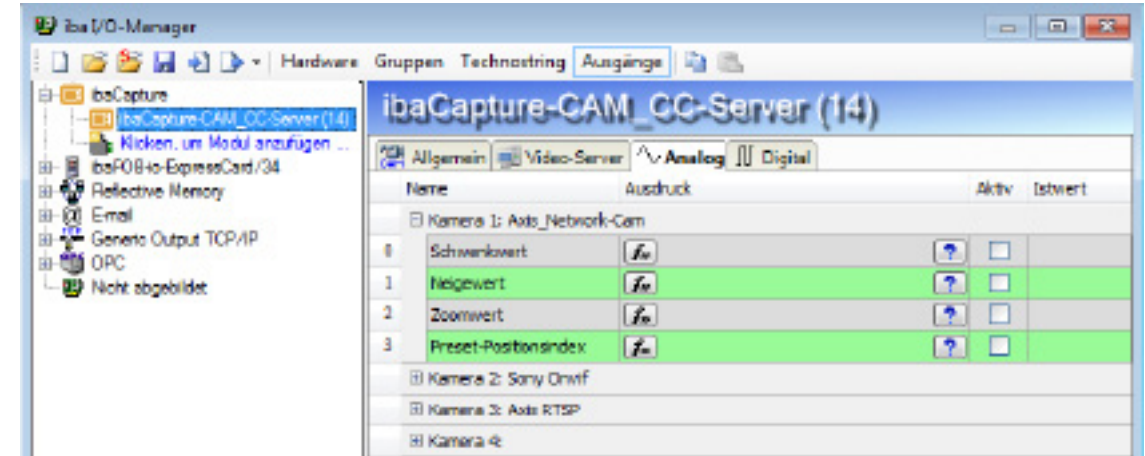

### **Управление PTZ-камерами аналоговыми сигналами**

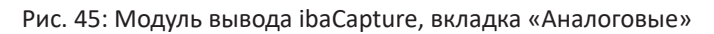

Если Вы используете так называемые камеры PTZ (Pan Tilt Zoom) и хотите управлять их настройками панорамирования, наклона и масштабирования при помощи *ibaPDA*, то Вы можете сделать это при помощи аналоговых выходных сигналов. Значения угла сдвига и наклона, а также коэффициент масштабирования Вы можете задать при помощи редактора выражений. Можно также использовать сохраненные в камере уставки. Для каждой из 16 камер сервера *ibaCapture* доступен соответствующий пакет данных.

**Управление видеосъемкой и камерами PTZ цифровыми сигналами** 

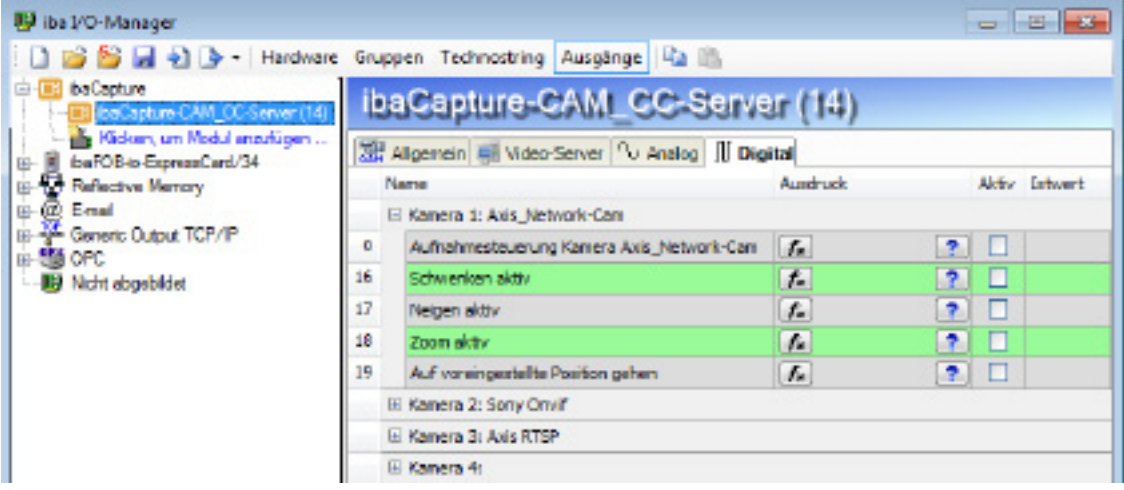

Рис. 46: Модуль вывода ibaCapture-CAM, вкладка «Цифровые»

Для каждой камеры сервера *ibaCapture* доступен также пакет данных с цифровыми выходными сигналами. Первый сигнал «Управление записью камера …" Вы можете использовать для запуска или останова видеозаписи камеры. При помощи редактора выражений Вы можете конфигурировать сигнал в зависимости от процесса. Для управления PTZ-камерами в данной вкладке есть цифровые выходные сигналы для активации или блокировки функций управления (панорамирование, наклон, масштабирование и уставка).

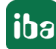

### **Дополнительная документация**

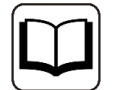

Более подробную информацию по использованию и конфигурации выходных сигналов см. руководство к продукту *ibaCapture*.

# **9.3.9 Модуль ibaVision Output**

Данный тип модуля позволяет передавать значения сигналов из *ibaPDA* в систему *ibaVision*.

### **Дополнительная документация**

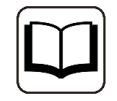

Описание функций *ibaVision* и конфигурации данного модуля см. в руководстве к продукту *ibaVision*.

# **9.3.10 Настройки модуля вывода FOB Alarm**

На каждом соединении карты вывода ibaFOB возможно настроить один модуль FOB-Alarm с 64 аналоговыми и 64 цифровыми выходными сигналами. Модуль FOB Alarm поддерживает исключительно режим 3 Mbit. Если Вы к соединению карты ibaFOB-D добавите модуль FOB Alarm, то соединение автоматически перейдет в режим 3 Mbit. На каждый модуль FOB Alarm Вы можете сконфигурировать до 64 аналоговых и 64 цифровых сигналов и отправлять в устройства, совместимые с ibaNet в режиме 3 Mbit, такие как ibaLink-SM-64 io, ibaLink-SM128-i-2o, ibaPADU-8-O или ibaNet750-BM.

# **9.3.10.1 Вкладка «Общее»**

Во вкладке «Общее» Вы можете изменить режим соединения на «Real», если приемная система задает значения real. Настройка по умолчанию - integer.

Настройка опорного времени невозможна, т.к. выводы FOB-Alarm всегда обрабатываются с наименьшим опорным временем 50 мс. Более высокие значения опорного времени вычисляются автоматически.

# **9.3.10.2 Вкладка «Аналоговые» и «Цифровые»**

Во вкладках «Аналоговые» и «Цифровые» в таблицах сигналов Вы можете задать в столбце «Вырадение» желаемые выходные сигналы таким же способом, как и в виртуальных сигналах. Чтобы задать выходные сигналы используйте редактор выражений, в котором доступны все возможности математического и логического вычисления. Здесь могут быть введены простые числовые или булевы уравнения или сложные математические выражения. Математические выражения создаются при помощи редактора выражений. Выражения могут быть введены вручную в таблицах, если известен синтаксис. Щелчком по кнопке **[f**.] открывается редактор выражений.

Дополнительную информацию по редактору выражений см. в части 4 Редактор выражений (виртуальные сигналы).

Необходимо учитывать, что результат выражения должен совпадать с типом данных сигнала.

Виртуальные аналоговые сигналы всегда типа Real. Если режим соединения установлен на "Integer", то аналоговый выходной сигнал округляется до ближайшего целого числа (Integer). В виртуальных цифровых или аварийных сигналах результат выражения должно быть булевой величиной (ИСТИНА или ЛОЖЬ).

#### 9.3.11 Выходы к модульной системе iba (ibaPADU-S)

Если *ibaPDA* подключена через карту *ibaFOB-D-*Karte к центральному модулю модульной системы iba, то аналоговые и цифровые значения сигнала могут также выводиться в модульную систему.

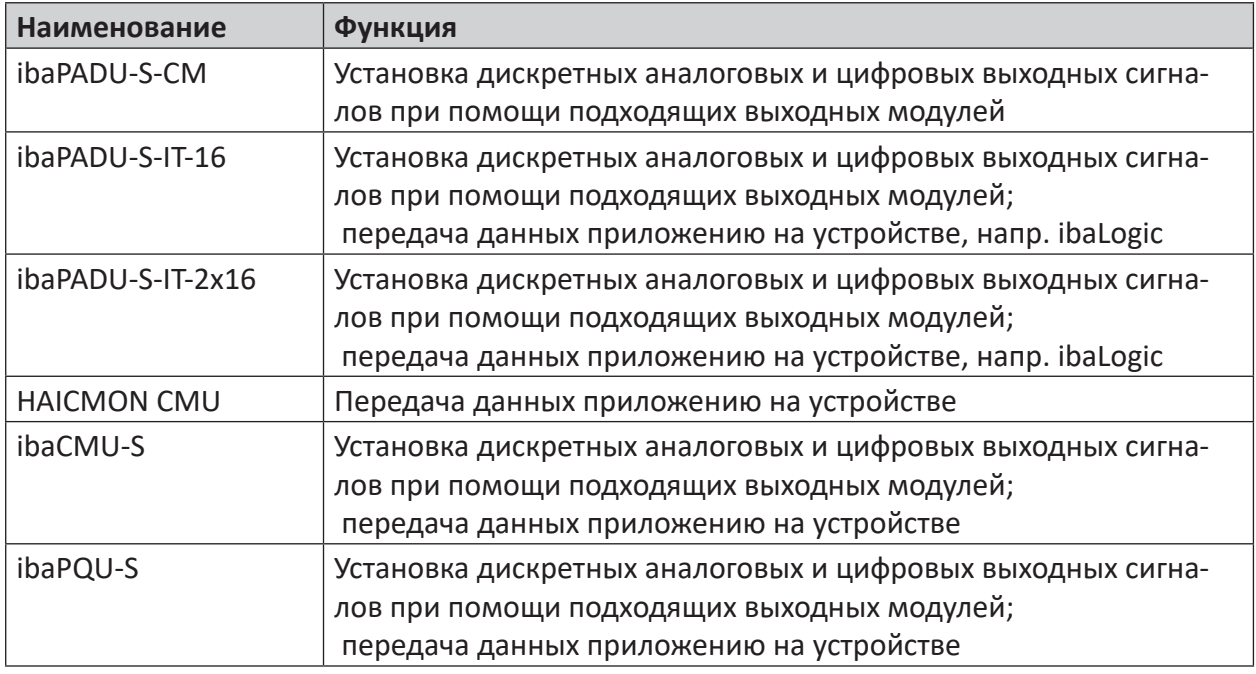

Поддерживаются следующие центральные модули:

Table 17: Центральные модули модульной системы с поддержкой выходов:

### Дополнительная документация

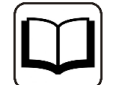

Информация по конфигурации выходов на устройства модульной системы см. соотвествующее руководство к устройству.

# **9.3.12 Выводы на шинные модули iba (ibaBM-...)**

Если *ibaPDA* соединена через карту ibaFOB-D с шинным модулем в режиме 32Mbit Flex, то аналоговые и цифровые значения сигнала могут записываться на подключенную полевую шину.

Поддерживаются следующие шинные модули:

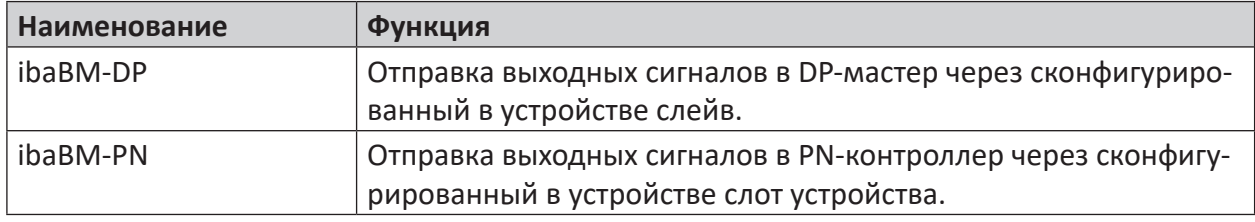

Table 18: Шинные модули с поддержкой выводов

### **Дополнительная документация**

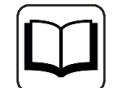

Информация по конфигурации выводов на шинные модули см. соответствующее руководство к устройству.

# **9.3.13 Выводы на системные соединения iba (ibaLink-...)**

Если *ibaPDA* соединена через карту ibaFOB-D с блоком для системного соединения в режиме 32Mbit Flex, то аналоговые и цифровые значения сигнала могут записываться в память целевой системы.

Поддерживаются следующие системные соединения:

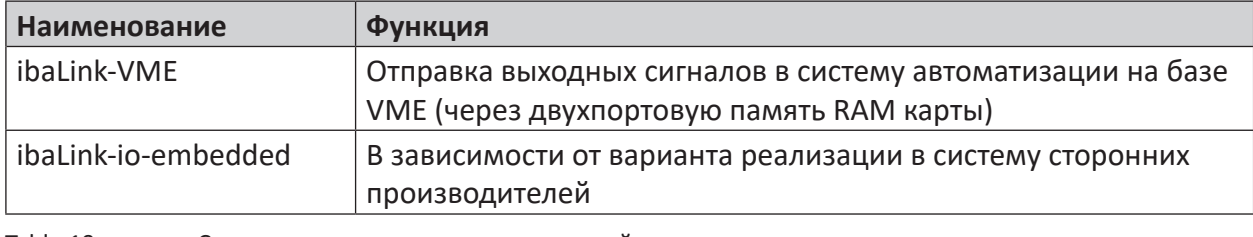

Table 19: Системные соединения с поддержкой выводов

### **Дополнительная документация**

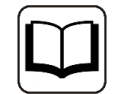

Информация по конфигурации выводов на системные соединения см. соответствующее руководство к устройству.

#### 9.3.14 Настройки модуля вывода OPC UA Client

С лицензией для интерфейса OPC UA Client доступен также модуль вывода OPC UA Client.

### Дополнительная документация

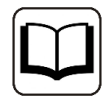

Обратите внимание на требования к установке соединения в руководстве к продукту ibaPDA-Interface-OPC-UA-Client.

Модули, которые уже были заданы на уровне входа, отображаются также в дереве выходных интерфейсов и могут использоваться для выходных сигналов.

Если Вы хотите использовать выходные сигналы, то необходимо предварительно сконфигурировать на соответствующем сервере ОРС UA подходящие описываемые теги.

Как и во всех модулях вывода опорное время составляет для цикла вывода минимум 50 MC.

### Общие настройки модуля

Общие настройки модуля отчасти аналогичны настройкам на стороне входа, они сохраняются.

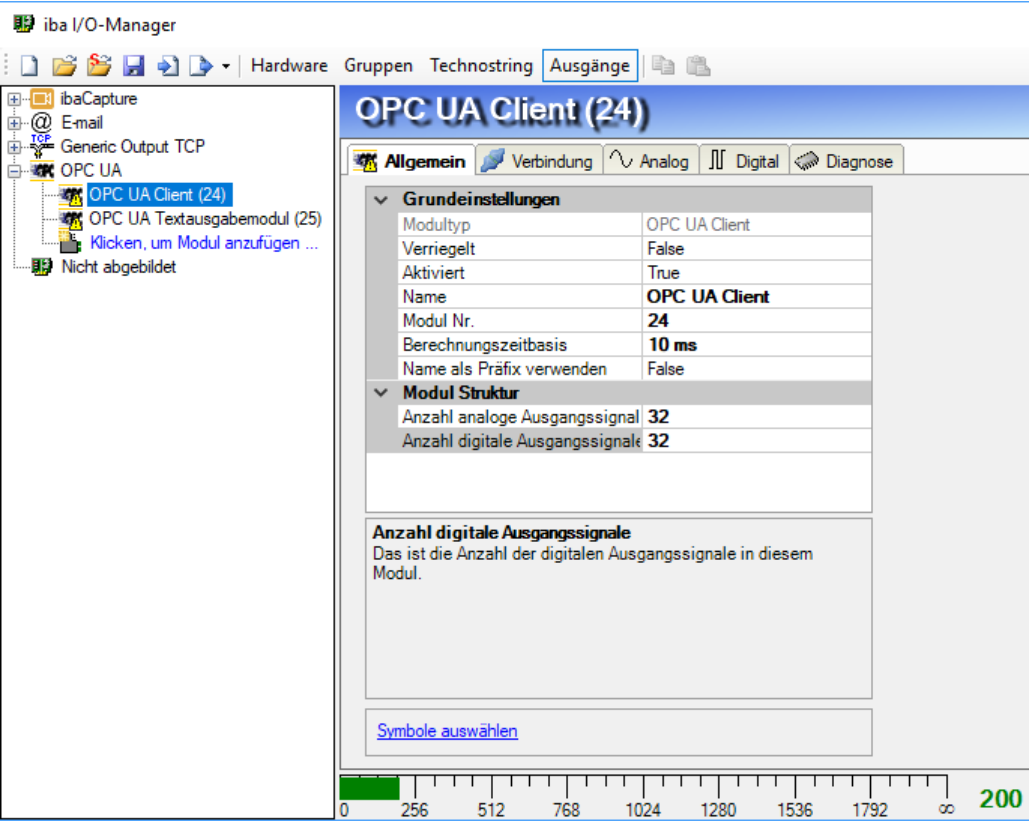

Рис. 47: ОРС UA Client - выводы, общие настройки модуля

Для модуля вывода можно не проводить никаких настроек относительно сервера ОРС.

Количество аналоговых и цифровых сигналов предварительно задано на 32. При необходимости Вы можете изменить количество сигналов (макс. 1000).

Щелчком по синей гиперссылке откройте браузер символов ОРС UA. Здесь Вы увидите все доступные теги, при условии, что была создана подходящая адресная книга. Двойным щелчком по тегу или выделением тега и щелчком по <Hinzufügen> (<Добавить>) тег добавляется в следующую свободную строку соответствующей таблицы сигналов (Аналоговые или Цифровые) как ID узла.

### Соединение

Настройки соединения аналогичны настройкам на стороне входа (модуль OPC UA Client, раздел диспетчера ввода/вывода Аппаратное обеспечение).

### Аналоговые и цифровые сигналы

Во вкладках Аналоговые и Цифровые Вы можете выбрать в столбце Выражение либо измеренные сигналы из дерева сигналов и таким образом сделать их доступными как сигналы вывода ОРС UA либо создать при помощи редактор выражений собственные (виртуальные) сигналы.

Присвоение сигналов тегам ОРС UA сервера ОРС UA проведите в столбце ID узла. Щелчком по кнопке <...> в ячейке таблицы откроется браузер символов ОРС UA, где Вы можете выбрать желаемый тег.

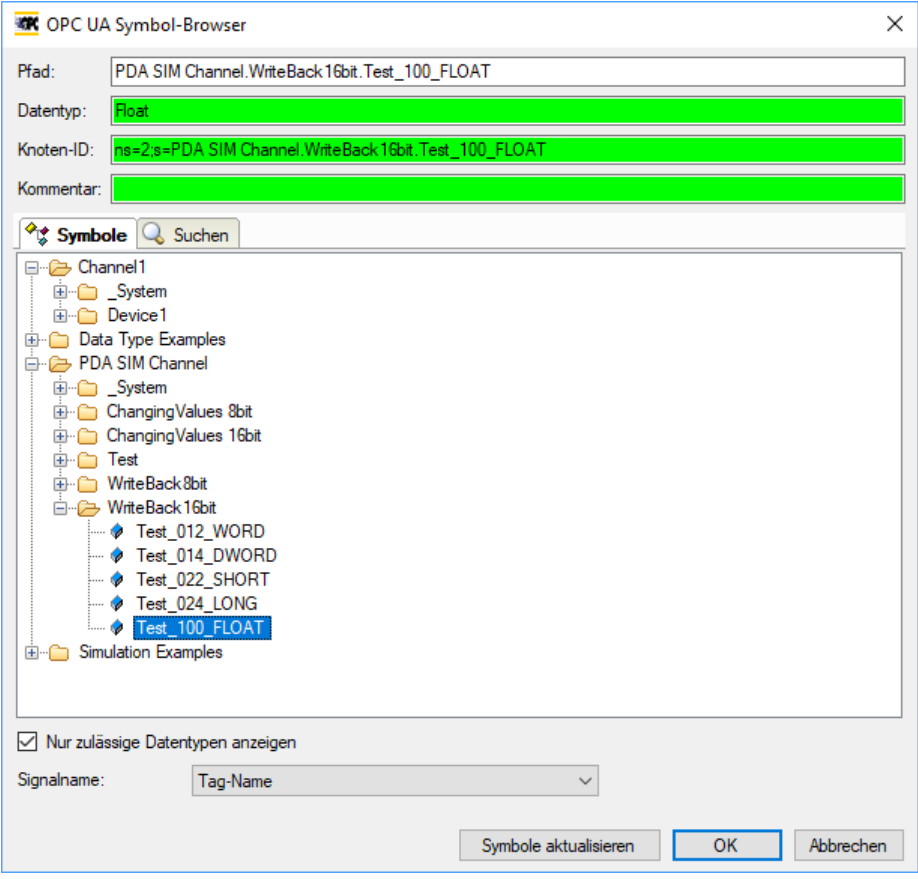

Рис. 48: Пример, открытие браузера символов из таблицы сигналов

Если Вы открываете браузер символов не через гиперссылку во вкладке *Общее*, а из таблиц сигналов, то теги отобразятся с соответствующими типами данных.

### **Важно**

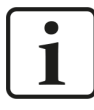

Еще используемых в версии 6 *ibaPDA Модулей вывода текста ОPC UA* для вывода технострок в версии 7 больше нет. При введении текстовых сигналов теперь тексты могут конфигурироваться как и другие аналоговые сигналы во вкладке *Аналоговые*

Модули вывода текста OPC UA из более ранних конфигураций конвертируются автоматически в модули OPC UA-Client.

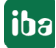
# **10 Техподдержка и контакты**

# **Служба поддержки**

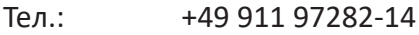

Факс +49 911 97282-33

E-Mail: support@iba-ag.com

# **Важно**

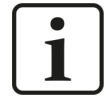

При обращении в техподдержку указывайте серийный номер (iba-S/N) продукта.

#### **Контактные данные**

#### **Фактический адрес**

iba AG Königswarterstraße 44 90762 Fürth Deutschland иба АГ, Кёнигсвартерштрассе 44, 90762 Фюрт Германия

Teл.: +49 911 97282-0

Факс +49 911 97282-33

E-Mail: iba@iba-ag.com

Контактное Харальд Опель лицо:

## **Адрес для корреспонденции**

iba AG Gebhardtstraße 10 90762 Fürth Deutschland иба АГ, Гебхардтштрассе 10, 90762 Фюрт Германия

## **В Германии и по всему миру**

Адреса других наших региональных филиалов и представительств можно найти на нашей веб-странице.

**www.iba-ag.com.**

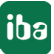